## Présentation de CX Cloud Agent v2.0 Ī

## **Contenu**

**Introduction** Conditions préalables Accès aux domaines critiques Conditions préalables à la mise à niveau vers CX Cloud Agent v2.0 Versions certifiées du centre Cisco DNA Navigateurs pris en charge Déployer CX Cloud Agent Connexion de CX Cloud Agent au cloud CX Déploiement et configuration du réseau Déploiement OVA Installation du client lourd ESXi 5.5/6.0 Installation du client Web ESXi 6.0 Installation de client Web vCenter Installation d'Oracle Virtual Box 5.2.30 Installation de Microsoft Hyper-V Configuration du réseau Autre approche pour générer un code de couplage à l'aide de CLI Configurer Cisco DNA Center pour transférer Syslog vers CX Cloud Agent **Prérequis** Configurer le paramètre de transfert Syslog Activer les paramètres Syslog de niveau information **Sécurité** Sécurité physique Accès utilisateur Sécurité de compte Sécurité du réseau **Authentification Durcissement** Sécurité des données Transmission de données Connexions et surveillance Résumé de la sécurité Forum aux questions Agent CX Cloud **Déploiement** Versions et correctifs Configuration de l'authentification et du proxy Protocole SSH (Secure Shell) Ports et services Connexion de l'agent CX Cloud au centre Cisco DNA

Analyse de diagnostic utilisée par l'agent CX Cloud Journaux du système de l'agent CX Cloud Dépannage Réponses aux échecs de collecte Réponses aux échecs de l'analyse diagnostique

## **Introduction**

Ce document décrit l'agent cloud Cisco Customer Experience (CX). Cisco (CX) Cloud Agent est une plate-forme logicielle modulaire sur site modernisée qui héberge des fonctionnalités de microservice conteneurisé légères. Ces fonctionnalités peuvent être installées, configurées et gérées chez le client à partir du nuage. CX Cloud Agent accélère la monétisation de nouvelles offres, fait évoluer les fonctionnalités et aide à développer des services de nouvelle génération basés sur le Big Data, l'analytique, l'automatisation, l'apprentissage automatique/l'intelligence artificielle (ML/AI) et la diffusion en continu.

Note: Ce guide est destiné aux utilisateurs de CX Cloud Agent v2.0. Veuillez vous reporter à [Cisco CX Cloud Agent](https://www.cisco.com/c/fr_ca/support/cloud-systems-management/cx-collector/series.html) pour d'autres informations connexes.

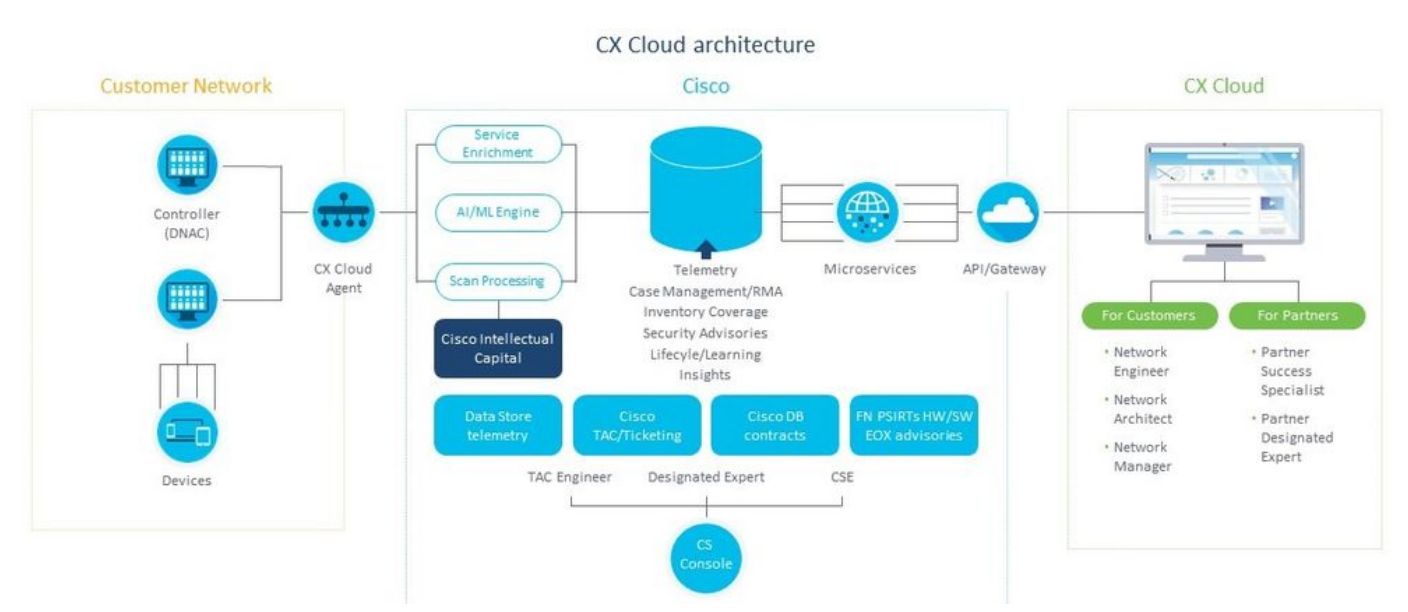

Architecture de l'agent CX Cloud

Note: Les images (et leur contenu) de ce guide sont fournies à titre de référence uniquement. Le contenu réel peut varier.

#### Conditions préalables

L'agent CX Cloud fonctionne comme une machine virtuelle (VM) et peut être téléchargé en tant qu'appliance virtuelle ouverte (OVA) ou disque dur virtuel (VHD).

Exigences de déploiement :

• L'un de ces hyperviseurs : VMware ESXi version 5.5 ou ultérieureOracle Virtual Box 5.2.30Hyperviseur Windows version 2012 à 2016

- L'hyperviseur peut héberger une machine virtuelle qui nécessite : CPU 8 cœurs16 Go mémoire/RAM200 Go d'espace disque
- Pour les clients qui utilisent des data centers Cisco US désignés comme principale région de données pour stocker les données du cloud CX : L'agent cloud CX doit pouvoir se connecter aux serveurs présentés ici, à l'aide du nom de domaine complet et du protocole HTTPS sur le port TCP 443 : Nom de domaine complet (FQDN) : agent.us.csco.cloud Nom de domaine complet (FQDN) : ng.acs.agent.us.csco.cloud Nom de domaine complet (FQDN) : cloudsso.cisco.com Nom de domaine complet (FQDN) : api-cx.cisco.com
- Pour les clients qui utilisent des data centers Cisco Europe désignés comme principale région de données pour stocker les données du cloud CX : L'agent cloud CX doit pouvoir se connecter aux deux serveurs présentés ici, à l'aide du nom de domaine complet et du protocole HTTPS sur le port TCP 443 : Nom de domaine complet (FQDN) : agent.us.csco.cloud Nom de domaine complet (FQDN) : agent.emea.csco.cloud Nom de domaine complet (FQDN) : ng.acs.agent.emea.csco.cloud Nom de domaine complet (FQDN) : cloudsso.cisco.com Nom de domaine complet (FQDN) : api-cx.cisco.com
- Pour les clients qui utilisent des data centers Cisco Asie-Pacifique désignés comme principale région de données pour stocker les données du cloud CX : L'agent cloud CX doit pouvoir se connecter aux deux serveurs présentés ici, à l'aide du nom de domaine complet et du protocole HTTPS sur le port TCP 443 : Nom de domaine complet (FQDN) : agent.us.csco.cloud Nom de domaine complet (FQDN) : agent.apjc.csco.cloud Nom de domaine complet (FQDN) : ng.acs.agent.apjc.csco.cloud Nom de domaine complet (FQDN) : cloudsso.cisco.com Nom de domaine complet (FQDN) : api-cx.cisco.com
- Pour les clients qui utilisent les data centers désignés Cisco Europe et Cisco Asie-Pacifique comme leur principale région de données, la connectivité au FQDN : agent.us.csco.cloud est requis uniquement pour l'enregistrement de CX Cloud Agent avec CX Cloud lors de la configuration initiale. Une fois que CX Cloud Agent est correctement enregistré auprès de CX Cloud, cette connexion n'est plus nécessaire.

• Pour la gestion locale de CX Cloud Agent, le port 22 doit être accessible. Autres remarques sur l'agent CX Cloud :

- Une adresse IP est automatiquement détectée si le protocole DHCP (Dynamic Host Configuration Protocol) est activé dans l'environnement de machine virtuelle. Sinon, une adresse IPv4, un masque de sous-réseau, une adresse IP de passerelle par défaut et une adresse IP de serveur DNS doivent être disponibles.
- Seul IPv4 est pris en charge, pas IPv6.
- Les versions certifiées de Cisco Digital Network Architecture (DNA) Center 1.2.8 à 1.3.3.9 et 2.1.2.0 à 2.2.3.5 à noeud unique et cluster haute disponibilité (HA) sont requises.
- Si le réseau dispose d'une interception SSL, indiquez l'adresse IP de CX Cloud Agent.

#### Accès aux domaines critiques

Pour démarrer le parcours vers le cloud CX, les utilisateurs doivent avoir accès à ces domaines.

#### Principaux domaines Autres domaines

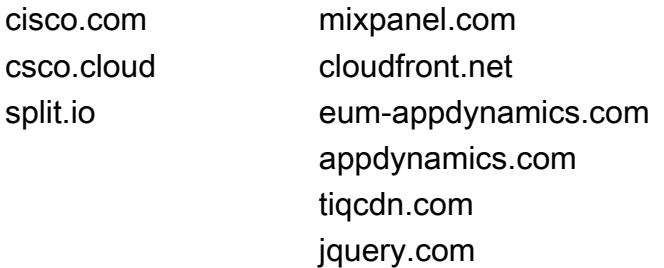

#### Domaines spécifiques à la région :

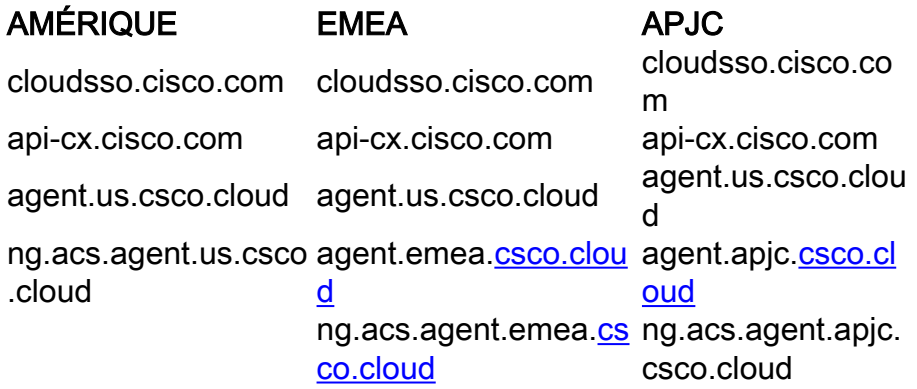

#### Conditions préalables à la mise à niveau vers CX Cloud Agent v2.0

Les conditions préalables décrites dans cette section doivent être remplies avant la mise à niveau vers CX Cloud Agent v2.0.

- Assurez-vous que CX Cloud Agent v1.12.x et versions ultérieures doivent être installés avant 1. le lancement de la mise à niveau.
- 2. Procédez comme suit pour configurer le serveur de noms de domaine s'il n'est pas déjà configuré :

Connectez-vous à la console CLI (Command Line Interface) de la machine virtuelle CX Cloud Agent.Exécutez la commande cxcli agent configureDNS.Saisissez l'adresse IP DNS.Cliquer Exit.

- 3. Assurez-vous que le réseau du client autorise les noms de domaine dans Critical Domain Access à finaliser le réenregistrement de l'agent cloud pendant la migration. CX Cloud Agent doit être en mesure d'atteindre ces domaines et les domaines doivent également pouvoir être résolus à partir du serveur DNS. Contactez l'équipe réseau si un domaine est inaccessible.
- 4. Prenez un snapshot de VM Cloud Agent avant de lancer la mise à niveau v2.0 (accès approprié requis).

Note: Les versions antérieures à la version 1.10 doivent d'abord être mises à niveau vers la version 1.10, puis vers la version 1.12.x, puis vers la version 2.0. Les utilisateurs peuvent effectuer la mise à niveau à partir de Paramètres d'administration > Sources de données dans le portail Cloud CX. Cliquer View Update pour terminer la mise à niveau.

Les conditions suivantes doivent être remplies pour une configuration réussie :

- 1. Liste des DNAC et de leurs références
- 2. Utilisateur DNAC avec accès au rôle Admin ou Observer
- 3. Adresse IP virtuelle ou adresse IP physique/autonome pour le cluster DNAC
- 4. Accessibilité réussie entre l'agent cloud et DNAC
- 5. DNAC doit avoir au moins 1 (un) périphérique géré

#### Versions certifiées du centre Cisco DNA

Les versions certifiées de nœud unique et de grappe haute disponibilité du centre Cisco DNA sont les versions 1.2.8 à 1.3.3.9 et 2.1.2.0 à 2.2.3.5.

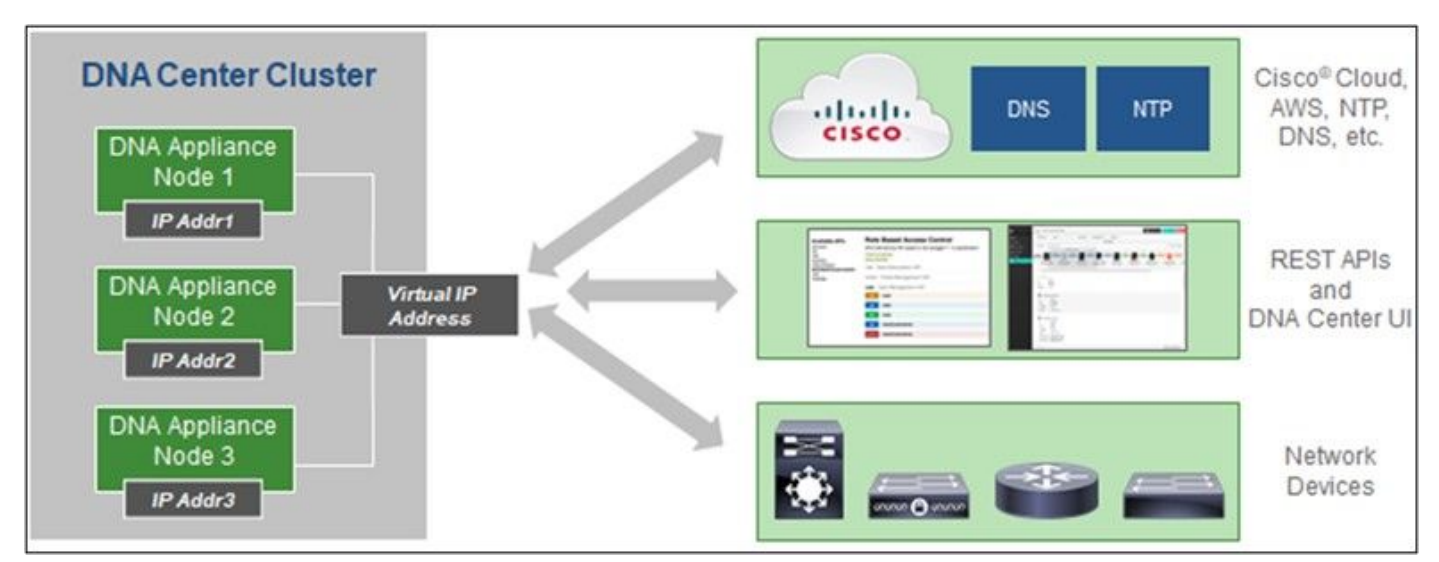

Grappe haute disponibilité multi-nœuds du centre Cisco DNA

#### Navigateurs pris en charge

Pour une expérience optimale sur Cisco.com, nous vous recommandons la dernière version officielle des navigateurs suivants :

- Google Chrome
- Microsoft Edge
- Mozilla Firefox

## Déployer CX Cloud Agent

Pour déployer l'agent CX Cloud :

- 1. Cliquez sur *[cx.cisco.com](https://cx.cisco.com/)* pour vous connecter à CX Cloud.
- 2. Sélectionner Campus Network et accédez à ASSETS & COVERAGE tuile.

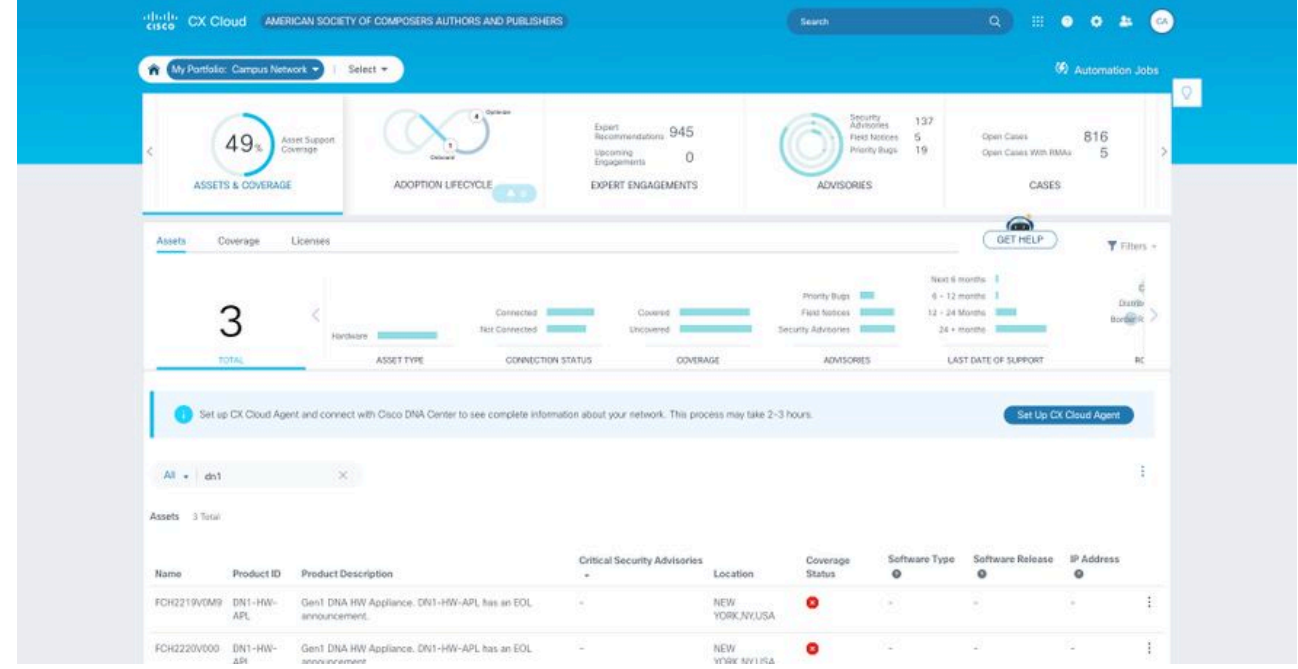

Page d'accueil

3. Cliquez sur Set Up CX Cloud Agent dans la bannière. La fenêtre Configurer CX Cloud Agent - Vérifier les exigences de déploiement s'ouvre.  $\sim$ 

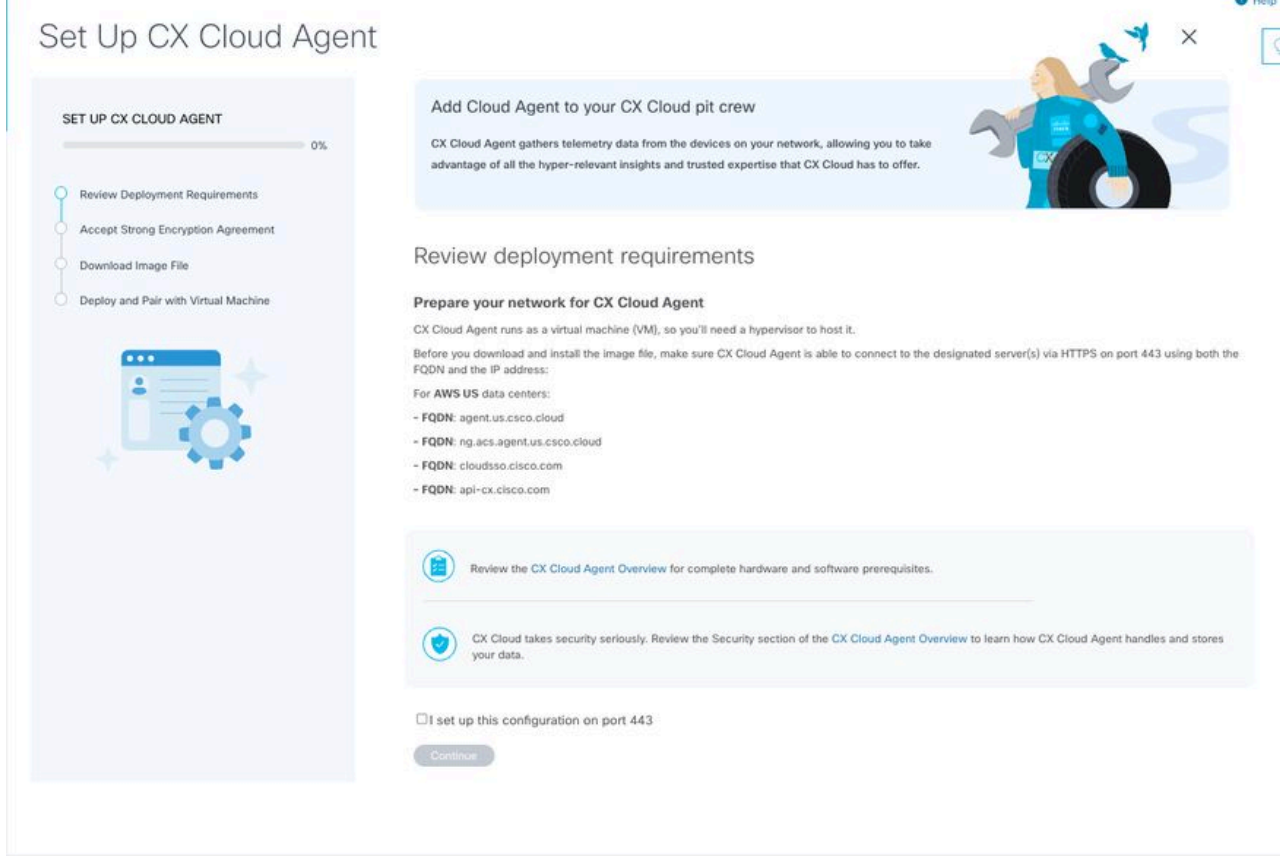

Examen des exigences de déploiement

4. Lisez les conditions préalables dans **Vérifier les exigences de déploiement** et activez la case à cocher Je configure cette configuration sur le port 443.

Note: Les images (et leur contenu) de ce guide sont fournies à titre de référence uniquement. Le contenu réel peut varier.

 5. Cliquez sur Continuer. La fenêtre Set Up CX Cloud Agent - Accept the strong encryption agreement s'affiche.

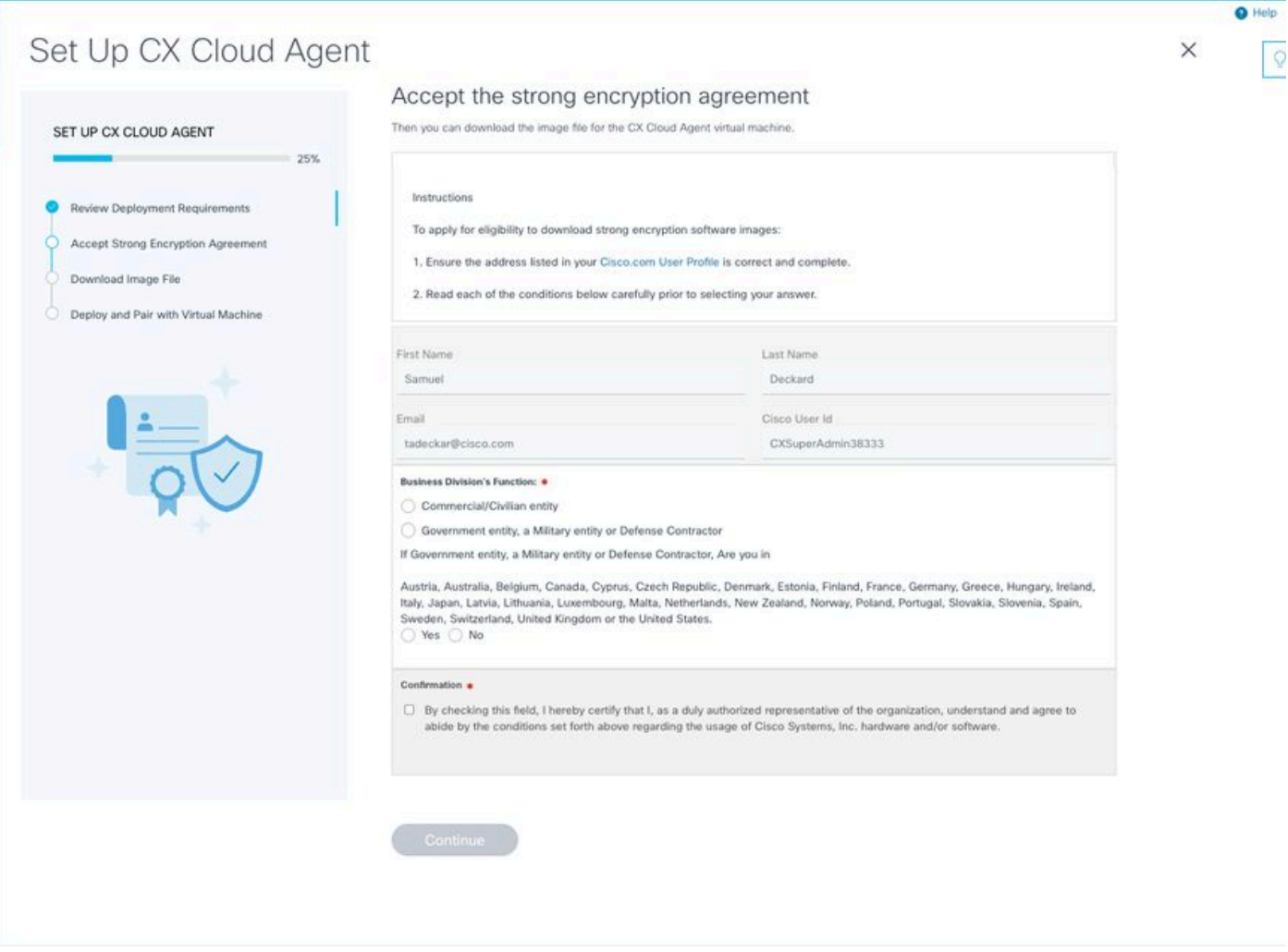

Contrat de chiffrement

 6. Vérifiez les informations préremplies dans les champs Prénom, Nom, Courrier électronique et ID utilisateur CCO.

- 7. Sélectionnez le Business division's function.
- 8. Sélectionnez le Confirmation pour accepter les conditions d'utilisation.
- 9. Cliquez sur Continuer. La fenêtre Set Up CX Cloud Agent Download image file s'ouvre.

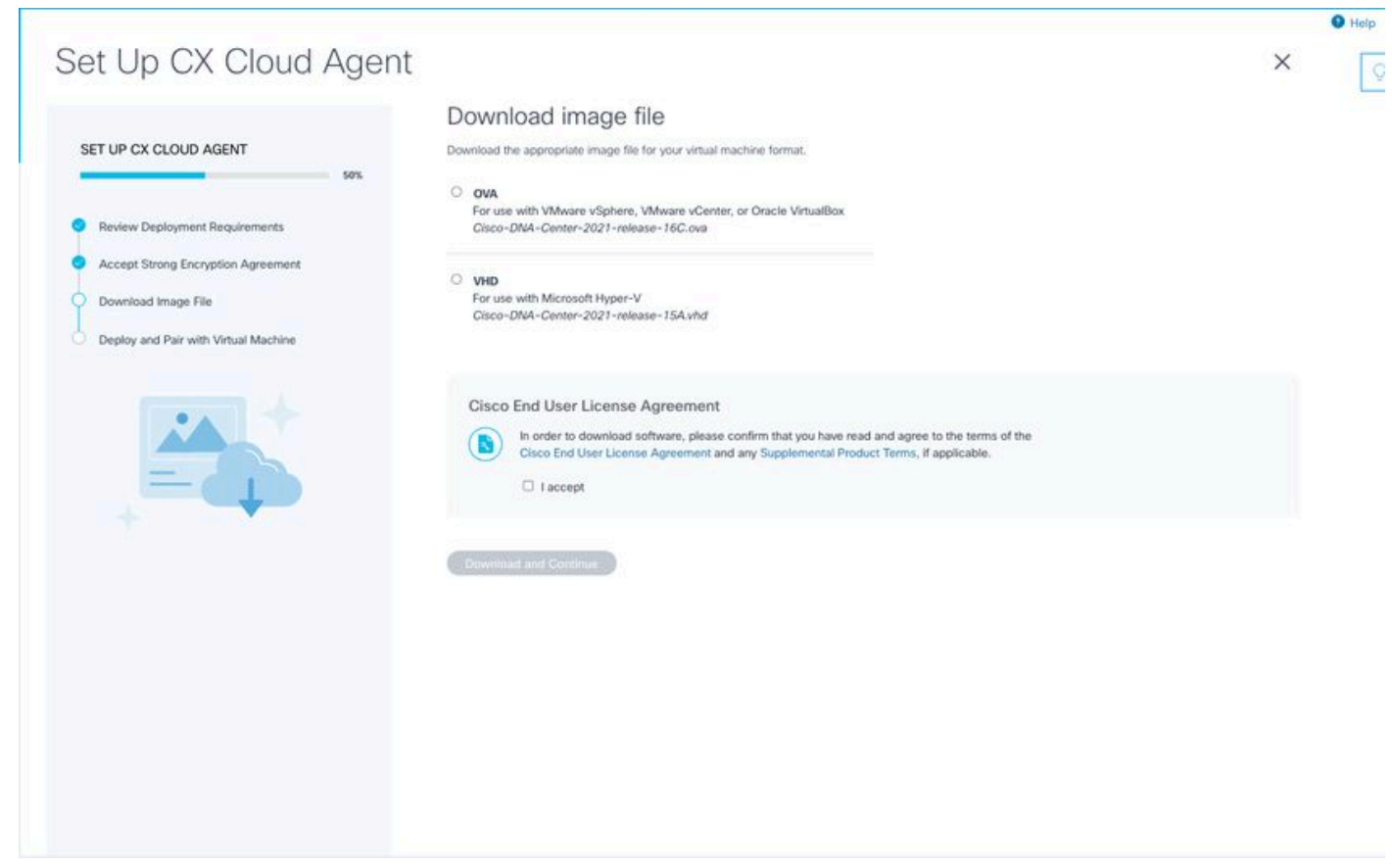

Télécharger l'image

 10. Sélectionnez le format de fichier approprié pour télécharger le fichier image requis pour l'installation.

11. Cochez la case J'accepte pour accepter le contrat de licence utilisateur final Cisco.

 12. Cliquez sur Download and Continue. La fenêtre Set Up CX Cloud Agent - Deploy and pair with your virtual machine s'ouvre.

13. Reportez-vous à Configuration réseau pour l'installation d'OVA et passez à la section suivante pour installer l'agent cloud CX.

## Connexion de CX Cloud Agent au cloud CX

1. Saisissez le code d'appariement fourni dans la boîte de dialogue de la console ou dans l'interface de ligne de commande (CLI).

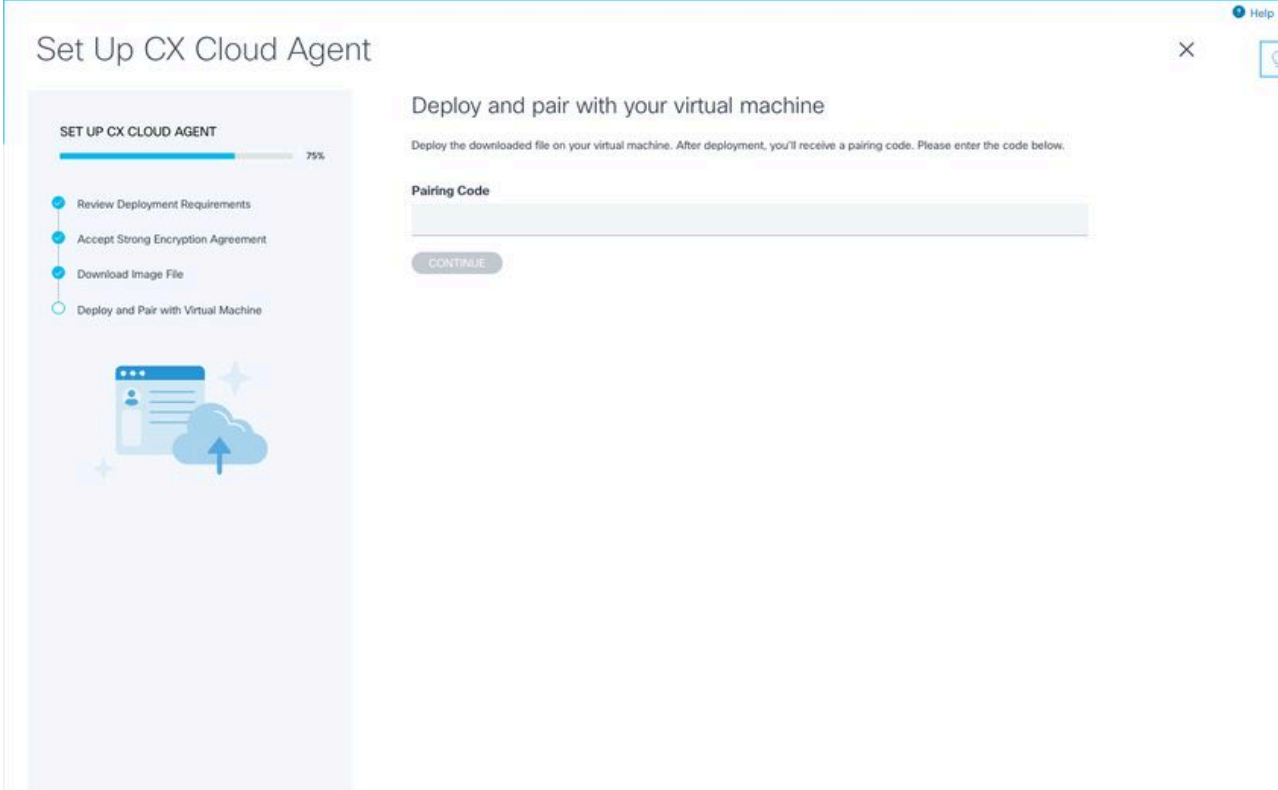

Code de jumelage

2. Cliquez sur Continue pour enregistrer l'agent cloud CX. La fenêtre Set Up CX Cloud Agent - Registration successful s'affiche pendant quelques secondes avant de naviguer automatiquement vers la fenêtre Configure Connection to CX Cloud

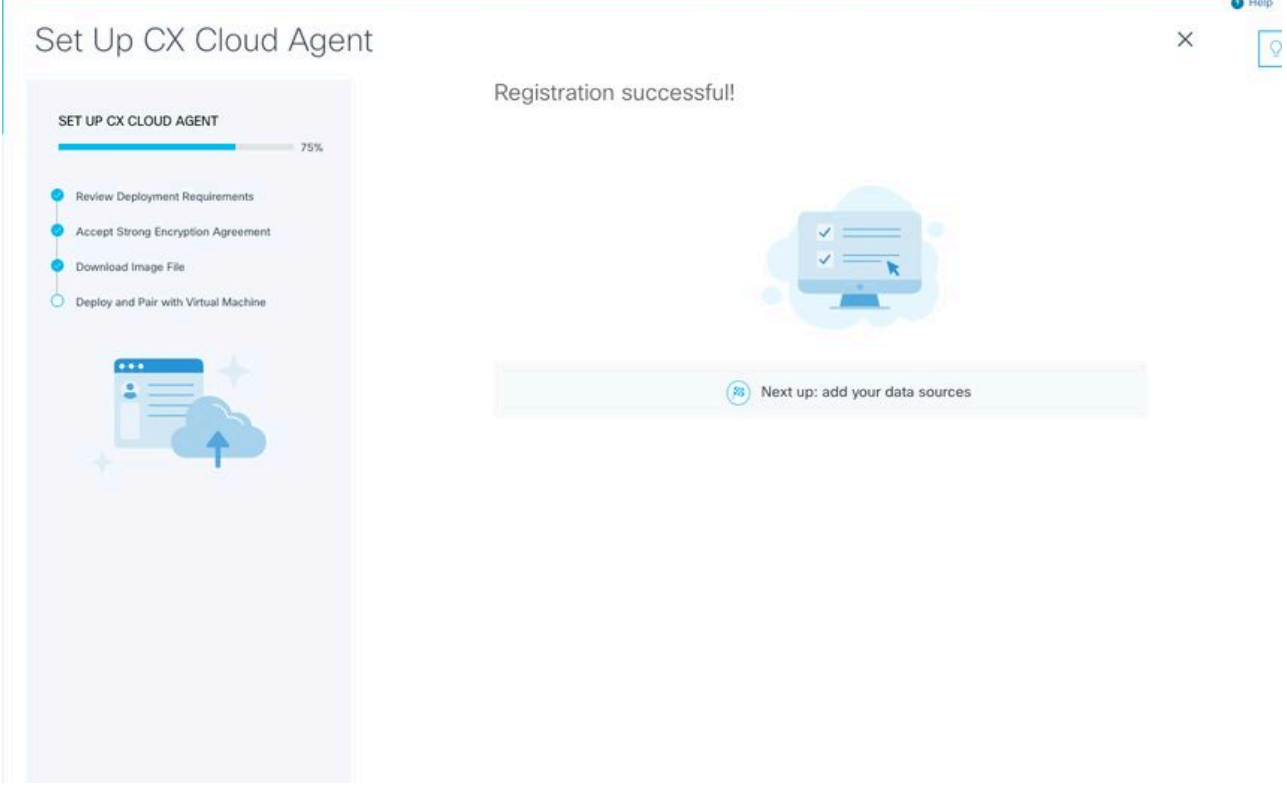

Inscription réussie

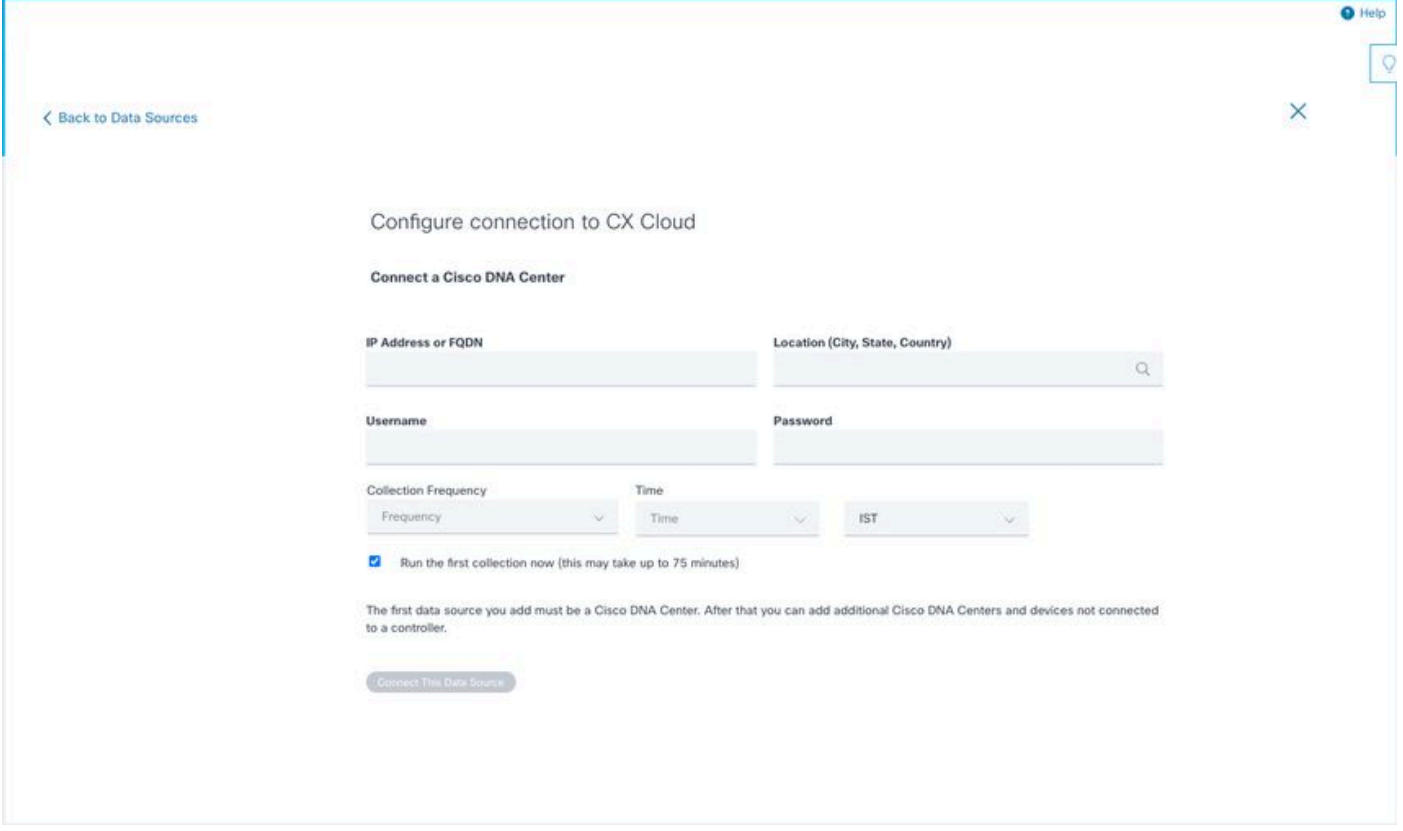

Configurer la connexion

 3. Entrez les données et cliquez sur Connecter cette source de données. Le message de confirmation « Connexion réussie » s'affiche.

# Configure connection to CX Cloud **Successfully Connected Cisco DNA Center live.com** Inventory collection runs every day At 02:00 AM IST First inventory collection will run immediately when you finish adding your data sources Connect another data source to CX Cloud Agent?  $+$ Add Another Cisco DNA Center

Done Connecting Data Sources

Ajout de DNAC réussi

#### Configure connection to CX Cloud

#### **Successfully Connected**

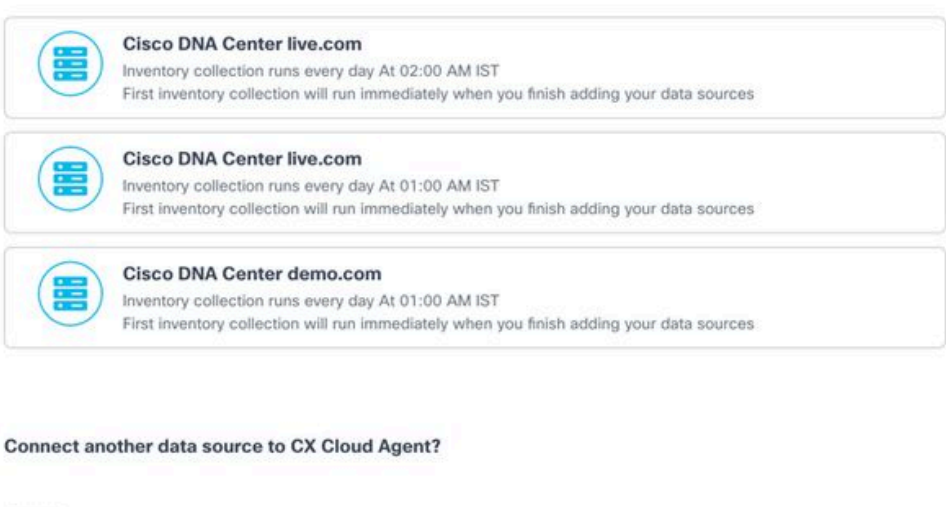

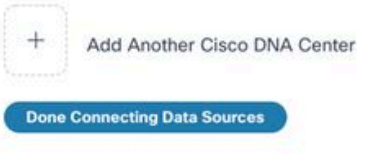

Ajout de plusieurs DNAC

 4. Cliquez sur Terminé la connexion des sources de données. La fenêtre Sources de données s'ouvre.

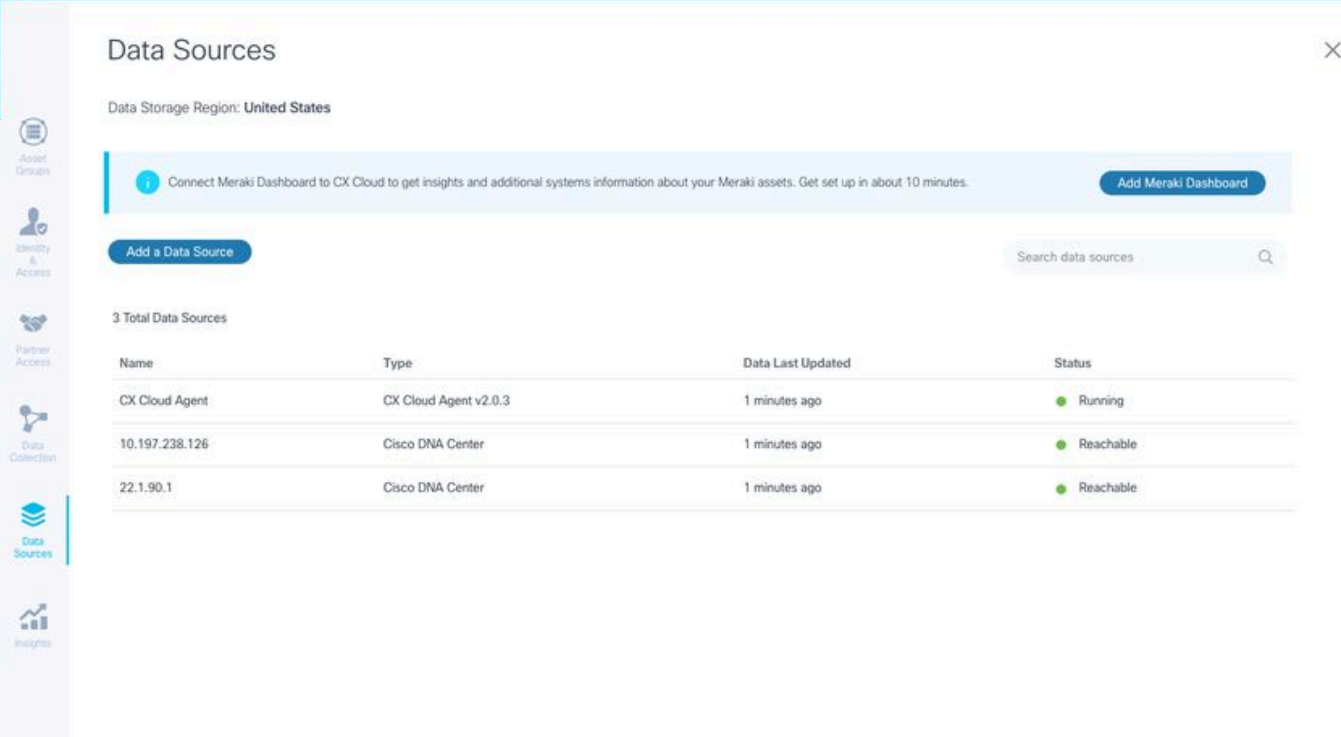

 $\circ$ 

Source de données

## Déploiement et configuration du réseau

Vous pouvez sélectionner l'une des options suivantes pour déployer CX Cloud Agent :

- Si vous sélectionnez VMware vSphere/vCenter client lourd ESXi 5.5/6.0, allez au client lourd
- Si vous sélectionnez VMware vSphere/vCenter Web Client ESXi 6.0, allez au <u>client Web</u> vSphere ou au Centre
- Si vous sélectionnez Oracle Virtual Box 5.2.30, accédez à la machine virtuelle Oracle
- Si vous sélectionnez Microsoft Hyper-V, allez à Hyper-V

### Déploiement OVA

#### Installation du client lourd ESXi 5.5/6.0

Ce client permet le déploiement de CX Cloud Agent OVA en utilisant le client vSphere épais.

1. Après avoir téléchargé l'image, lancez le client VMware vSphere et connectez-vous.

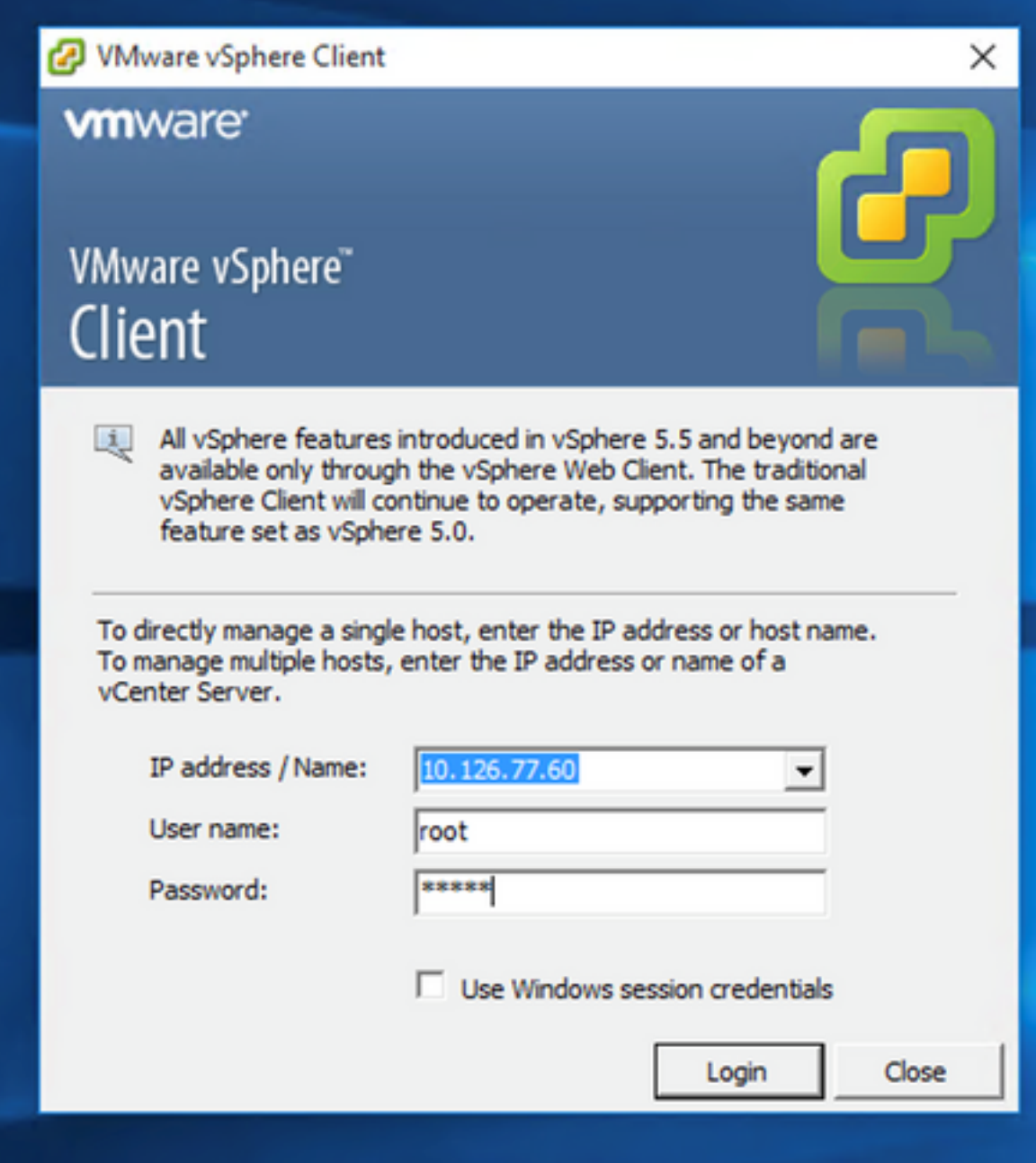

Connexion

2. Naviguez jusqu'à File > Deploy OVF Template.

| 2 10.126.77.60 - vSphere Client                                     |                                                                                                    |                                                                                                    |                                                                                                    |                                                                                                    |                                    |
|---------------------------------------------------------------------|----------------------------------------------------------------------------------------------------|----------------------------------------------------------------------------------------------------|----------------------------------------------------------------------------------------------------|----------------------------------------------------------------------------------------------------|------------------------------------|
| File Edit View Inventory Administration Plug-ins Help               |                                                                                                    |                                                                                                    |                                                                                                    |                                                                                                    |                                    |
| New                                                                 | ٠<br>Nory b (N) Inventory                                                                                                    |                                                                                                    |                                                                                                    |                                                                                                    |                                    |
| Deploy OVF Template                                                 |                                                                                                    |                                                                                                    |                                                                                                    |                                                                                                    |                                    |
| Export                                                              | ٠                                                                                                    |                                                                                                    |                                                                                                    |                                                                                                    |                                    |
| Report                                                              | ٠<br>892.568.1.100                                                                                                    | localhost.localdomain Wheare ESXL 5.5.0, 1623387                                                                                                    |                                                                                                    |                                                                                                    |                                    |
| Browse VA Marketplace                                               | Prad. vishew_10.126.77.111                                                                                                    | <b>Getting Started.</b>                                                                                                    |                                                                                                    | Control Write Mechines Senource Allocation Deformance Configuration Local Users & Groups, Everts, Permissions                                                                                                    |                                    |
| <b>Print Maps</b>                                                   | Voltey, 10.126.77.136<br>Saned vishinu best                                                                                                    | General                                                                                                    |                                                                                                    | <b>Resources</b>                                                                                                    |                                    |
| <b>bit</b><br>CXCloudAgent 1.12 Build-12 signed test<br>m<br>ю<br>m | Vahnu 10.126.77.136<br>T CACOGAGALLILBOW-Cashea 192.168.1.100 112<br>CXCloudAgent 1.12 Build-12 vishnu 10.126.77.136<br>CXCloudApent_1.12_Bulld-12_vishnu_192.568.1.500_112<br>(2) CXCloudApent_1.12_Build-3_vishnu_10.126.77.136<br>CXCloudApent_1.12_Build-4_vishnu_10.126.77.136<br>CXCloudApent 1.12 Build-5 vishnu 10.126.77.136<br>CXCloudAgent 1.12 Build-6 vishnu 10.126.77.136<br>CXCloudAgent 1.12 Build-7 vishnu 10.126.77.136<br>CXCloudAgent 1.12 Build-7 vishnu 192.168.1.100<br>CXCloudAgent 1.2 Build-21 192.168.1.100<br>CXCloudApent_1.4_Build-20_vishnu_10.126.77.136 | Manufacturer:<br>Model:<br><b>CPU Cores:</b><br>Processor Type:<br>License:<br>Processor Sockets:<br>Cores per Socket:<br>Logical Processors:<br>Hyperthreading:<br>Number of NICs: | Caco Systems Inc.<br>UCSC-C220-M35<br>36 CPUs x 2.899 GHz<br>Intel(R) Xean(R) CPU E5-2690<br>0 8 2.90GHz<br>Whitere vSphere 5 Enterprise<br>Plus - Licensed for 2 physic<br>32<br>Active<br>÷ | CPU usage: 3120 MHz<br>Capacity<br>56 x 2.899 GHz<br>Memory usage: 40345.00 HB<br>Capacity<br>65476.48148<br>Storage<br>- Drive Type<br>Capacity<br>(ii) datastore1(11)<br>Non-53D<br>3.63 TB<br>473<br>e.<br>s<br>Network<br>Type<br><b>VM Network</b><br>Standard port group<br>오<br>오<br>Standard port group<br><b>VM NAT</b> |                                    |
| m<br>m                                                              | CXCloudApent_1.5_Bulld-8_vishnu_10.126.77.136<br>CXCloudApent_1.6_Build-8_vishnu_10.126.77.136<br>CXCloudAgent_1.7_Build-10_vishnu_10.126.77.136<br>CXCloudAgent 1.7 Build-7 vishnu 10.126.77.111 demo anushs                                                                                                    | State:<br><b>Writing Machines and Templates:</b><br><b>UNISION Enabled:</b>                                                                                                    | Connected<br>56<br>NA<br>Disabled                                                                                                    | VM NAT 2<br>오<br>Standard port group<br>e.                                                                                                    |                                    |
|                                                                     | CXCloudAgent 1.8 Build-8 1 signed Vishnu 10.126.77.111 syd<br><sup>20</sup> CXCloudAgent_1.8_Build-8_vishnu_10.126.77.136<br>CXCloudAgent_1.9_Build-6_vishnu_10.126.77.136<br>CXCloudAgent_2.0_Build-121_vishnu_192.568.1.500_112<br>CXCloudApert_2.0_Bulld-131_vishnu_10.126.77.111<br>CXCloudApent, 2.0, Build-131, vishnu, 192.168.1.100_208                                                                                                    | Whispre EVC Mode:<br>vSphere HA State<br>Host Configured for FT:<br><b>Active Tasks:</b>                                                                                            | <b>OD N/A</b><br>NA                                                                                                    | <b>Fault Tolerance</b><br>Fault Tolerance Version:<br>500500500<br>Refinds Virtual Machine Counts<br>Total Primary VMs:<br>ó<br>Powered On Primary 184s:<br>ó                                                                                                    |                                    |
| CXCloudAgent 2.0 Build-137 corona scan<br>m                         | CXCloudAgent, 2.0. Build-136, vishnu, 10.126.77.111<br>CXCloudApent 2.0 Build-136 vishnu 192.168.1.100 208<br><sup>5</sup> D CXCloudAgent 2.0 Build-137 signed demo 10.126.77.111<br><sup>3</sup> D CXCloudAgent 2.0 Build-137 vishnu 192.168.1.100 208                                                                                                    | Host Profile:<br>Image Profile:<br><b>Profile Complance:</b><br>Deecthath LIO:                                                                                                    | NA<br>ES6-5.5.0-20140302001-45<br><b>ONA</b><br>Supported CI                                                                                                    | Total Secondary Wrig:<br>Powered On Secondary VMs:<br>$\ddot{\circ}$<br><b>Host Hanagement</b>                                                                                                    |                                    |
| é                                                                   |                                                                                                    | <b>Commoda</b>                                                                                                    |                                                                                                    |                                                                                                    |                                    |
| <b>Recent Tasks</b>                                                 |                                                                                                    |                                                                                                    |                                                                                                    |                                                                                                    | Name. Target or Status contains: . |
| Name                                                                | Target                                                                                                    | <b>Stabus</b>                                                                                                    | Details'<br><b>Initiated by</b>                                                                                                    | Completed Time<br>Requested Start Time - - Start Time                                                                                                    |                                    |
|                                                                     |                                                                                                    |                                                                                                    |                                                                                                    |                                                                                                    |                                    |

vSphere Client

3. Sélectionnez le fichier OVA et cliquez sur Next.

Deploy OVF Template

#### **Source**

Select the source location.

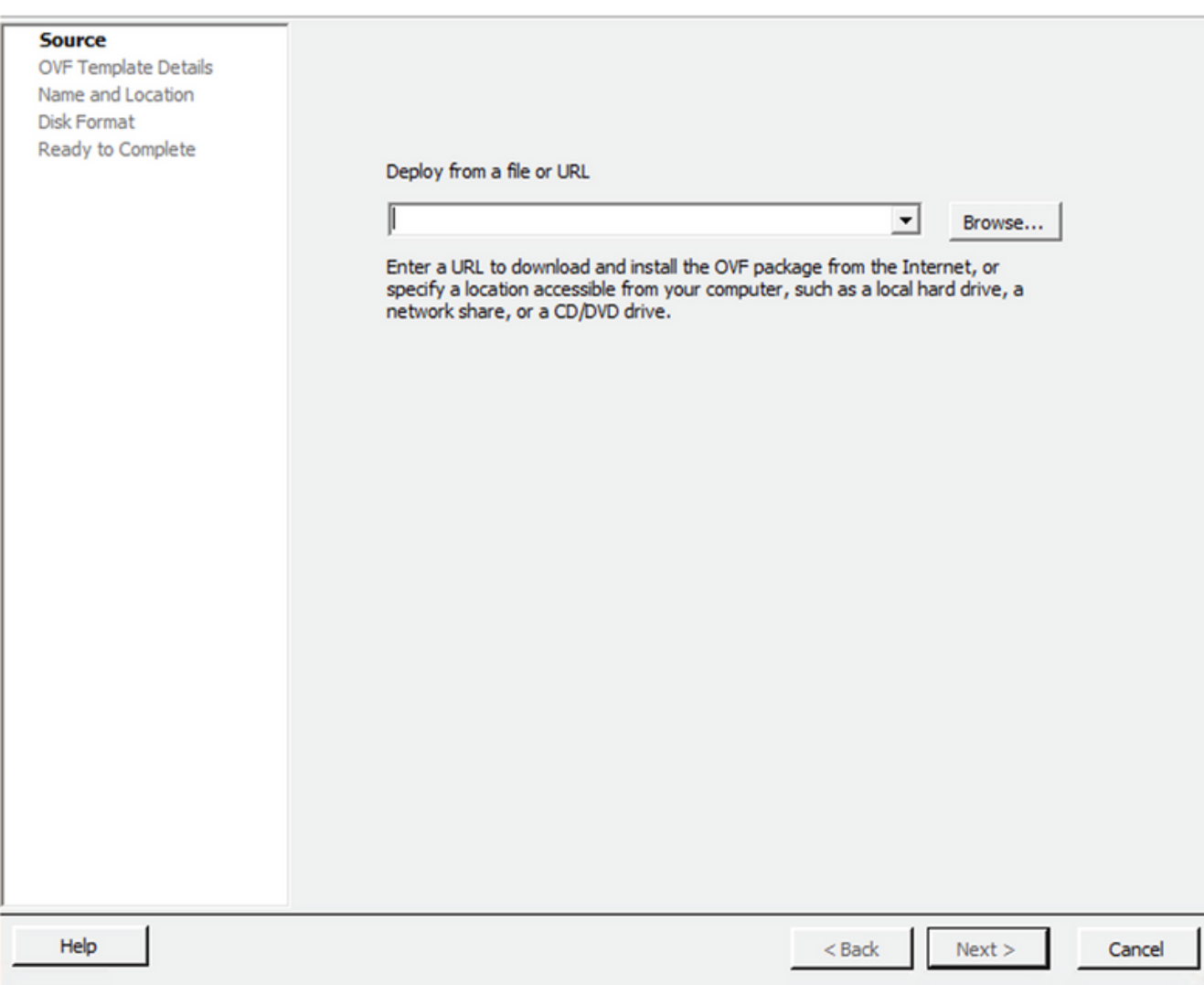

Chemin OVA

4. Vérifiez le OVF Details et cliquez sur Next.

 $\overline{\phantom{0}}$ 

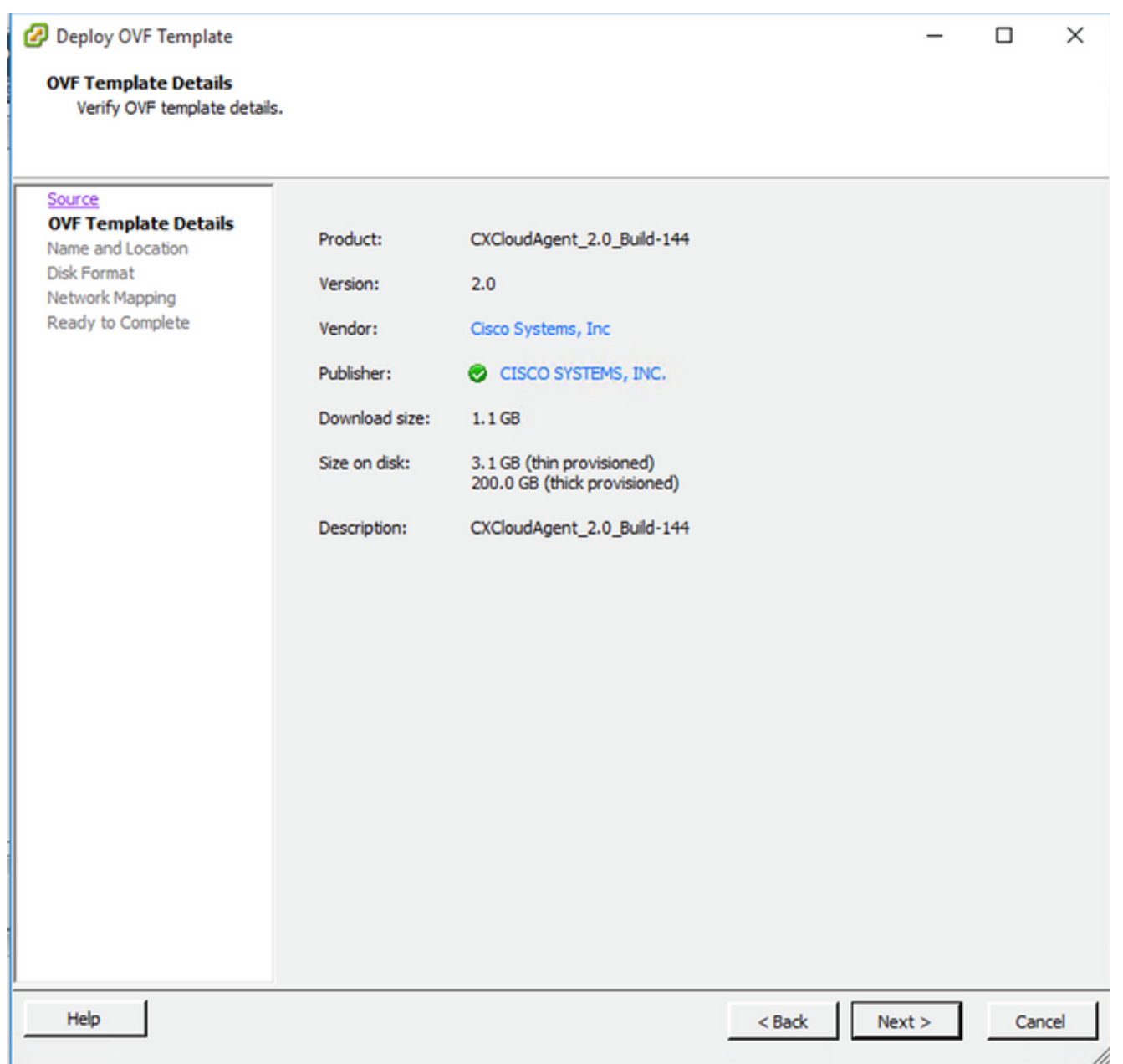

Détails du modèle

5. Saisissez un Unique Name et cliquez sur Next.

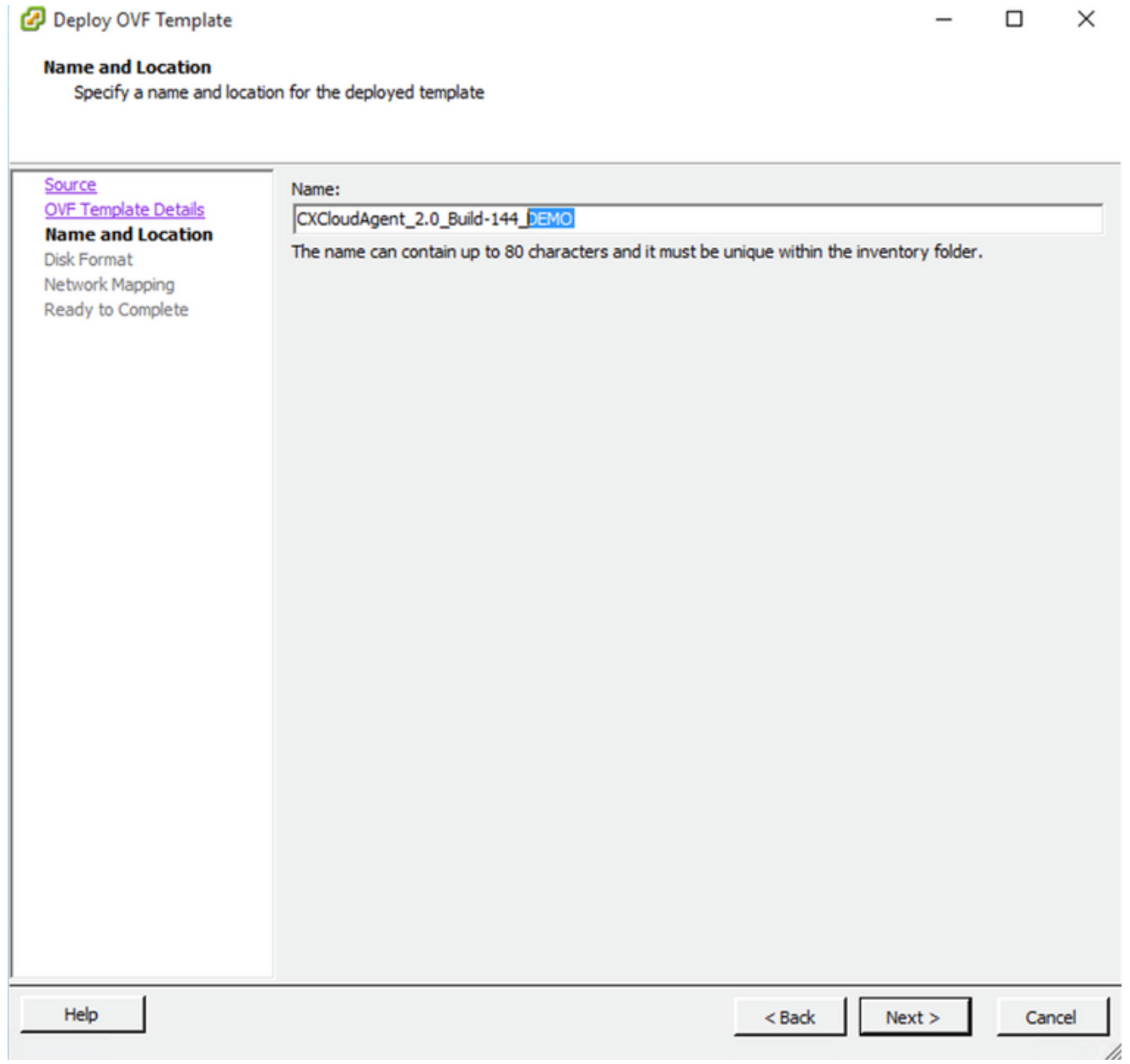

Nom et emplacement

6. Sélectionnez un Disk Format et cliquez sur Next (Une disposition légère est recommandée).

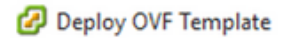

#### **Disk Format**

In which format do you want to store the virtual disks?

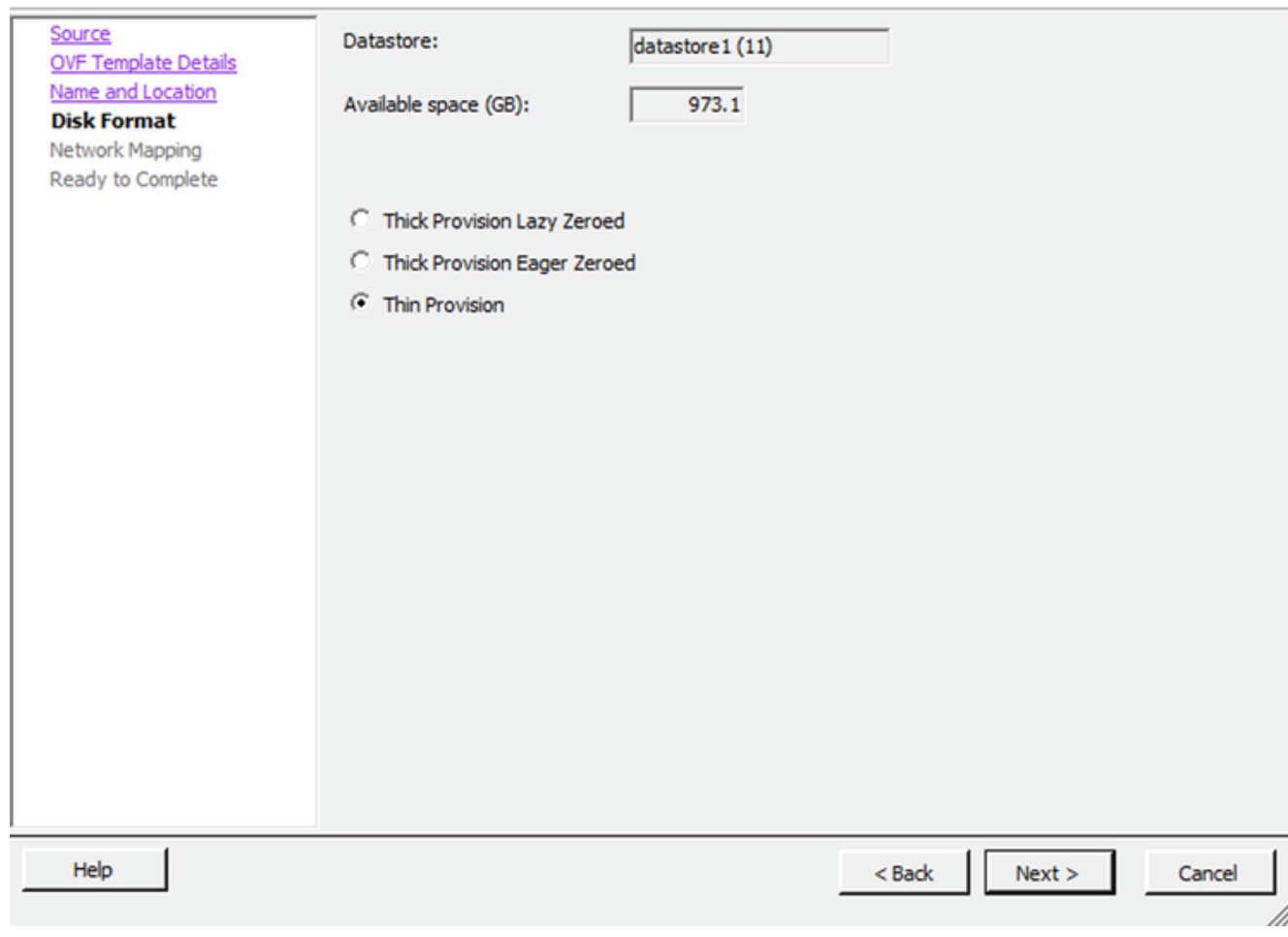

 $\times$ 

 $\Box$ 

#### Format de disque

7. Sélectionnez le Power on after deployment et cliquez sur Finish.

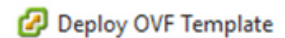

#### **Ready to Complete**

Are these the options you want to use?

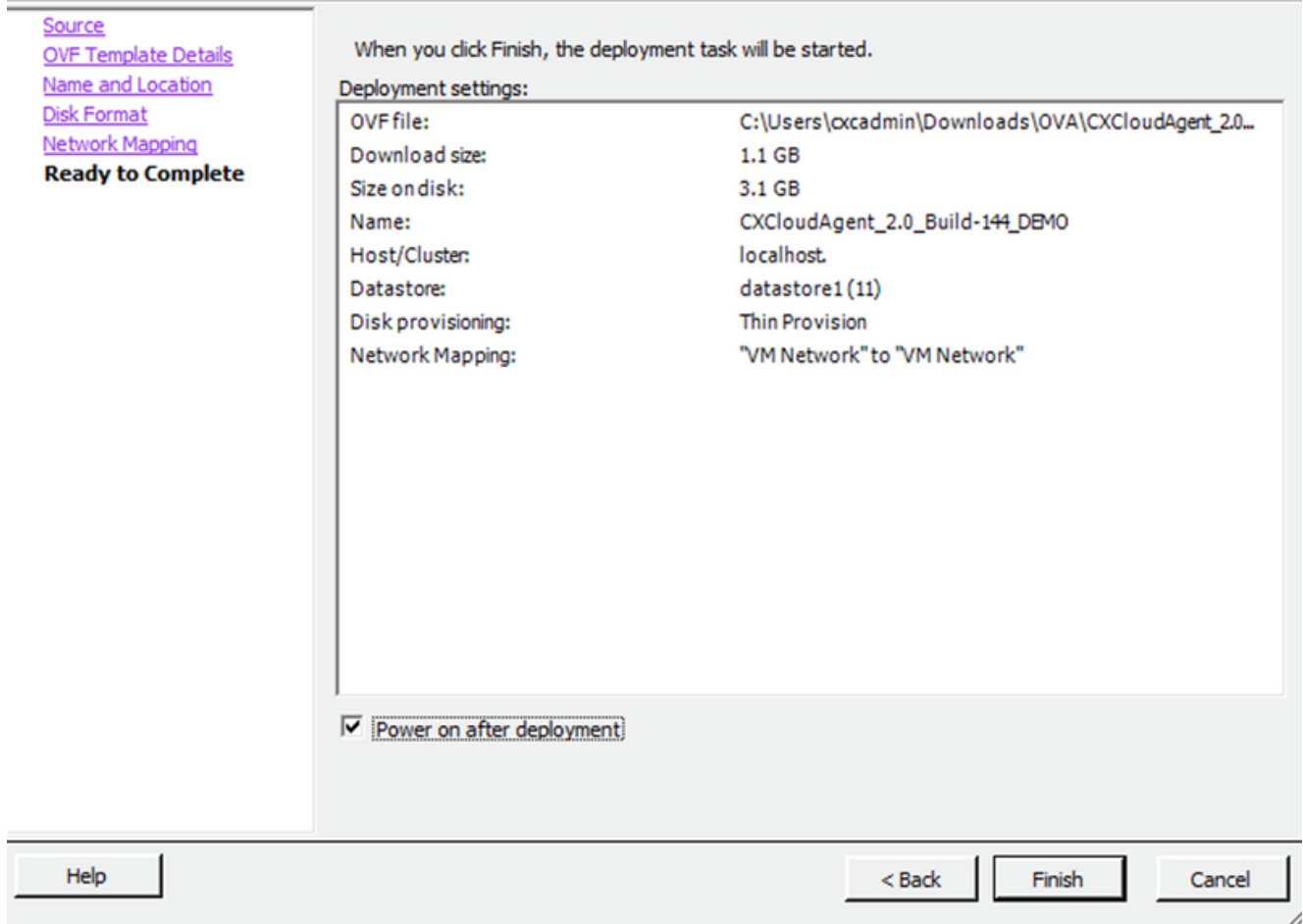

#### Prêt pour la confirmation

Le déploiement peut prendre plusieurs minutes. Attendez d'obtenir un message de réussite.

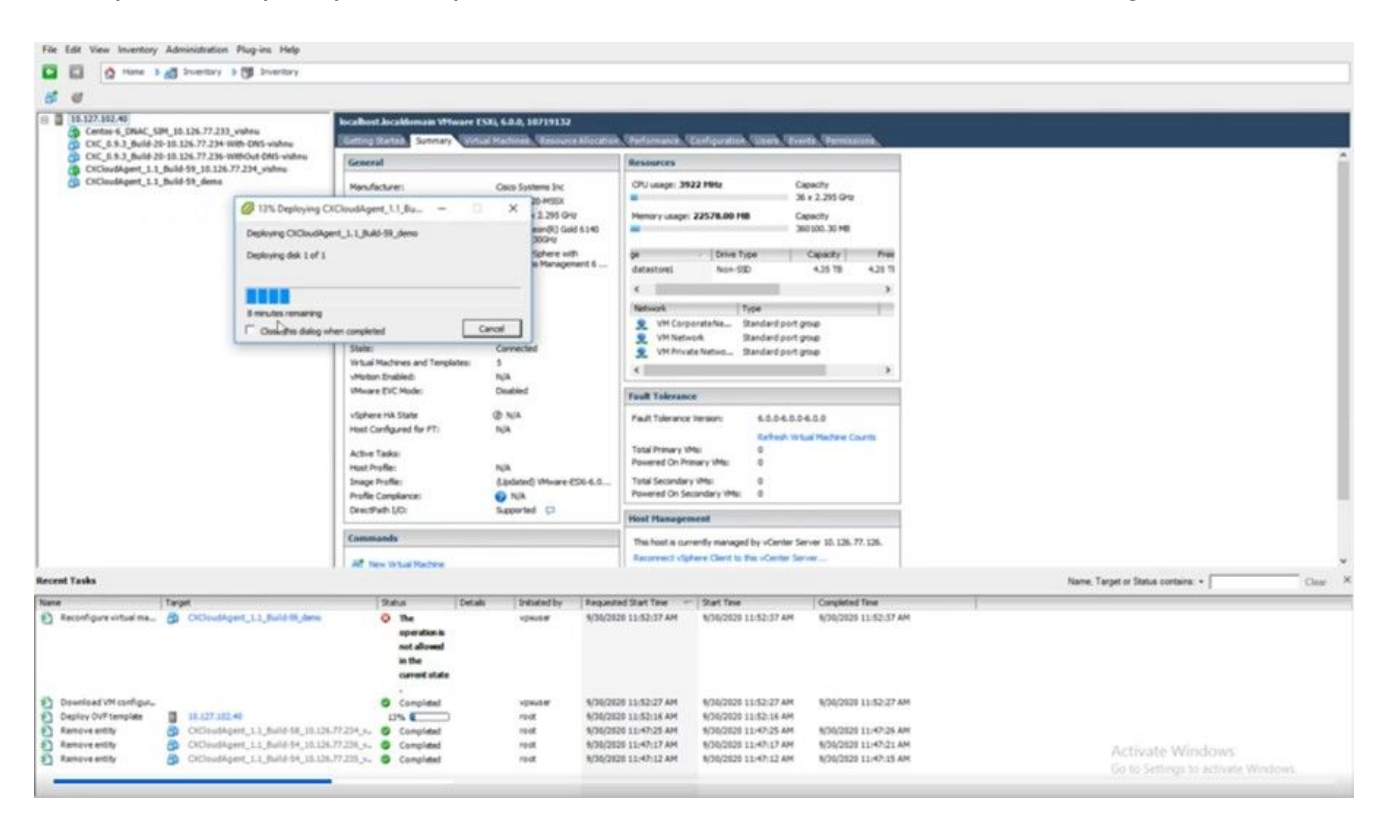

 $\Box$  $\times$  Déploiement en cours

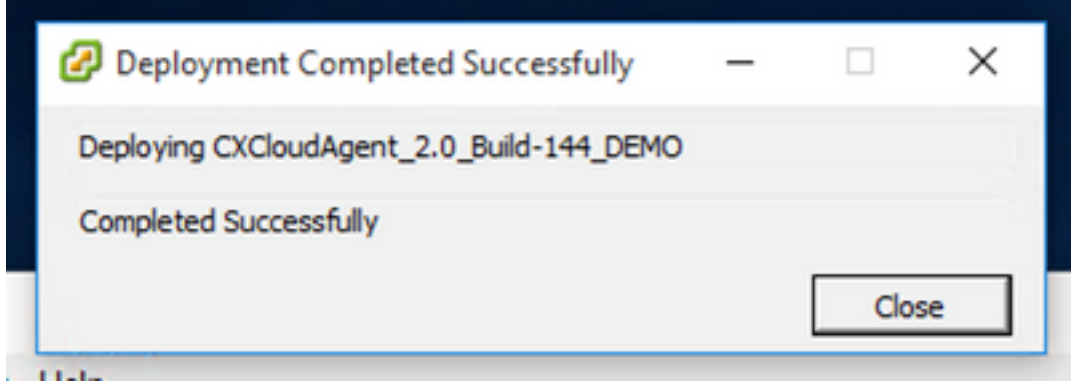

Déploiement terminé

Sélectionnez la machine virtuelle qui vient d'être déployée, ouvrez la console et accédez à 8. Configuration réseau.

#### Installation du client Web ESXi 6.0

Ce client déploie CX Cloud Agent OVA en utilisant le Web vSphere.

Connectez-vous à l'interface utilisateur VMWare avec les informations d'identification 1. ESXi/hyperviseur utilisées pour déployer la machine virtuelle.

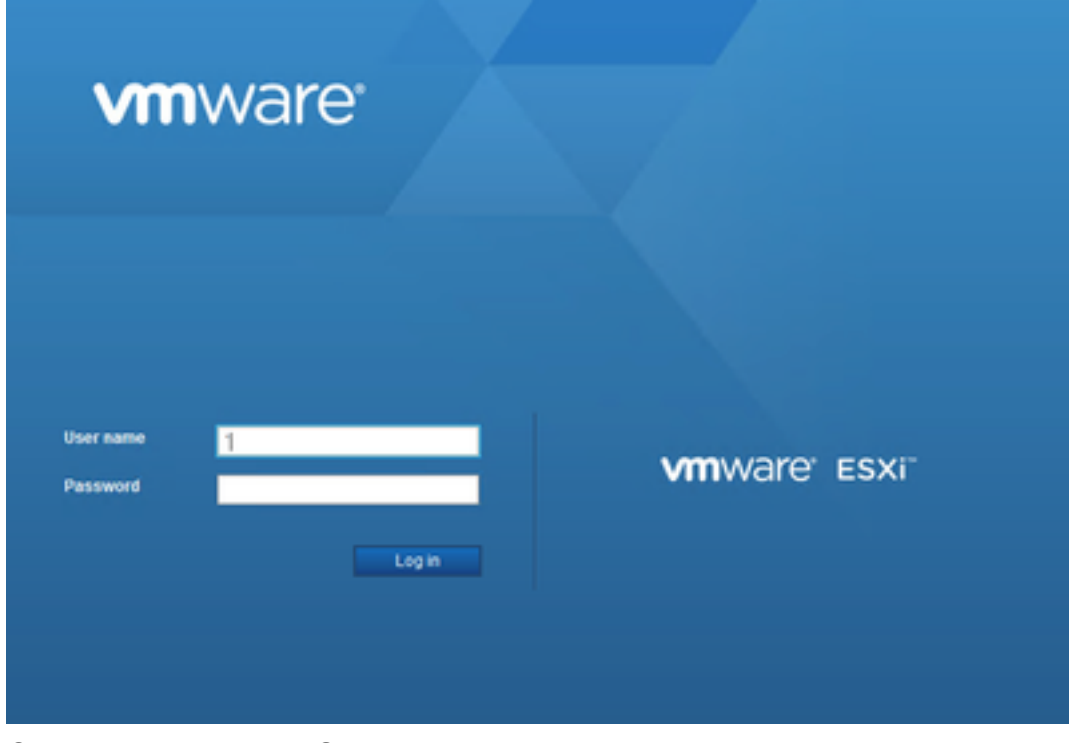

Connexion VMware ESXi

2. Sélectionner Virtual Machine > Create / Register VM.

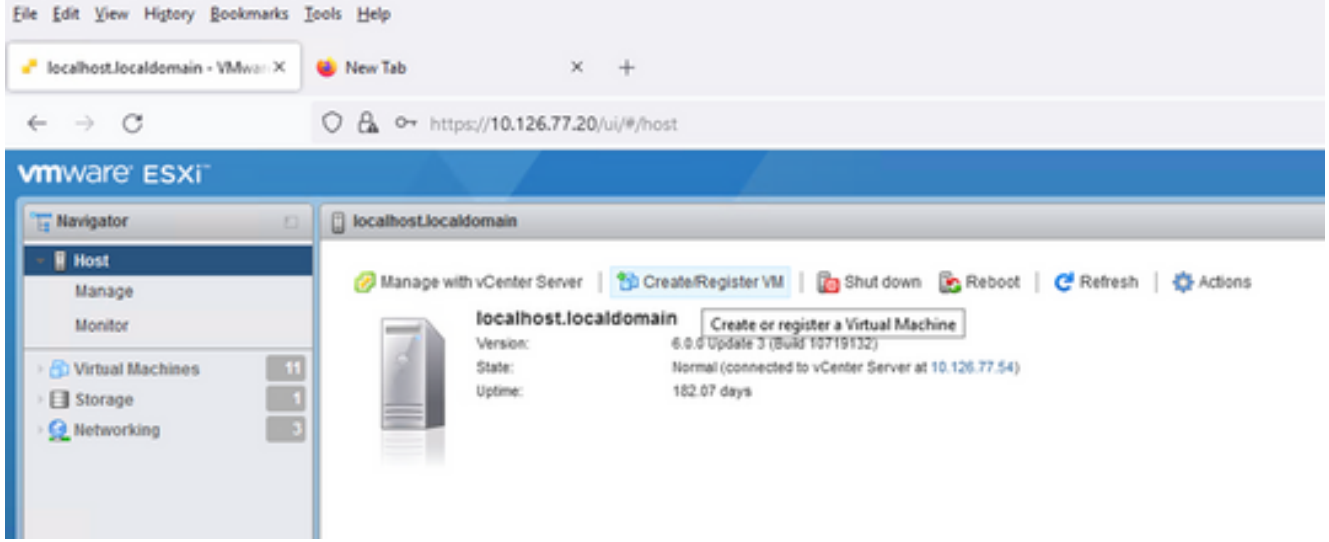

#### Créer une machine virtuelle

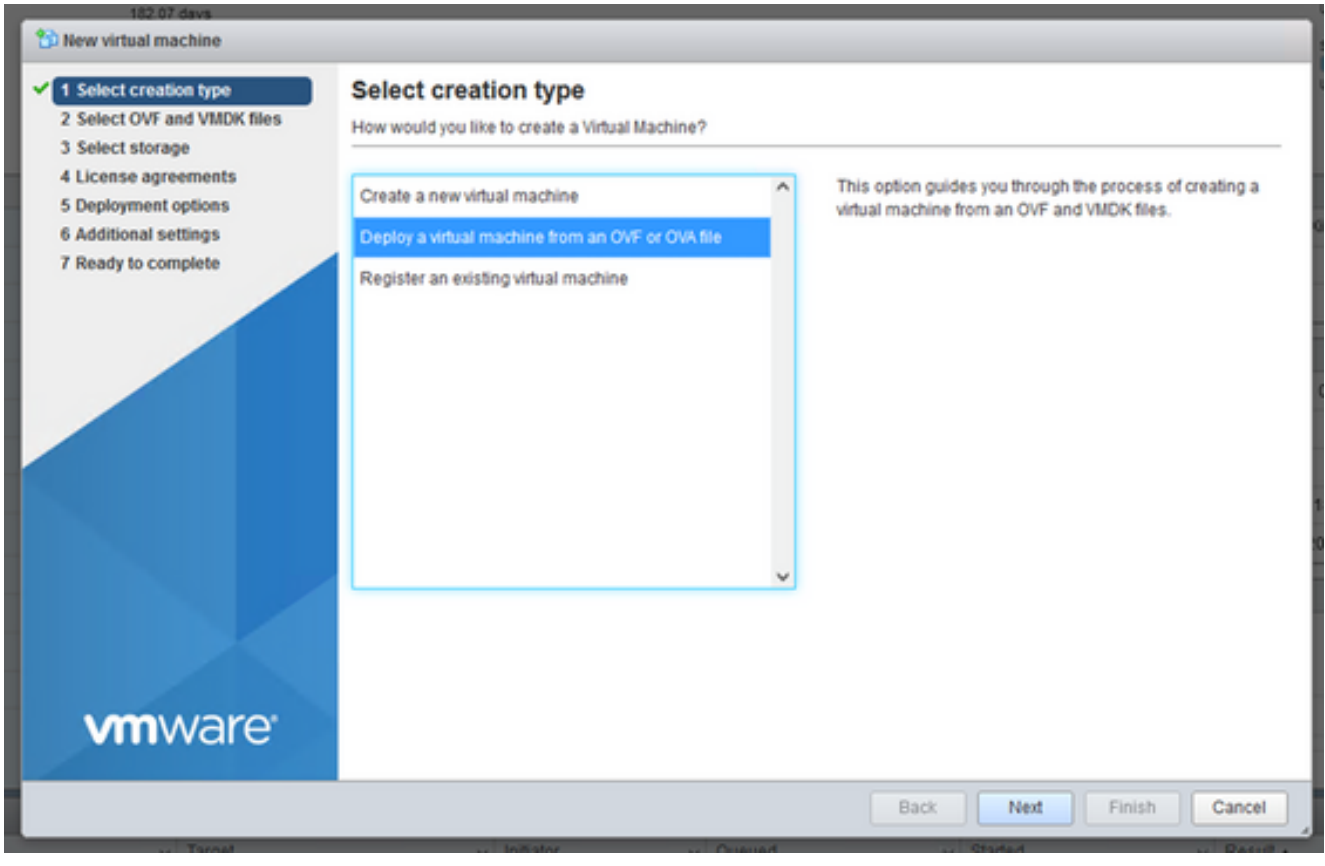

Déploiement OVA

- 3. Sélectionner Deploy a virtual machine from an OVF or OVA file et cliquez sur Next.
- Saisissez le nom de la machine virtuelle, recherchez le fichier ou faites glisser le fichier OVA 4. téléchargé.
- 5. Cliquer Next.

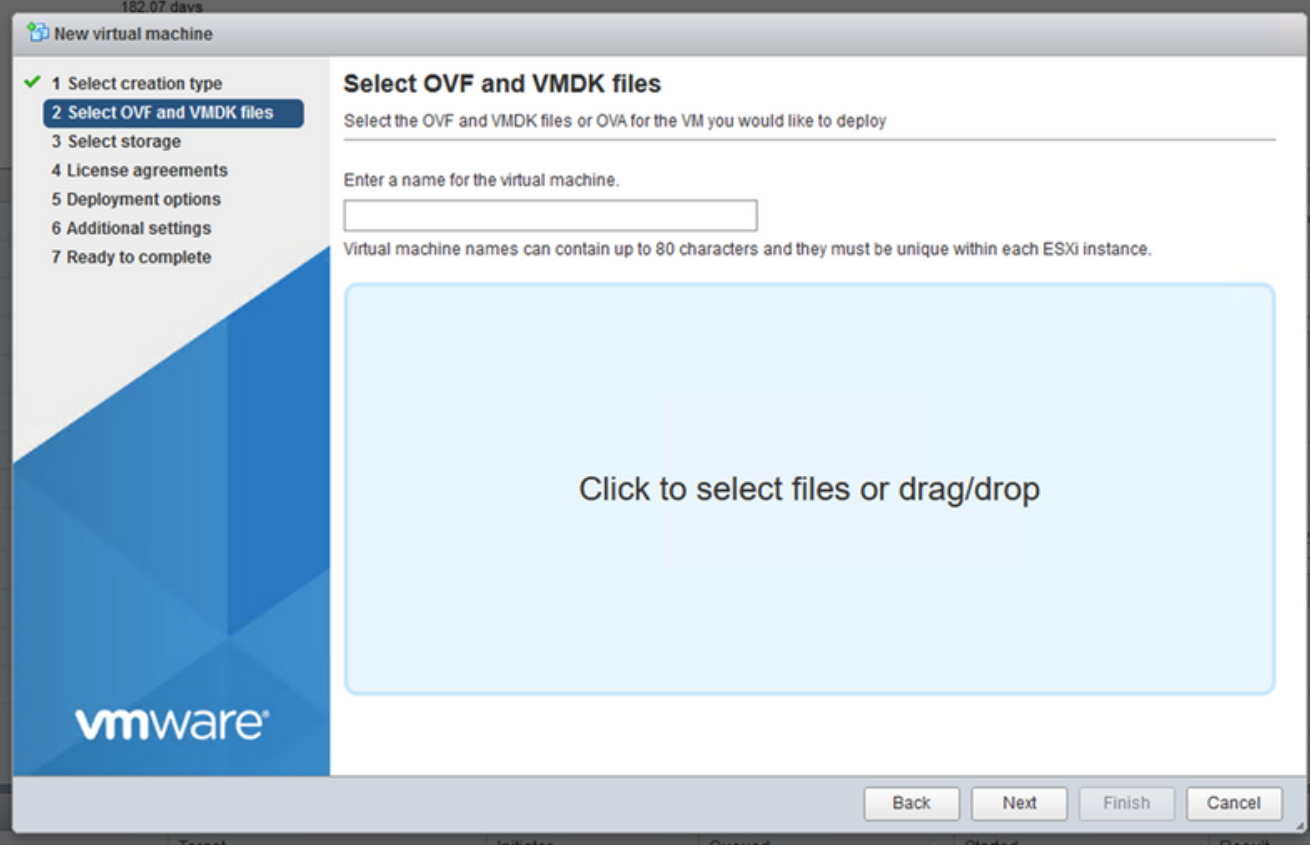

#### Sélection OVA

6. Sélectionner Standard Storage et cliquez sur Next.

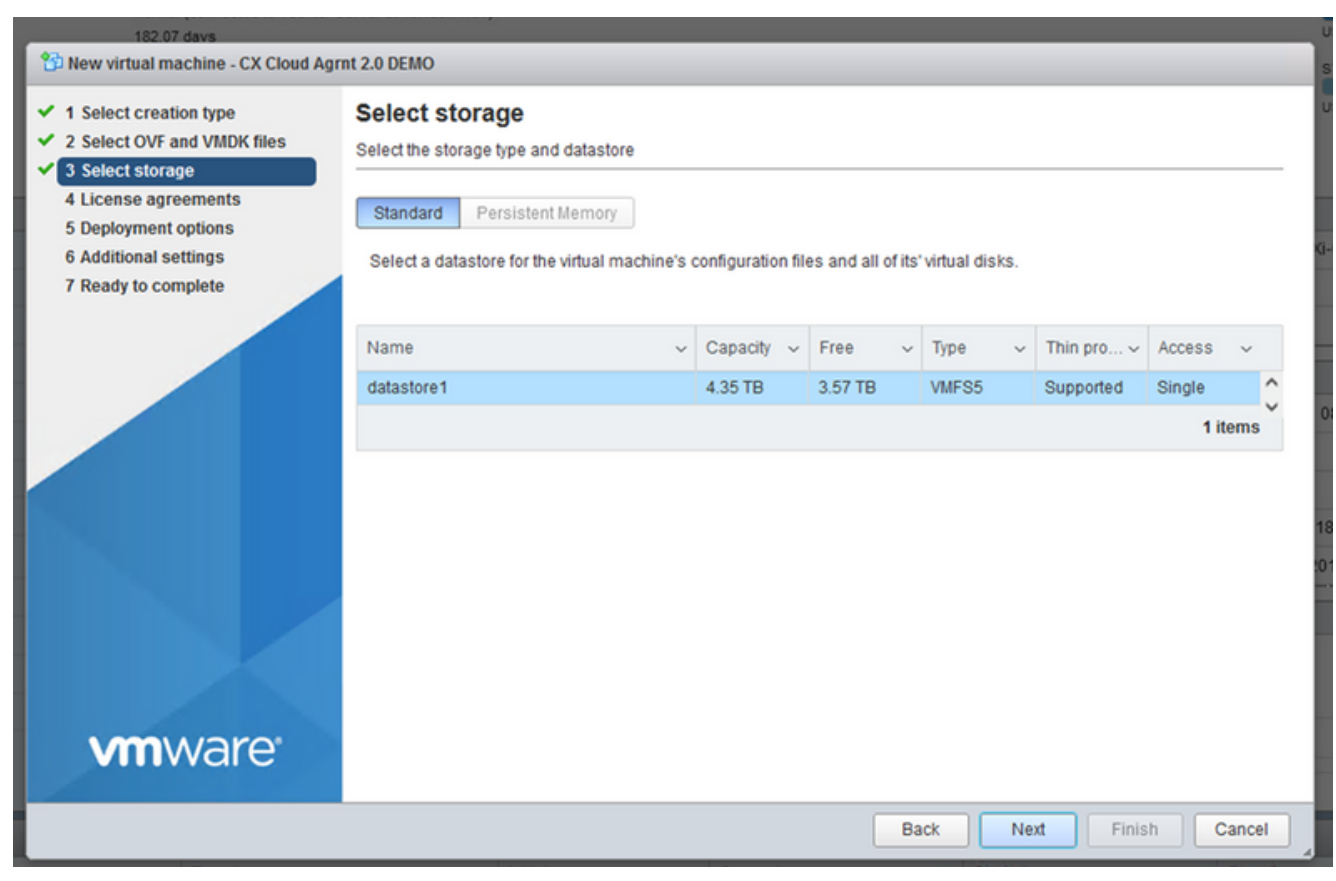

Sélectionner le stockage

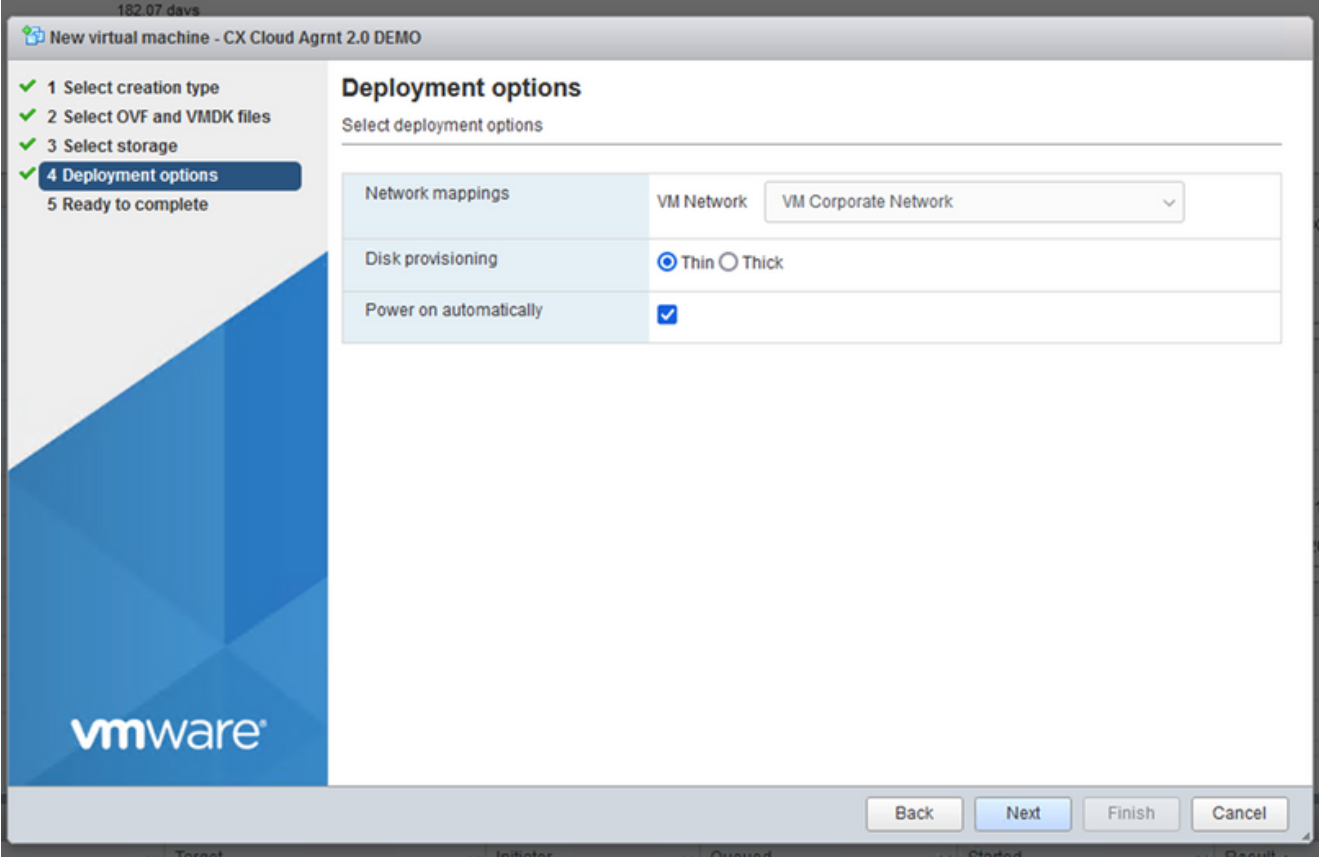

Options de déploiement

7. Sélectionnez les options de déploiement appropriées et cliquez sur Next.

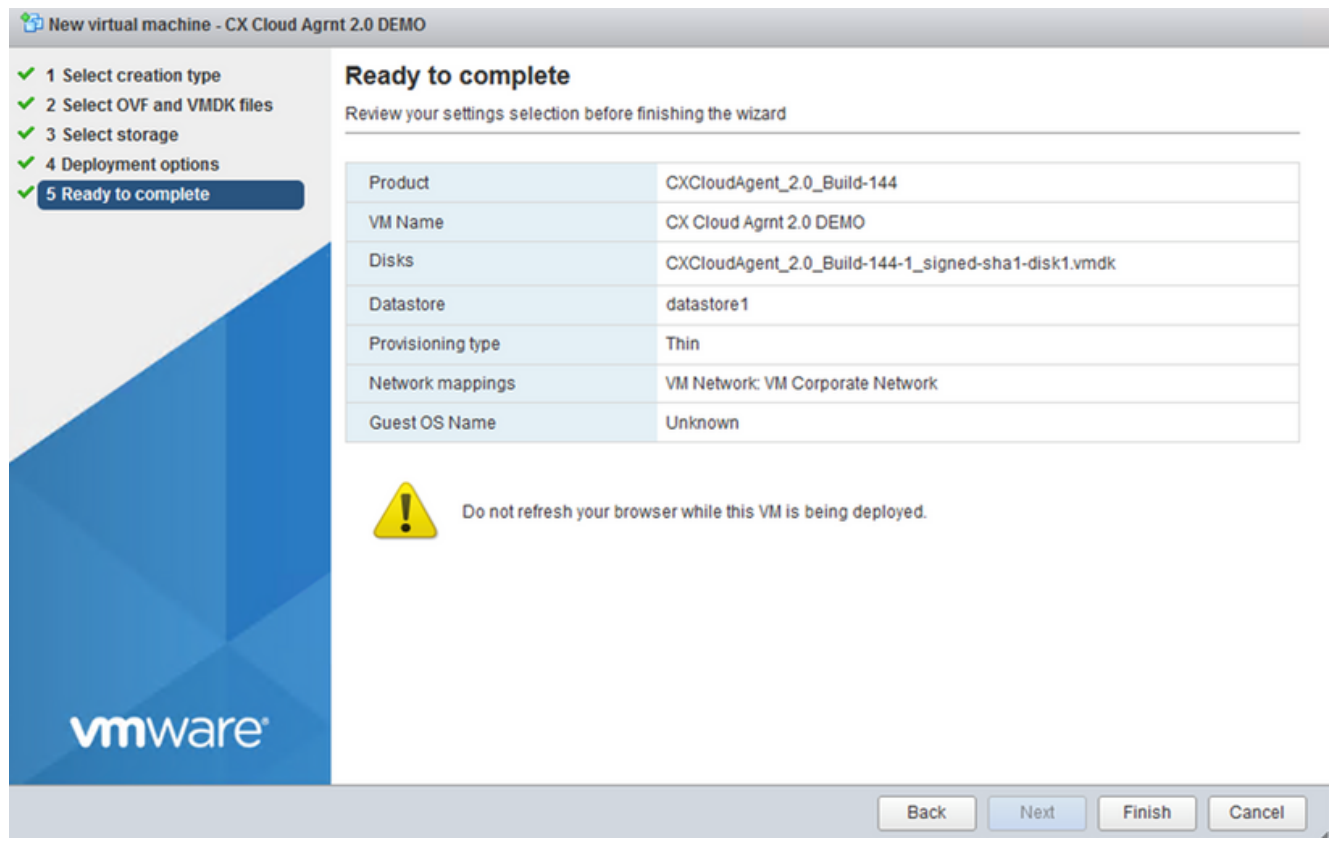

Prêt pour la confirmation

| File Edit View History Bookmarks Tools Help                                                            |                                                                                                    |                                                    |                                   |                                            |  |                                            |                              |                                                                      | □                                          | $\times$     |
|----------------------------------------------------------------------------------------------------|----------------------------------------------------------------------------------------------------|----------------------------------------------------|-----------------------------------|--------------------------------------------|--|--------------------------------------------|------------------------------|----------------------------------------------------------------------|--------------------------------------------|--------------|
| Cocalhost.localdomain - VMwarrX                                                                        | New Tab                                                                                                    | $\times$ +                                         |                                   |                                            |  |                                            |                              |                                                                      |                                            |              |
| C<br>$\rightarrow$                                                                                     | B ○ https://10.126.77.20/ui/#/host                                                                                                    |                                                    |                                   |                                            |  |                                            |                              | ☆                                                                    | $\odot$                                    | 玉<br>≔       |
| <b>vm</b> ware ESXi <sup>®</sup>                                                                       |                                                                                                    |                                                    |                                   |                                            |  |                                            | root@10.126.77.20 -   Help - |                                                                      | Q Search                                   |              |
| Navigator                                                                                              | <b>D</b> localhost.localdomain                                                                                                    |                                                    |                                   |                                            |  |                                            |                              |                                                                      |                                            |              |
| <b>Host</b><br>Manage<br>Monitor<br>12<br><b>FD</b> Virtual Machines<br>Storage<br><b>Q</b> Networking | CPU<br>FREE: 79.2 GHz<br>2 Manage with vCenter Server   웹 Create/Register VM   2 Shut down Re Reboot   C Refresh   档 Actions<br>4%<br>USED: 3.4 GHz<br>CAPACITY: 82.6 GHz<br>localhost.localdomain<br>6.0.0 Update 3 (Build 10719132)<br>Version:<br>MEMORY<br>FREE: 232.68 GB<br>34%<br>State:<br>Normal (connected to vCenter Server at 10.126.77.54)<br>CAPACITY: 351.66 GB<br>USED: 118.98 GB<br>182.07 days<br>Uptime:<br><b>STORAGE</b><br><b>FREE: 3.57 TB</b><br>18%<br>USED: 803.26 GB<br>CAPACITY: 4.35 TB |                                                    |                                   |                                            |  |                                            |                              |                                                                      |                                            |              |
|                                                                                                    | - Hardware                                                                                                    |                                                    |                                   |                                            |  | $\sqrt{\ }$ Configuration                  |                              |                                                                      |                                            |              |
|                                                                                                    | Manufacturer<br>Model                                                                                                    | Cisco Systems Inc<br>UCSC-C220-M5SX                |                                   |                                            |  | Image profile                              |                              | (Updated) VMware-ESXi-6.0.0-9313334-<br>Custom-Cisco-6.0.3.5 (Cisco) |                                            |              |
|                                                                                                    |                                                                                                    |                                                    |                                   |                                            |  | vSnhere HA state                           |                              | Not configured                                                       |                                            |              |
| $\mathbb{R}$ Recent tasks                                                                              |                                                                                                    |                                                    |                                   |                                            |  |                                            |                              |                                                                      |                                            |              |
|                                                                                                    | Task                                                                                                    | $\vee$ Target                                      | $\vee$ Initiator                  | $\vee$ Queued                              |  | $\vee$ Started                             | $\vee$ Result $\triangle$    |                                                                      | $\vee$ Completed $\blacktriangledown$      | $\sim$       |
|                                                                                                    | Upload disk - CXCloud Agent_2.0_                                                                                                    | CX Cloud Agrnt 2.0 D                               | root                              | 03/11/2022 14:22:19                        |  | 03/11/2022 14:22:19                        | Completed successfully       |                                                                      | 03/11/2022 14:25:10                        |              |
|                                                                                                    | Download VMXConfig                                                                                                    | <b>VC Internal</b><br>None<br>CX Cloud Agrnt 2.0 D |                                   | 03/11/2022 14:07:51                        |  | 03/11/2022 14:07:51                        | Completed successfully       |                                                                      | 03/11/2022 14:07:51                        |              |
|                                                                                                    | Power On VM                                                                                                    |                                                    | root                              | 03/11/2022 14:07:46                        |  | 03/11/2022 14:07:46                        | Completed successfully       |                                                                      | 03/11/2022 14:07:48                        |              |
|                                                                                                    | Import VApp                                                                                                    |                                                    | root                              | 03/11/2022 14:04:47                        |  | 03/11/2022 14:04:47                        | Completed successfully       |                                                                      | 03/11/2022 14:07:46                        |              |
|                                                                                                    | Reconfig VM<br>Download VMXConfig                                                                                                    | CX Cloud Agrnt 2.0 D<br>None                       | <b>VC</b> Internal<br>VC Internal | 03/11/2022 14:05:01<br>03/11/2022 14:04:51 |  | 03/11/2022 14:05:01<br>03/11/2022 14:04:51 | Completed successfully       | Failed - The operation is not al                                     | 03/11/2022 14:05:01<br>03/11/2022 14:04:51 |              |
|                                                                                                    |                                                                                                    |                                                    |                                   |                                            |  |                                            |                              |                                                                      |                                            | $\checkmark$ |

Confirmation réussie

- 8. Vérifiez les paramètres et cliquez sur Finish.
- Sélectionnez la machine virtuelle que vous venez de déployer, puis Console > Open browser 9. console.

| File Edit View History Bookmarks Tools Help                                                                                                |                                                                                                    |                                                                                                    |                                                                                                  |                                                                                                    |                                                                                                    |                                                                                                    | $\Box$                                                                                                 | $\times$ |
|----------------------------------------------------------------------------------------------------|----------------------------------------------------------------------------------------------------|----------------------------------------------------------------------------------------------------|--------------------------------------------------------------------------------------------------|----------------------------------------------------------------------------------------------------|----------------------------------------------------------------------------------------------------|----------------------------------------------------------------------------------------------------|----------------------------------------------------------------------------------------------------|----------|
| Cocalhost.localdomain - VMwarrX                                                                                                    | New Tab                                                                                                    | $\times$ +                                                                                                    |                                                                                                  |                                                                                                    |                                                                                                    |                                                                                                    |                                                                                                    |          |
| C<br>$\rightarrow$<br>$\leftarrow$                                                                                                    | $\alpha$<br>O + https://10.126.77.20/ui/#/host/vms                                                                                                    |                                                                                                    |                                                                                                  |                                                                                                    |                                                                                                    | ☆                                                                                                    | ☺<br>圡                                                                                                 | - ≝      |
| <b>vm</b> ware ESXi <sup>-</sup>                                                                                                    |                                                                                                    |                                                                                                    |                                                                                                  |                                                                                                    |                                                                                                    | root@10.126.77.20 -   Help -                                                                                                    | Q Search                                                                                               |          |
| Mavigator<br>E.                                                                                                    | localhost.localdomain - Virtual Machines                                                                                                    |                                                                                                    |                                                                                                  |                                                                                                    |                                                                                                    |                                                                                                    |                                                                                                    |          |
| $\mathbf{F}$ $\Box$ Host<br>Manage<br>Monitor<br><b>The Virtual Machines</b><br>Storage<br>$\overline{\phantom{a}}$<br><b>O</b> Networking | <b>PED</b> Create / Register VM<br>Virtual machine<br>□<br>□<br>CXCloudAgent_2.0<br>CXCloudAgent_2.0<br>Φ<br>CXCloudAgent 2.1<br>□<br>CXCloudAgent_2.1<br>□<br>CXCloudAgent 2.1 Build-17 chbin<br>□<br>m<br>□<br>CXCloudAgent 2.1 Build-17 chbin<br>CXCloudAgent_2.1_Build-18_chbin_<br>□<br>CX Cloud Agrnt 2.0 DEMO<br>ø | Console   Power on<br>Open browser console<br>Open console in new window<br>Open console in new tab<br>Launch remote console<br>Download VMRC<br><b>2 No</b><br><b>2 No</b><br><b>@</b> No | ed space<br>52 GB<br>19 GB<br>.48 GB<br>74 GB<br>47.85 GB<br>48.18 GB<br>47.27 GB<br>No 19.43 GB | Power off II Suspend   C Refresh<br>Guest OS<br>$\sim$<br>Ubuntu Linux (64-bit)<br>Ubuntu Linux (64-bit)<br>Ubuntu Linux (64-bit)<br>Ubuntu Linux (64-bit)<br>Ubuntu Linux (64-bit)<br>Ubuntu Linux (64-bit)<br>Ubuntu Linux (64-bit)<br>Ubuntu Linux (64-bit) | <b>Actions</b><br>$~\vee~$ Host name<br>Unknown<br>Unknown<br>Unknown<br>Unknown<br>Unknown<br>Unknown<br>Unknown<br>Unknown | Q Search<br>Host CPU<br>$\checkmark$<br>v<br><b>458 MHz</b><br>0 MHz<br>493 MHz<br>492 MHz<br>506 MHz<br>467 MHz<br>501 MHz<br>0 MHz | Host me $\sim$<br>15.61 GB<br>0 MB<br>15.81 GB<br>15.99 GB<br>16.07 GB<br>16.03 GB<br>16.06 GB<br>0 MB |          |
|                                                                                                    | Quick filters                                                                                                    | $\sim$                                                                                                    |                                                                                                  |                                                                                                    |                                                                                                    |                                                                                                    | 12 items                                                                                               |          |
| Recent tasks                                                                                                    |                                                                                                    |                                                                                                    |                                                                                                  |                                                                                                    |                                                                                                    |                                                                                                    |                                                                                                    |          |
|                                                                                                    | Task                                                                                                    | $\vee$ Target                                                                                                    | $\vee$ Initiator                                                                                 | $\vee$ Queued                                                                                                    | $\vee$ Started                                                                                                    | $\vee$ Result $\triangle$                                                                                                    | $\vee$ Completed $\blacktriangledown$                                                                  |          |
|                                                                                                    | Upload disk - CXCloud Agent_2.0_                                                                                                    | CX Cloud Agrnt 2.0 D                                                                                                    | root                                                                                             | 03/11/2022 14:22:19                                                                                                    | 03/11/2022 14:22:19                                                                                                    | Completed successfully                                                                                                    | 03/11/2022 14:25:10                                                                                    |          |
|                                                                                                    | Download VMXConfig                                                                                                    | None                                                                                                    | <b>VC</b> Internal                                                                               | 03/11/2022 14:07:51                                                                                                    | 03/11/2022 14:07:51                                                                                                    | Completed successfully                                                                                                    | 03/11/2022 14:07:51                                                                                    |          |
|                                                                                                    | Power On VM                                                                                                    | CX Cloud Agrnt 2.0 D                                                                                                    | root                                                                                             | 03/11/2022 14:07:46                                                                                                    | 03/11/2022 14:07:46                                                                                                    | Completed successfully                                                                                                    | 03/11/2022 14:07:48                                                                                    |          |
|                                                                                                    | <b>Import VApp</b>                                                                                                    | Resources                                                                                                    | root                                                                                             | 03/11/2022 14:04:47                                                                                                    | 03/11/2022 14:04:47                                                                                                    | Completed successfully                                                                                                    | 03/11/2022 14:07:46                                                                                    |          |
|                                                                                                    | Reconfig VM<br>Download VMXConfig                                                                                                    | CX Cloud Agmt 2.0 D<br>None                                                                                                    | <b>VC</b> Internal<br><b>VC</b> Internal                                                         | 03/11/2022 14:05:01<br>03/11/2022 14:04:51                                                                                                    | 03/11/2022 14:05:01<br>03/11/2022 14:04:51                                                                                   | Failed - The operation is not al<br>Completed successfully                                                                           | 03/11/2022 14:05:01<br>03/11/2022 14:04:51                                                             |          |
|                                                                                                    |                                                                                                    |                                                                                                    |                                                                                                  |                                                                                                    |                                                                                                    |                                                                                                    |                                                                                                    |          |

Ouvrir la console

10. Naviguez vers **Import Appliance**.

Installation de client Web vCenter

Connectez-vous au client vCenter à l'aide des informations d'identification ESXi/hyperviseur. 1.

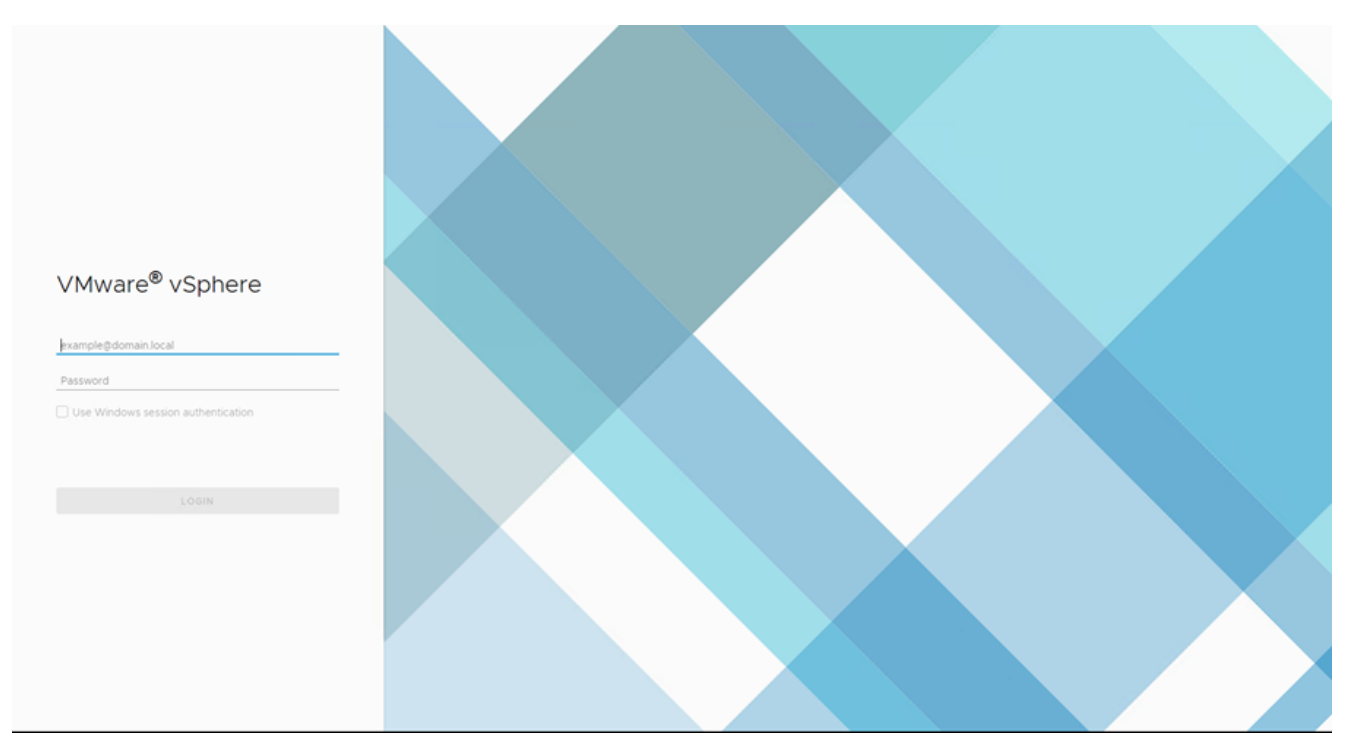

#### Connexion

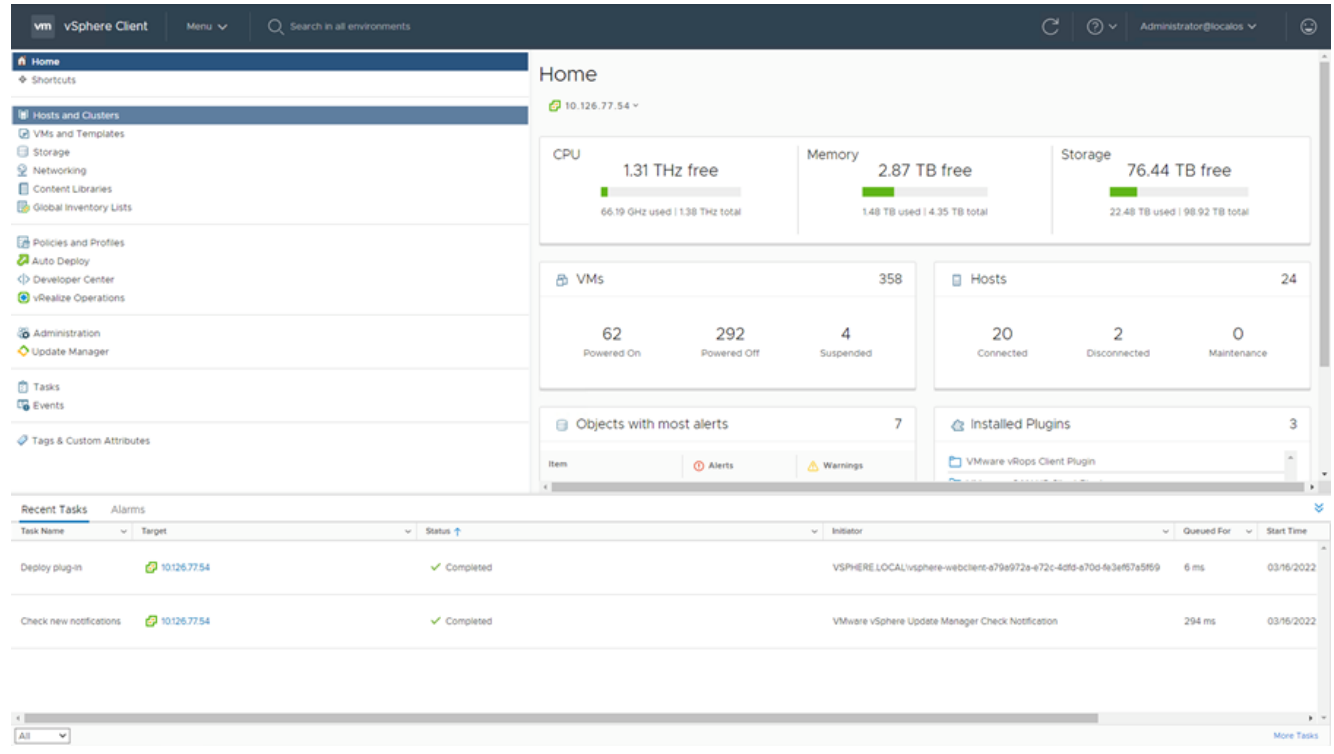

#### Écran d'accueil

- 2. Sur la page d'accueil, cliquez sur Hosts and Clusters.
- 3. Sélectionnez la VM et cliquez sur Action > Deploy OVF Template.

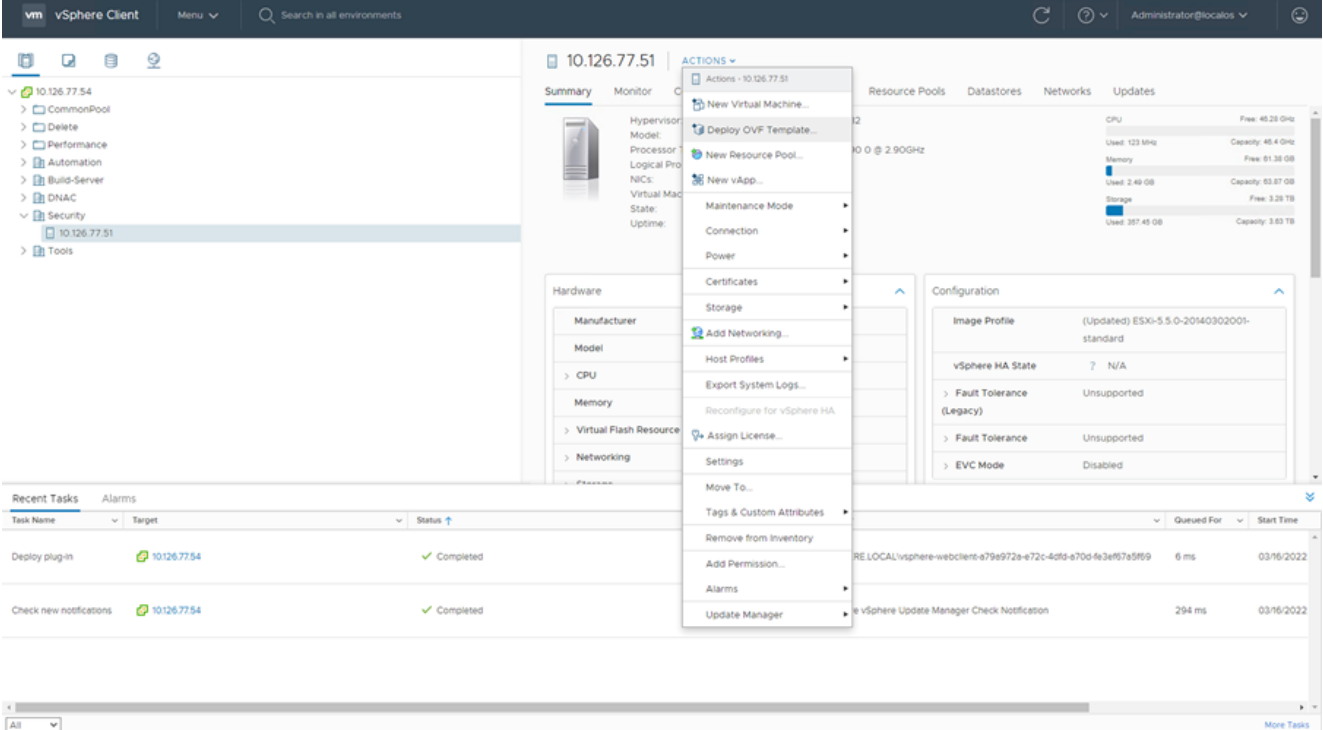

#### Actions

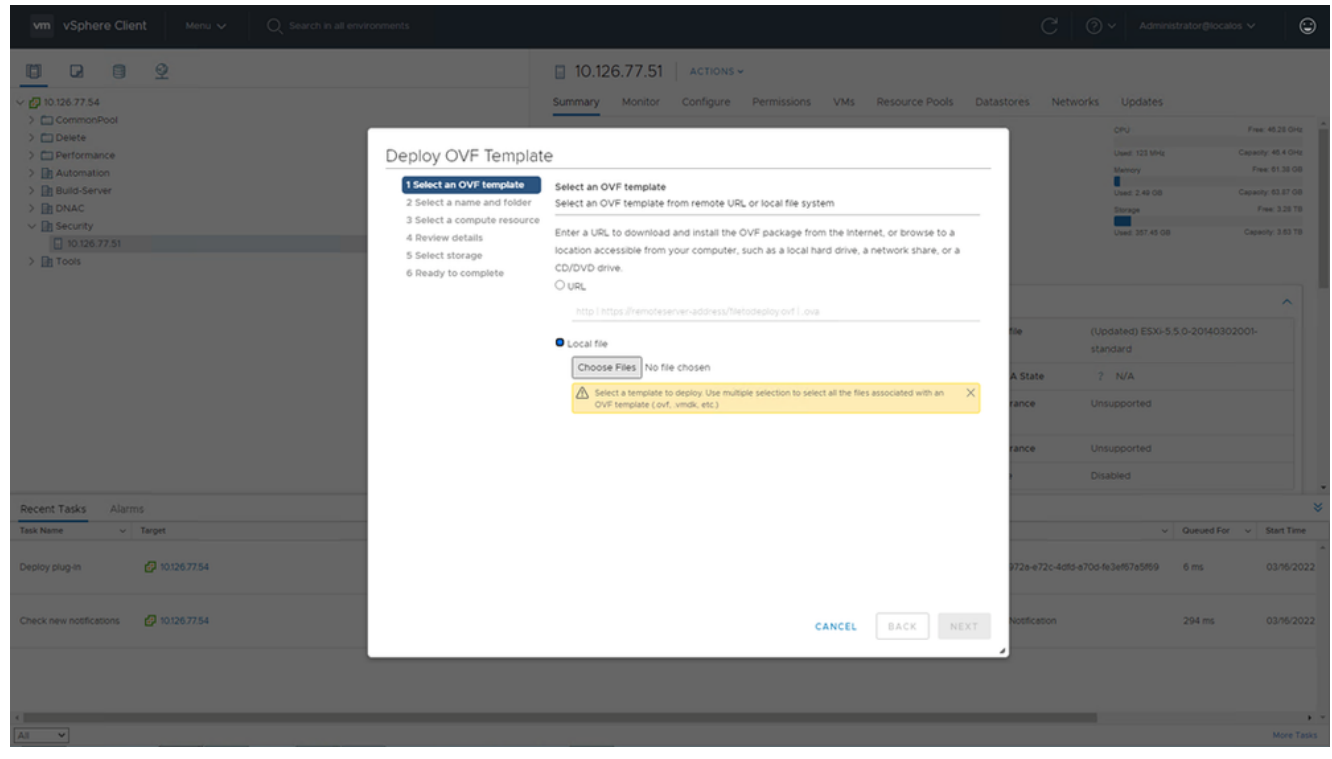

Sélectionner le modèle

- 4. Ajoutez l'URL directement ou recherchez le fichier OVA et cliquez sur Next.
- 5. Entrez un nom unique et accédez à l'emplacement si nécessaire .
- 6. Cliquer Next.

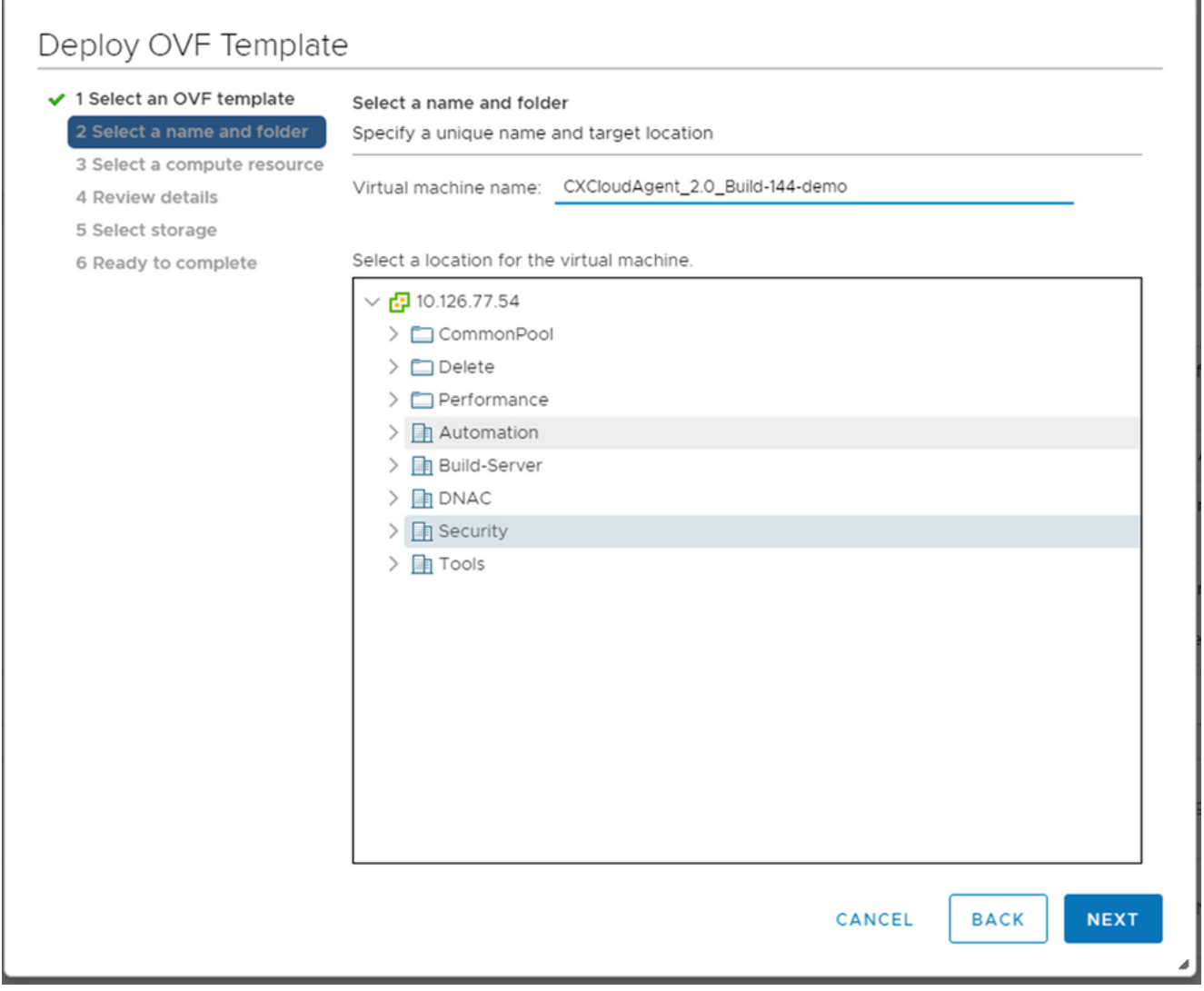

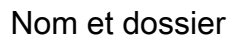

7. Sélectionnez une ressource de calcul et cliquez sur Next.

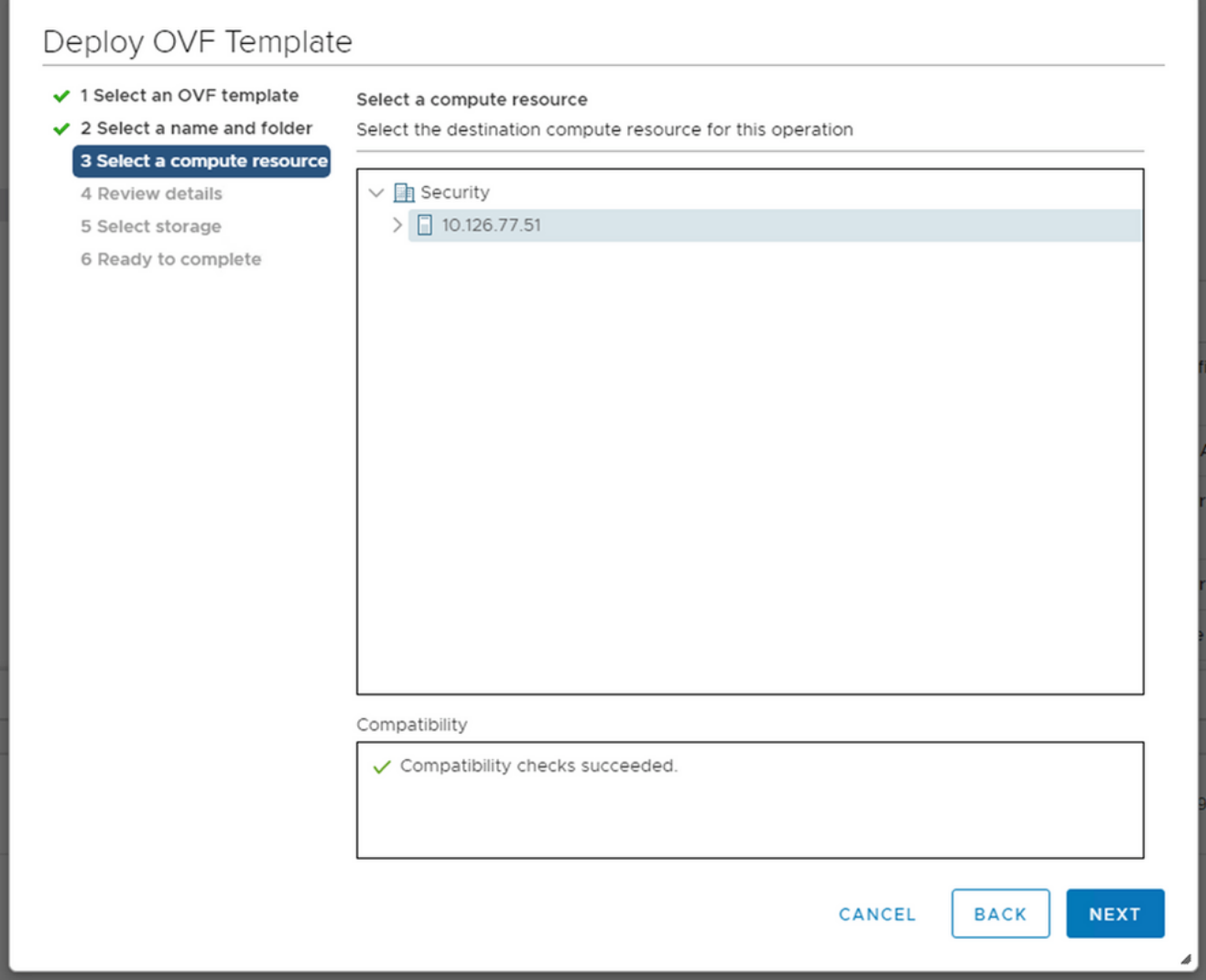

Sélectionner une ressource de calcul

8. Vérifiez les détails et cliquez sur Next.

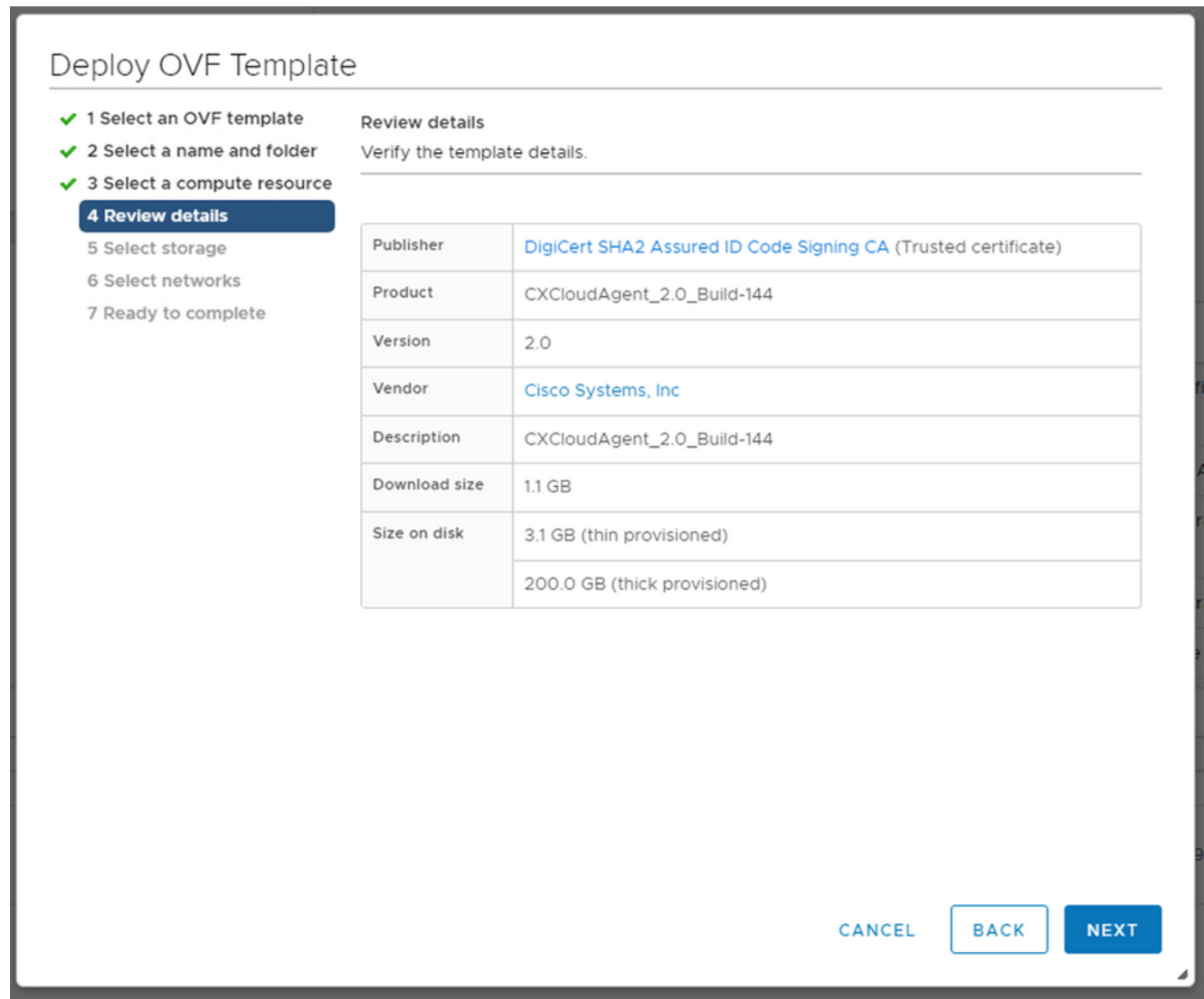

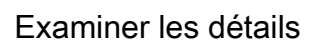

9. Sélectionnez le format du disque virtuel et cliquez sur Next.

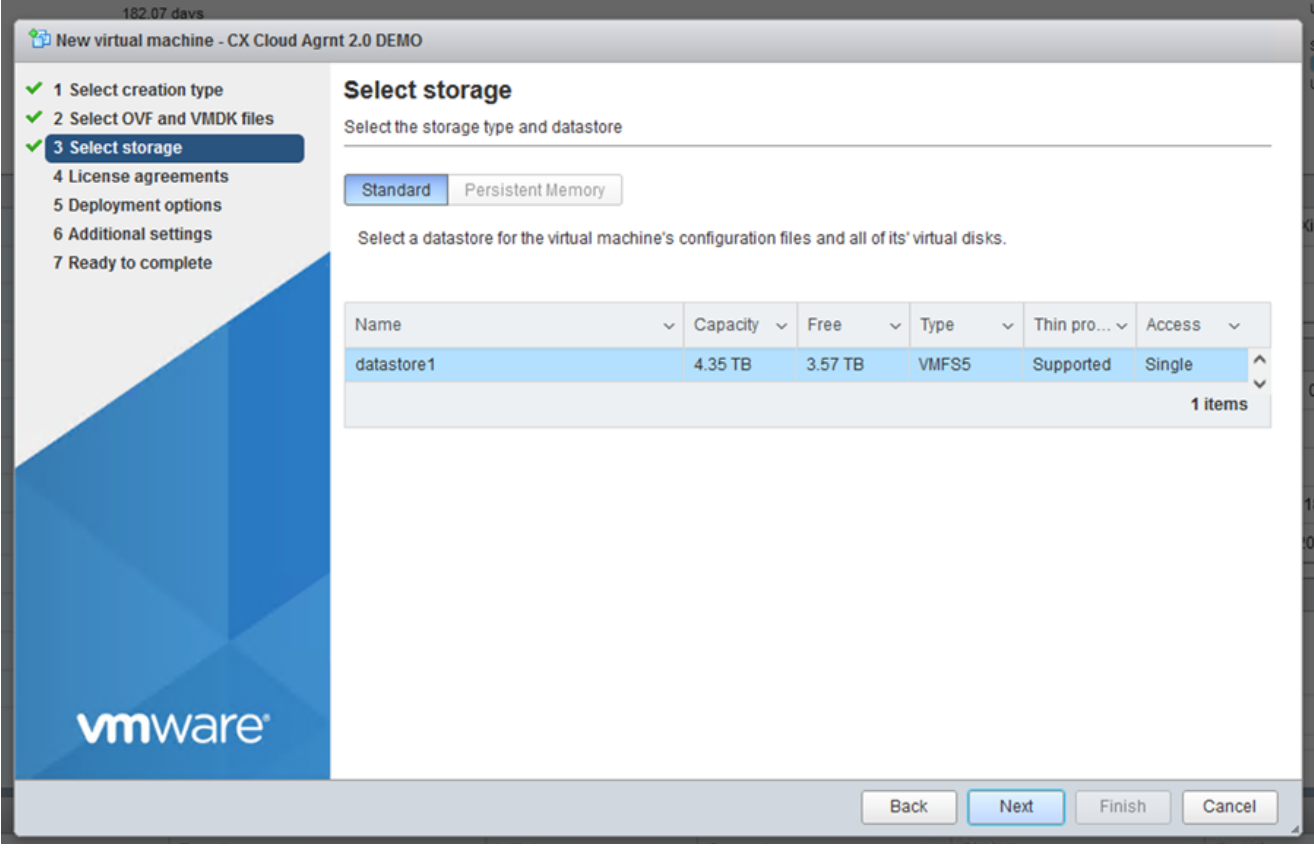

Sélectionner le stockage

10. Cliquer Next.

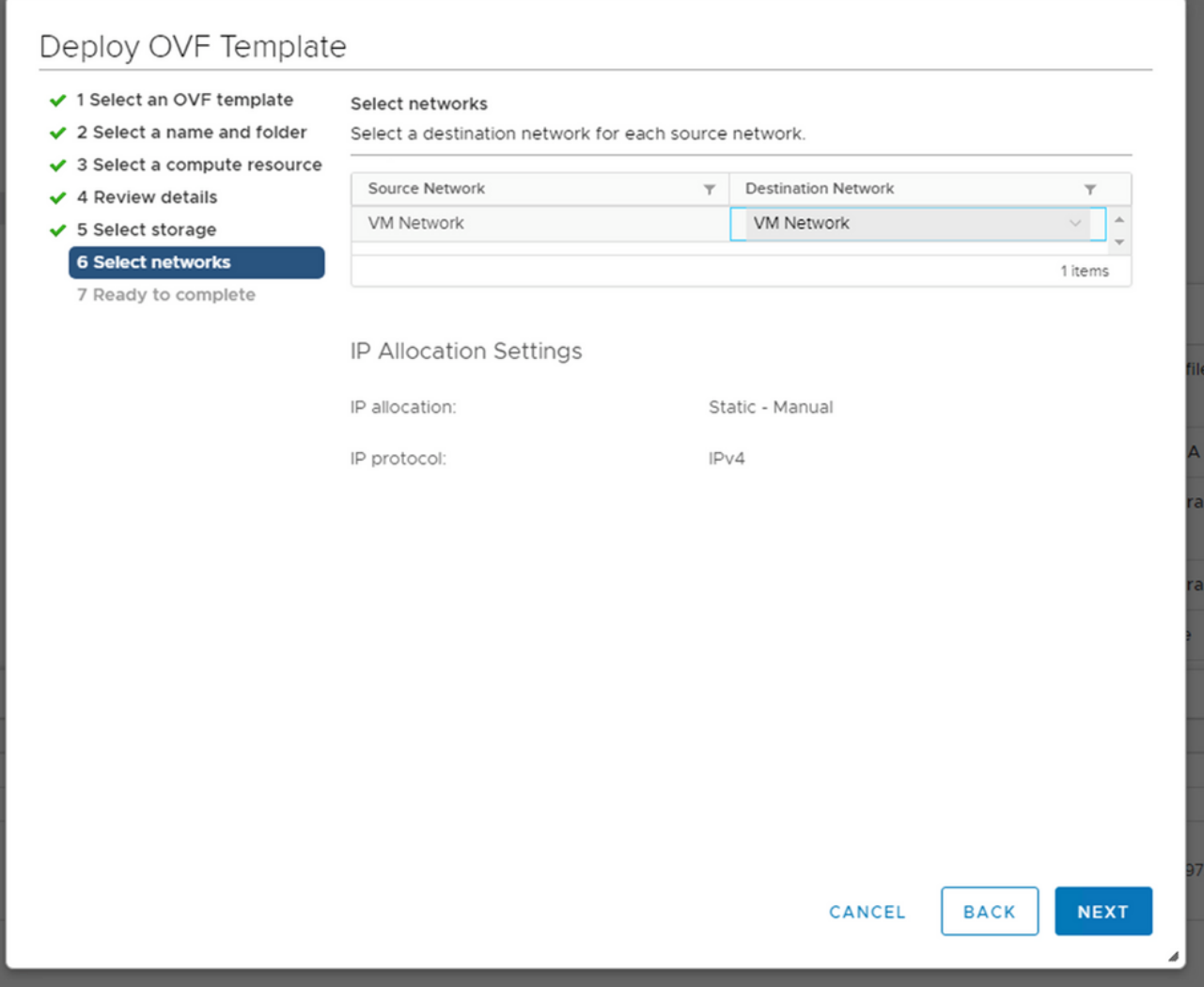

Sélectionner les réseaux

11. Cliquer Finish.

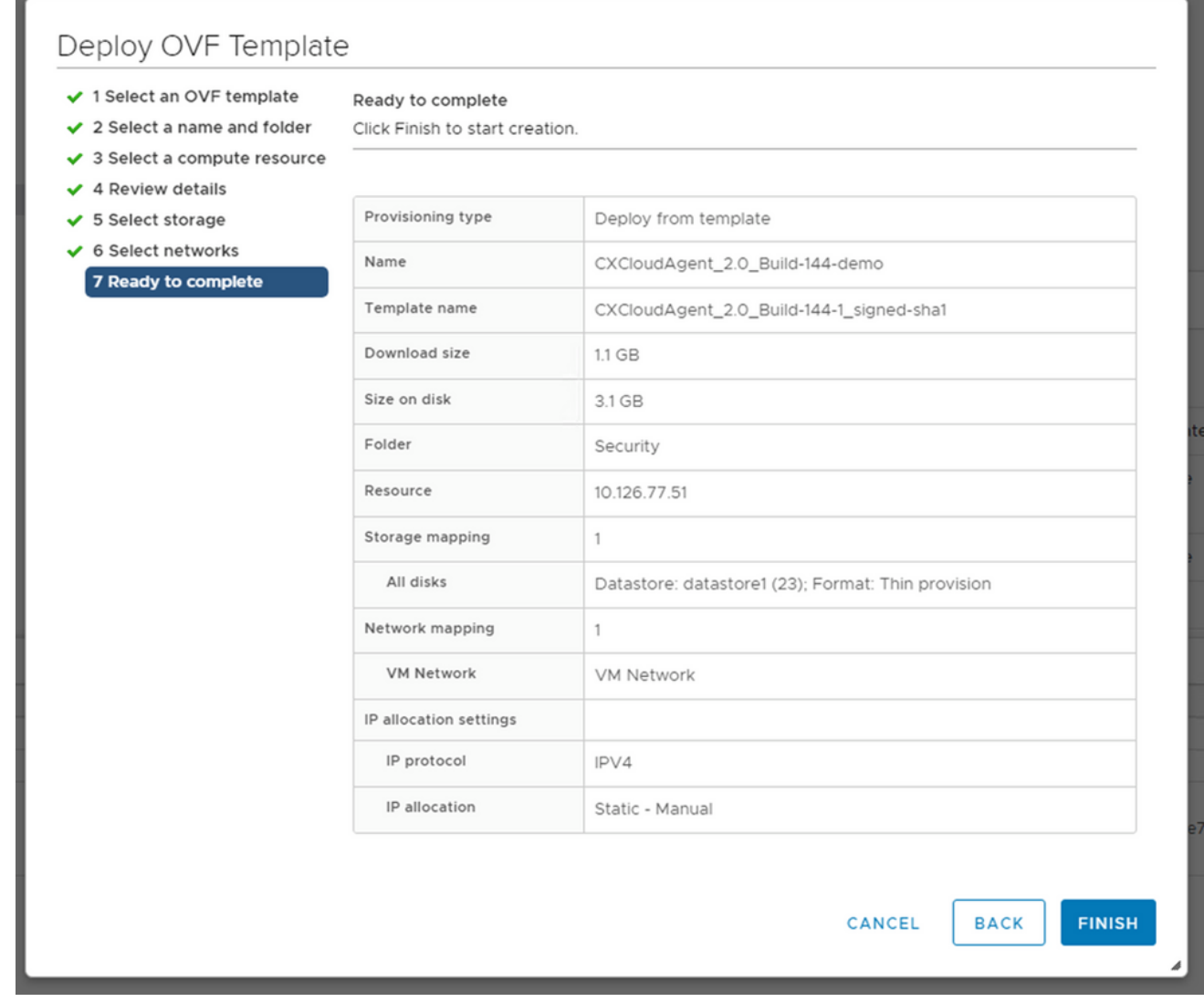

#### Prêt pour la confirmation

#### 12. Une nouvelle machine virtuelle est ajoutée. Cliquez sur son nom pour afficher son état.

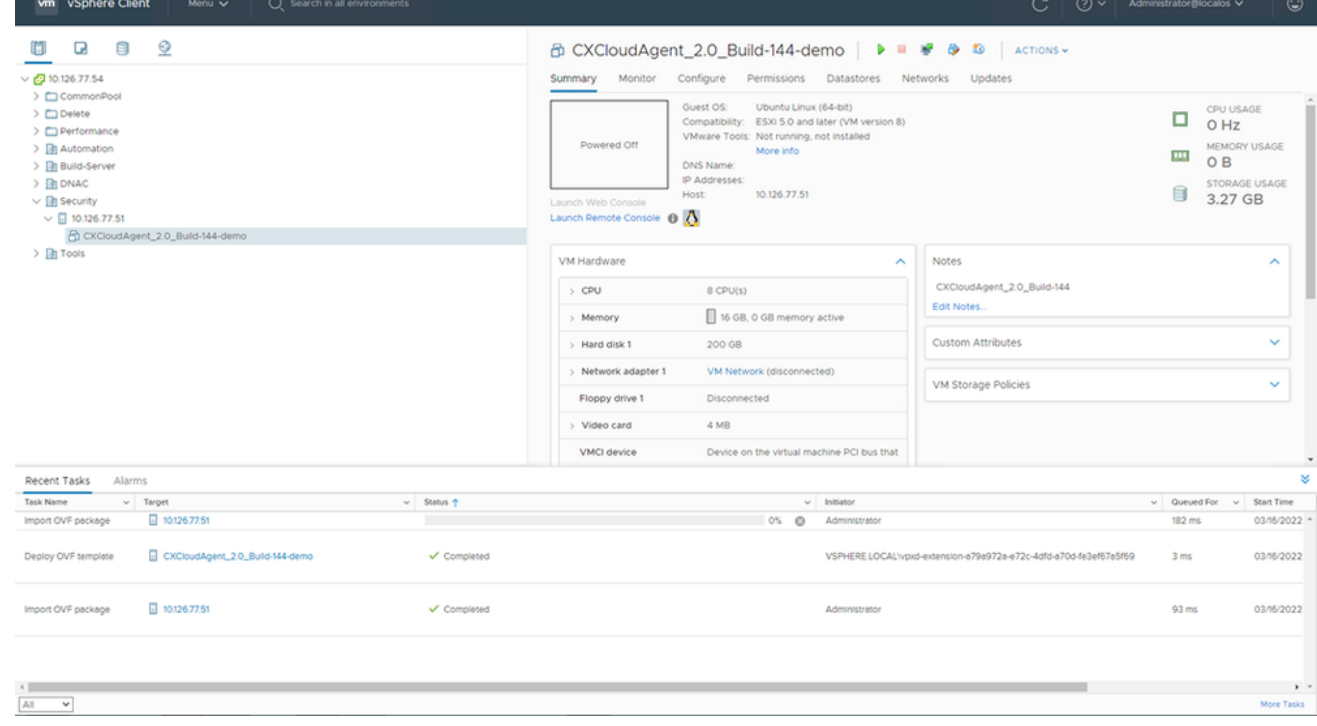

VM ajoutée

13. Une fois installée, mettez la machine virtuelle sous tension et ouvrez la console.

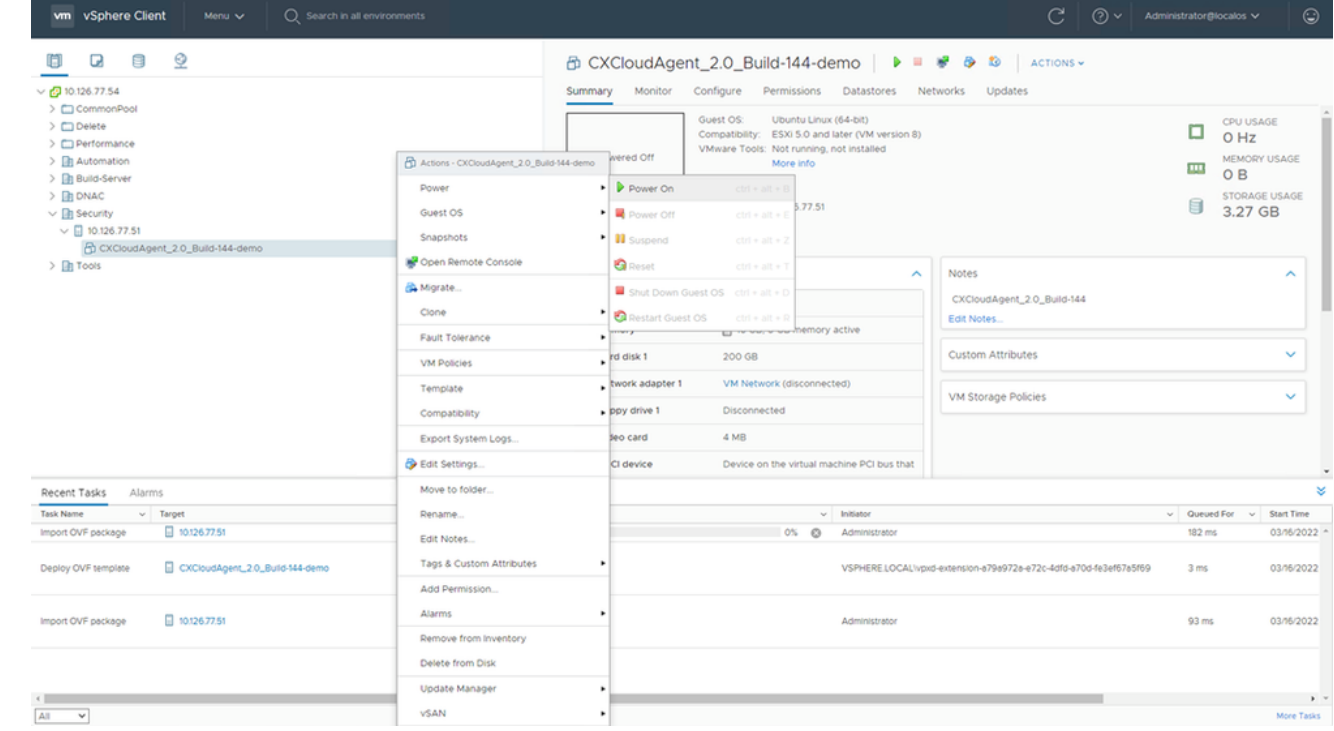

Ouvrir la console

14. Naviguez vers **Import Appliance**.

#### Installation d'Oracle Virtual Box 5.2.30

Ce client déploie CX Cloud Agent OVA via Oracle Virtual Box.

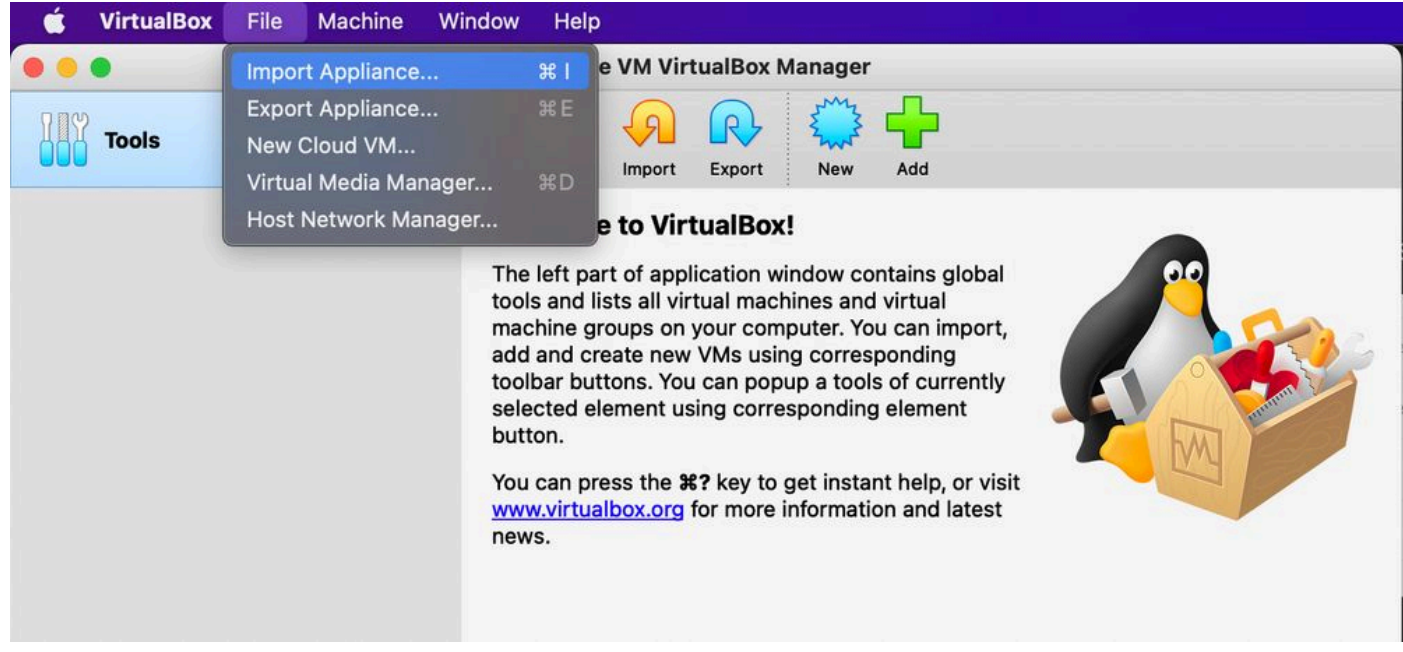

#### Machine virtuelle Oracle

- 1. Ouvrez l'interface utilisateur Oracle VM et sélectionnez File > Import Appliance.
- 2. Naviguez pour importer le fichier OVA.

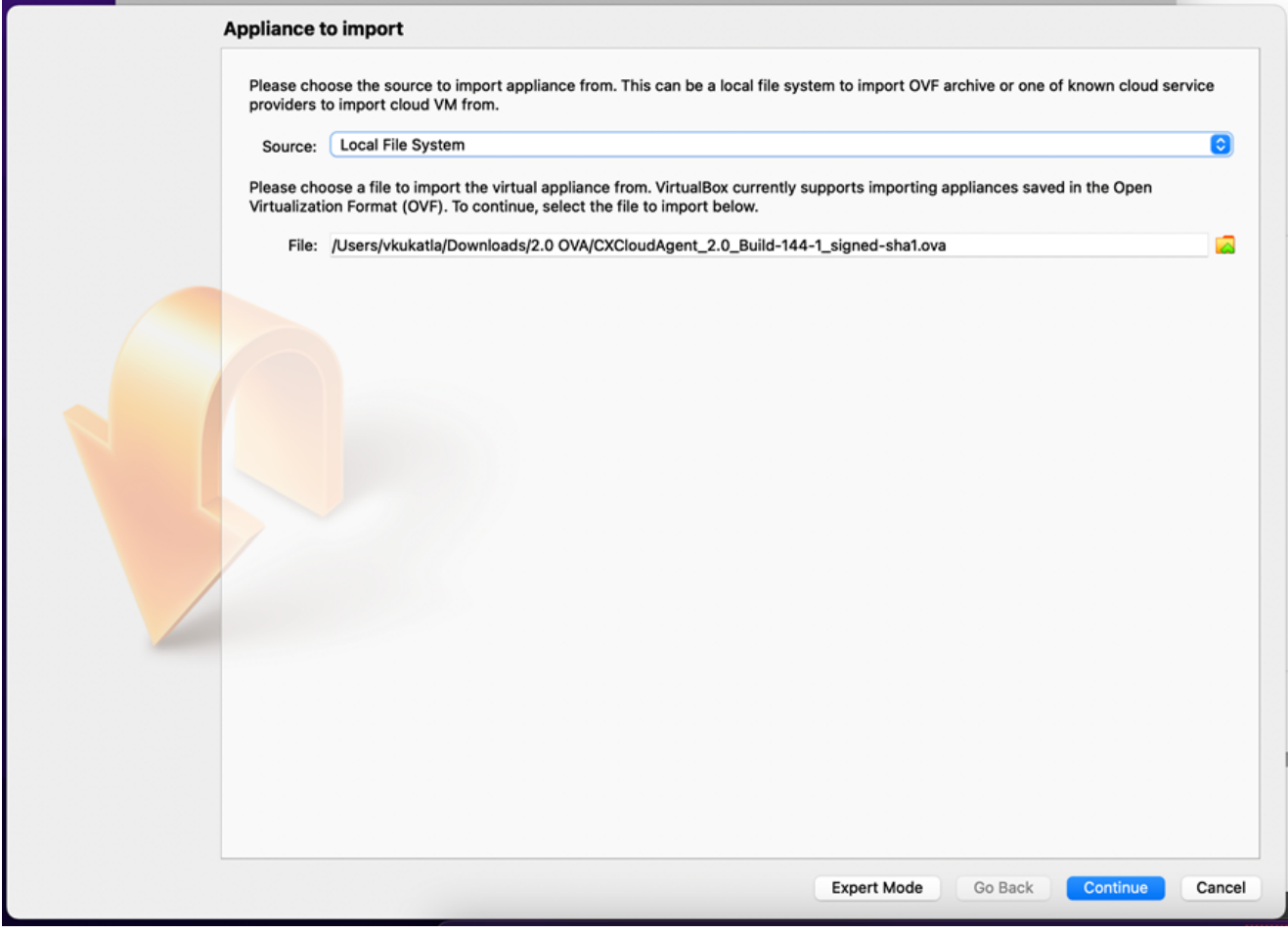

Sélectionner le fichier

3. Cliquer Import.

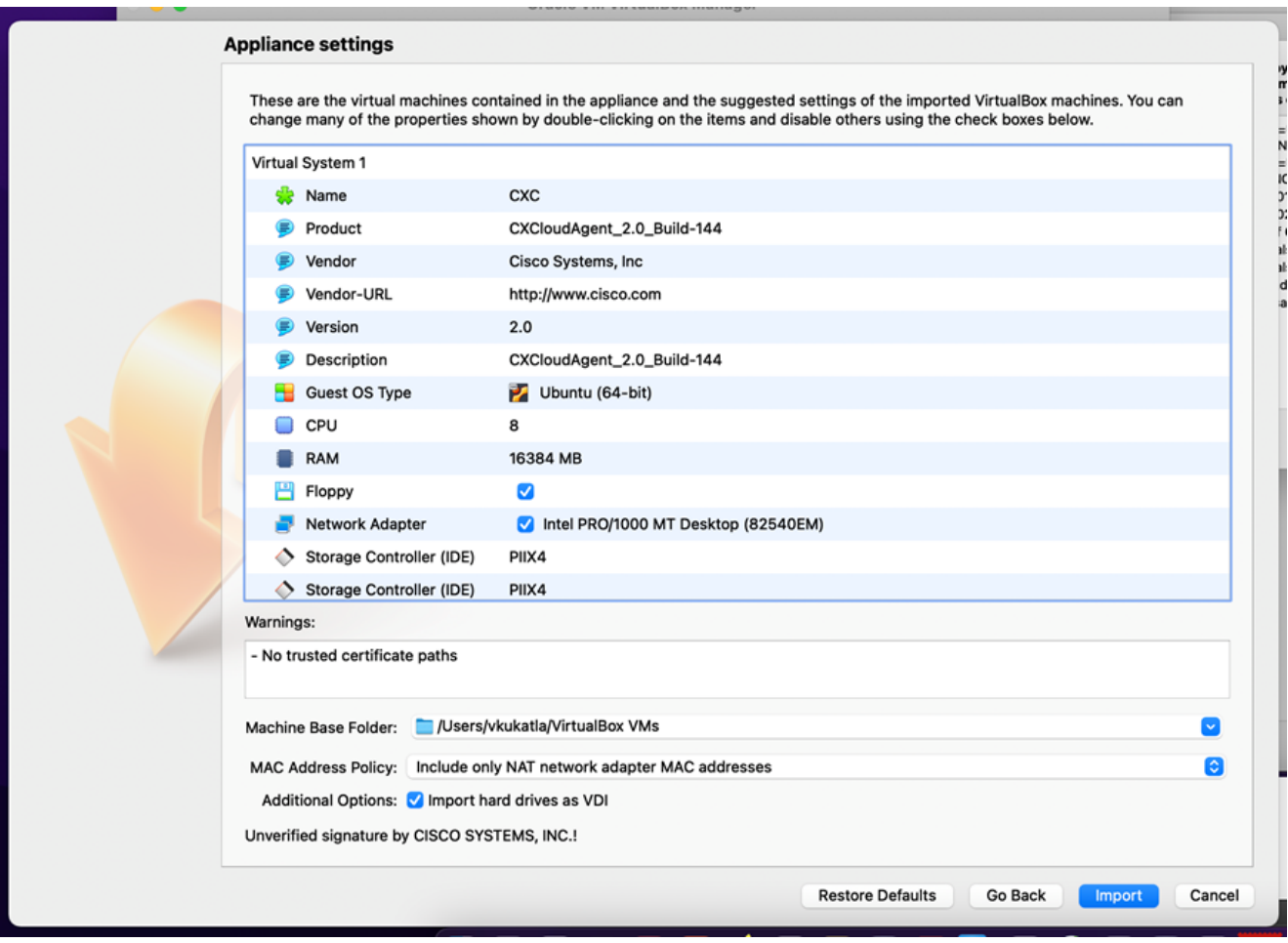

Fichier d'importation

4. Sélectionnez la VM que vous venez de déployer et cliquez sur Start.

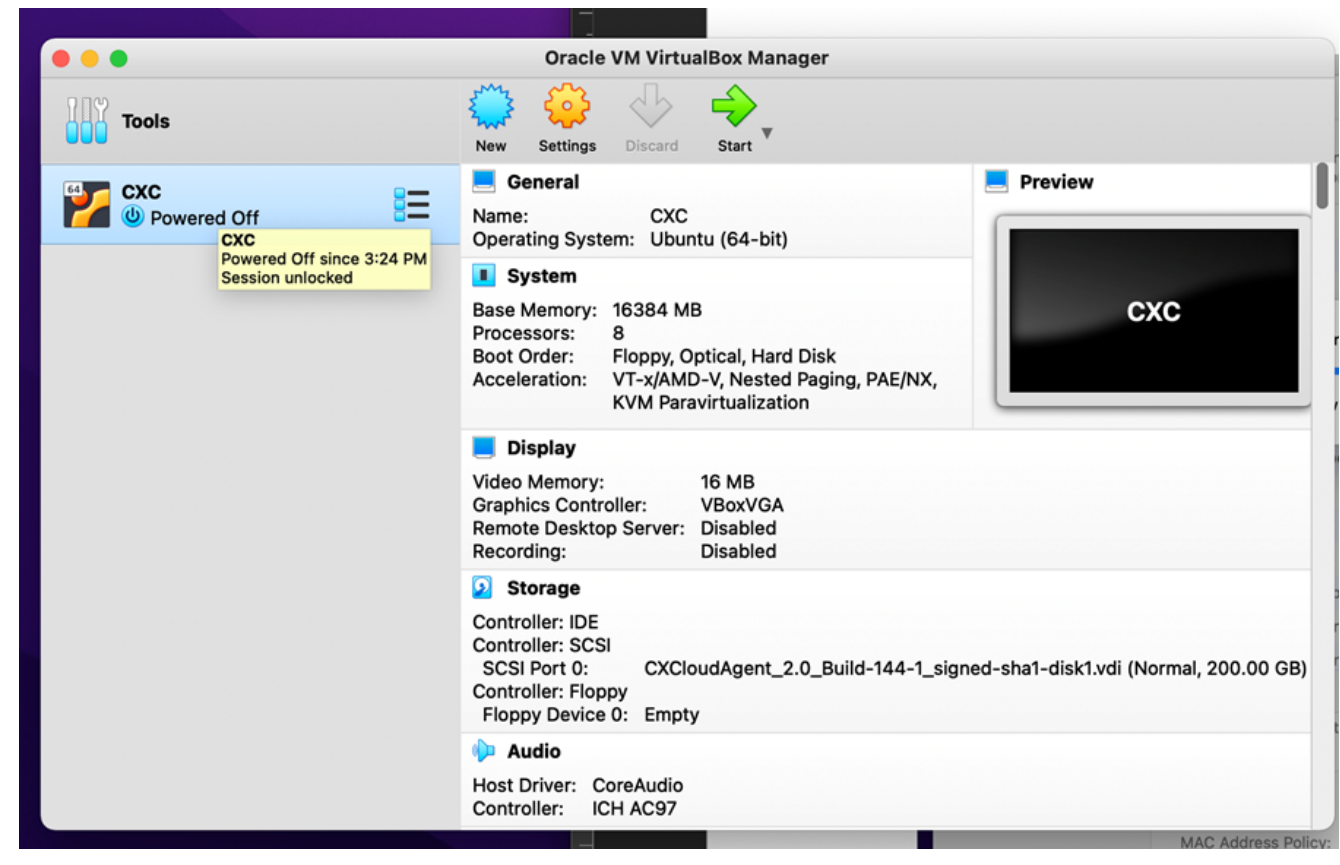

Démarrage de la console de machine virtuelle

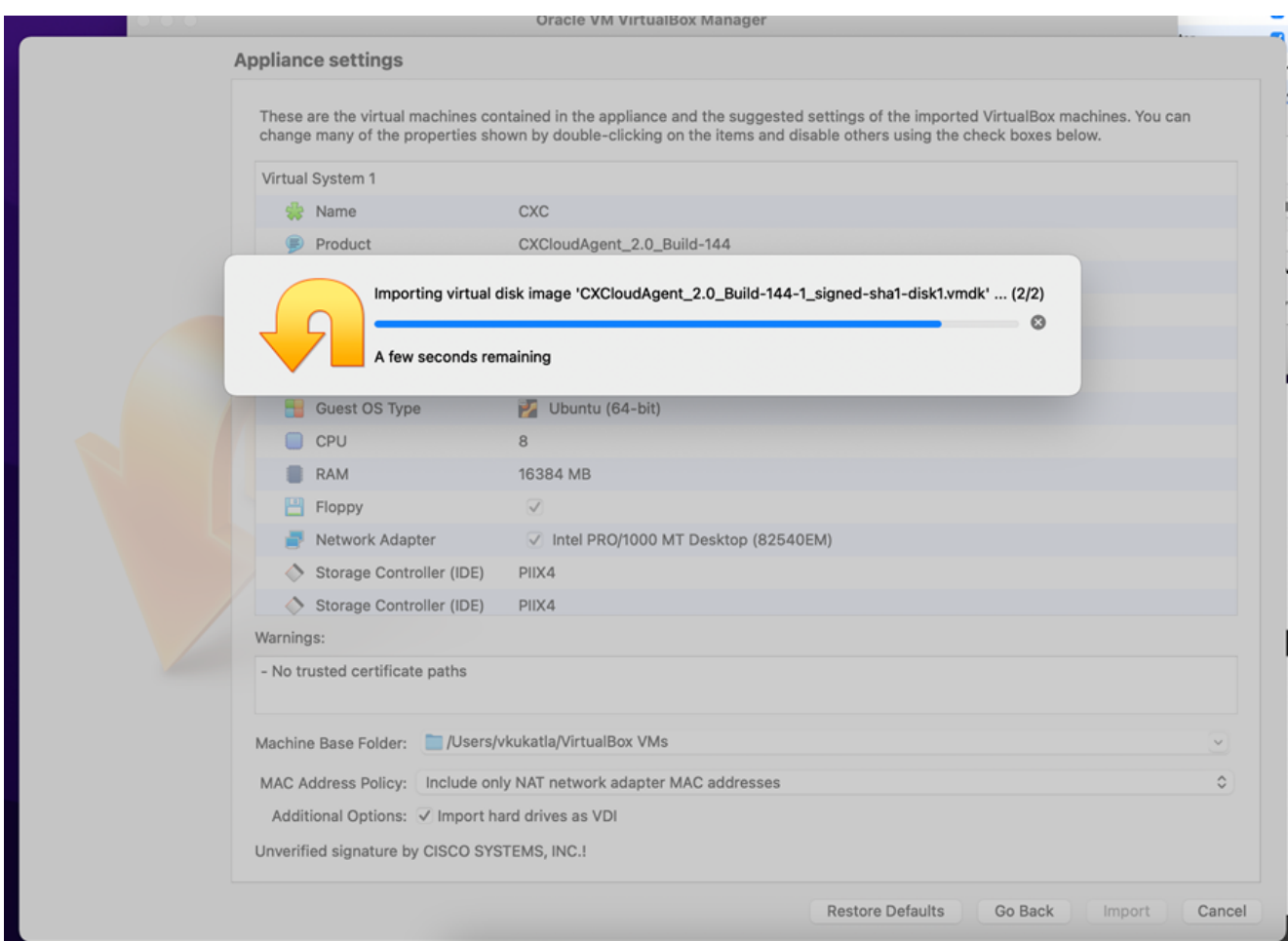

Importation en cours

Mettez la machine virtuelle sous tension. La console affiche . 5.

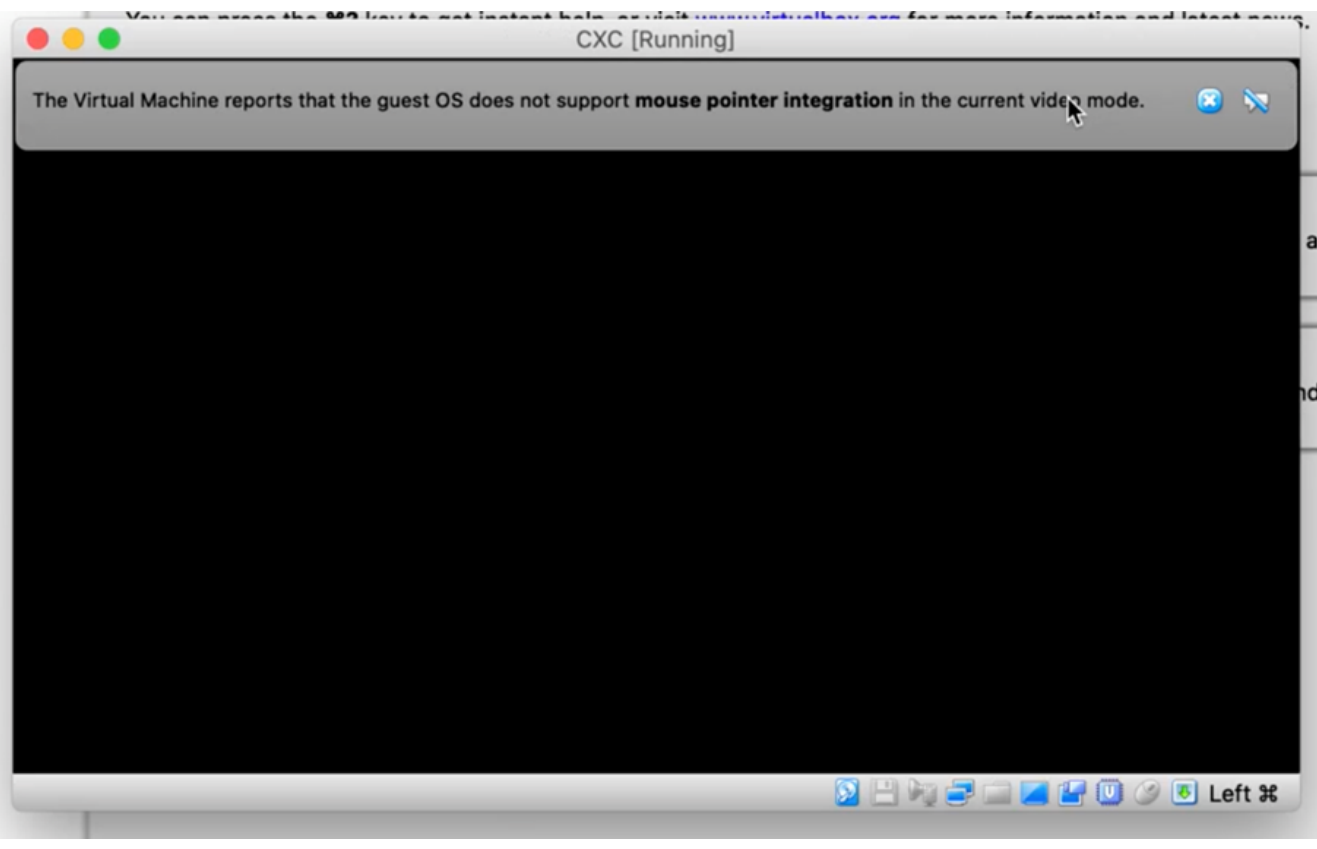

Ouvrir la console

6. Naviguez vers **Import Appliance**.

#### Installation de Microsoft Hyper-V

1. Sélectionner Import Virtual Machine.

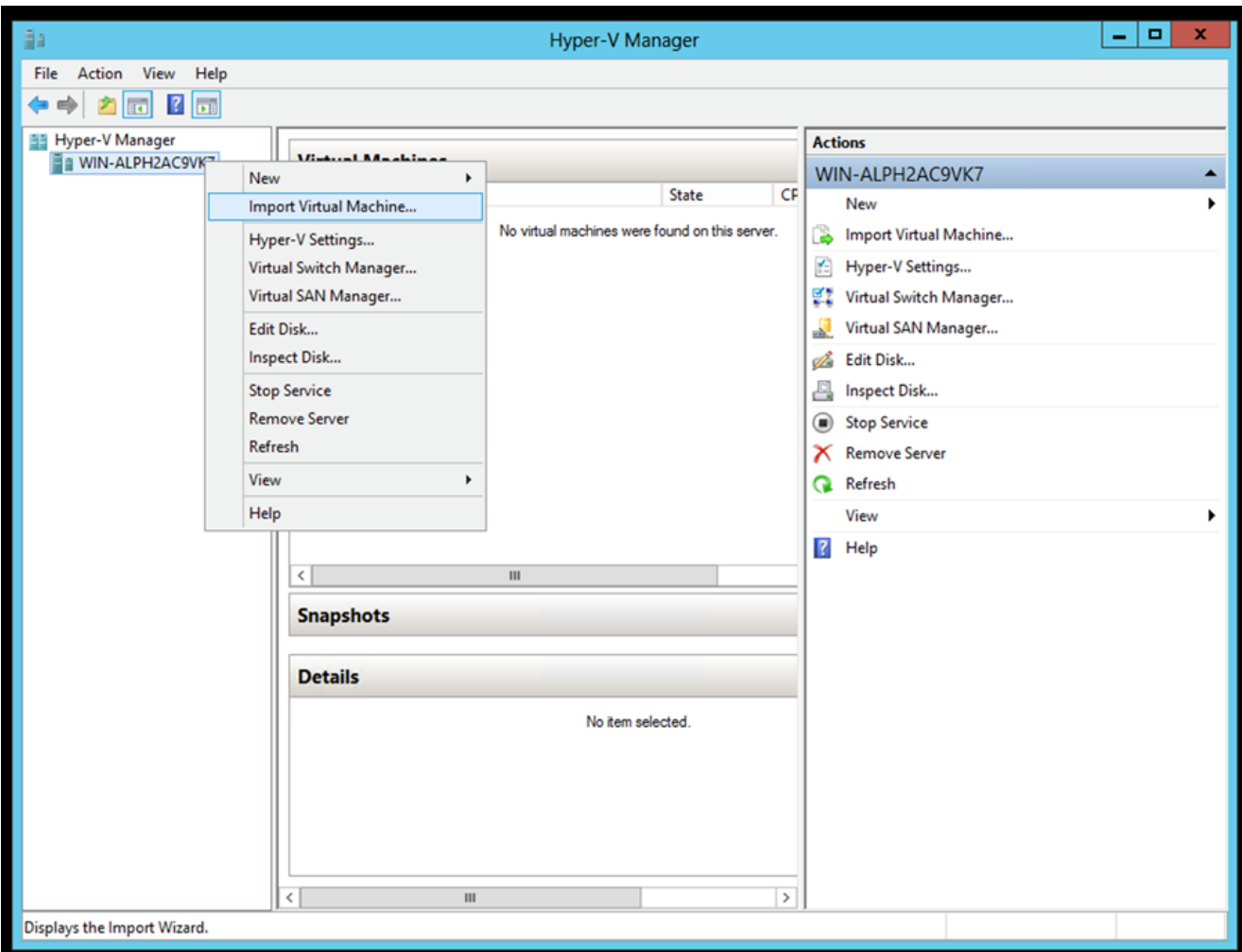

Gestionnaire Hyper-V

- 2. Recherchez et sélectionnez le dossier de téléchargement.
- 3. Cliquer Next.

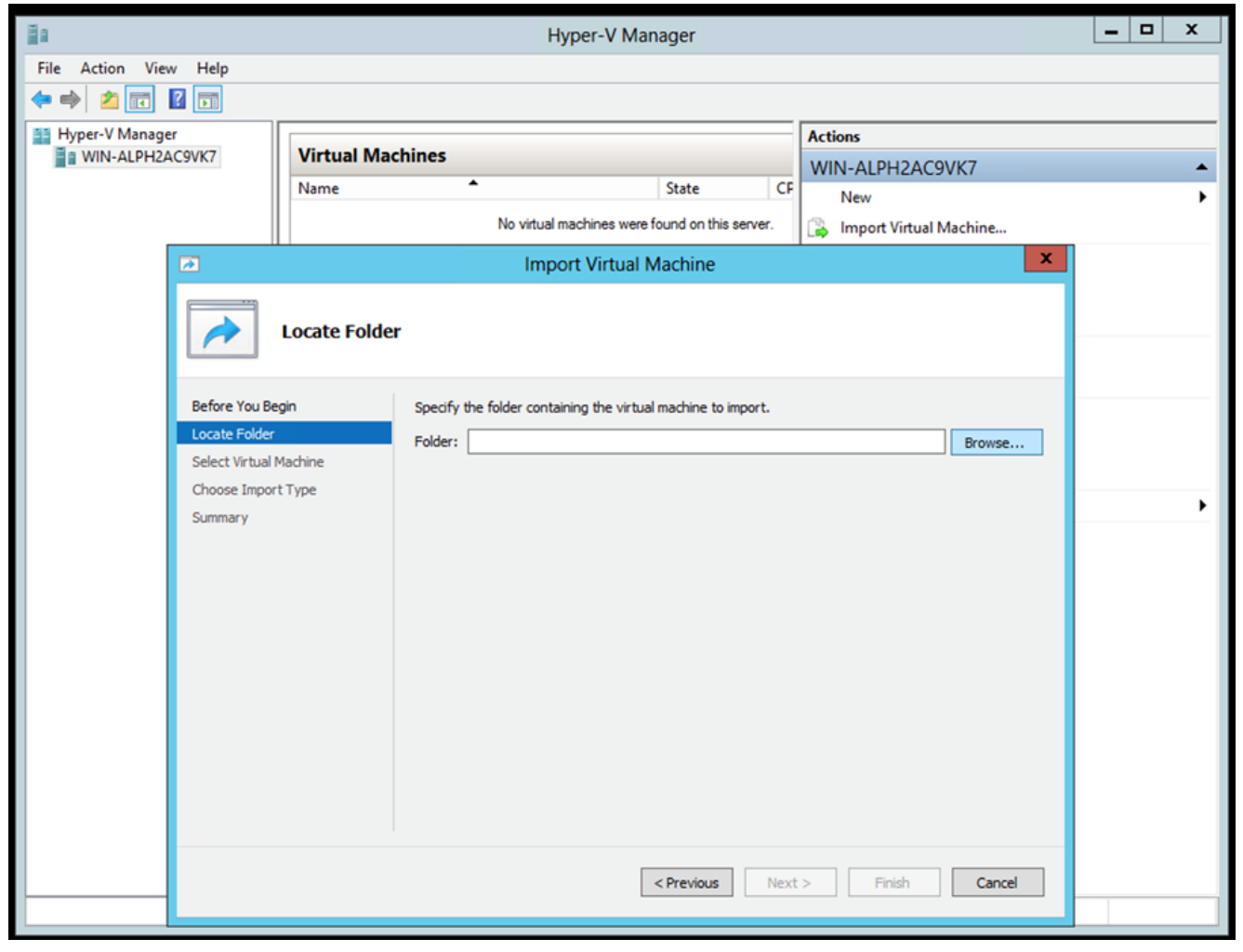

Dossier à importer

4. Sélectionnez la VM et cliquez sur Next.

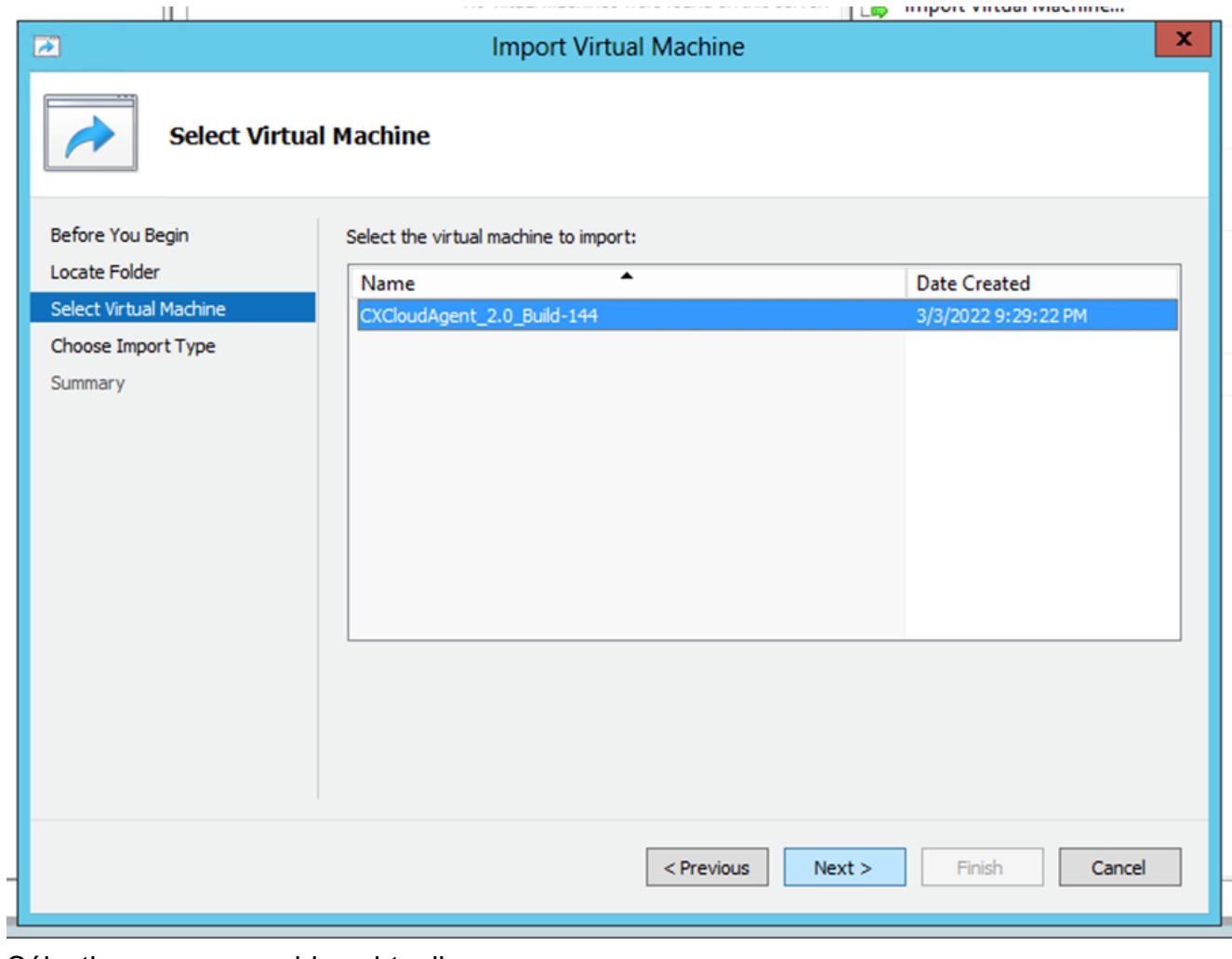

Sélectionner une machine virtuelle

5. Sélectionnez le Copy the virtual machine (create a new unique ID) et cliquez sur Next.

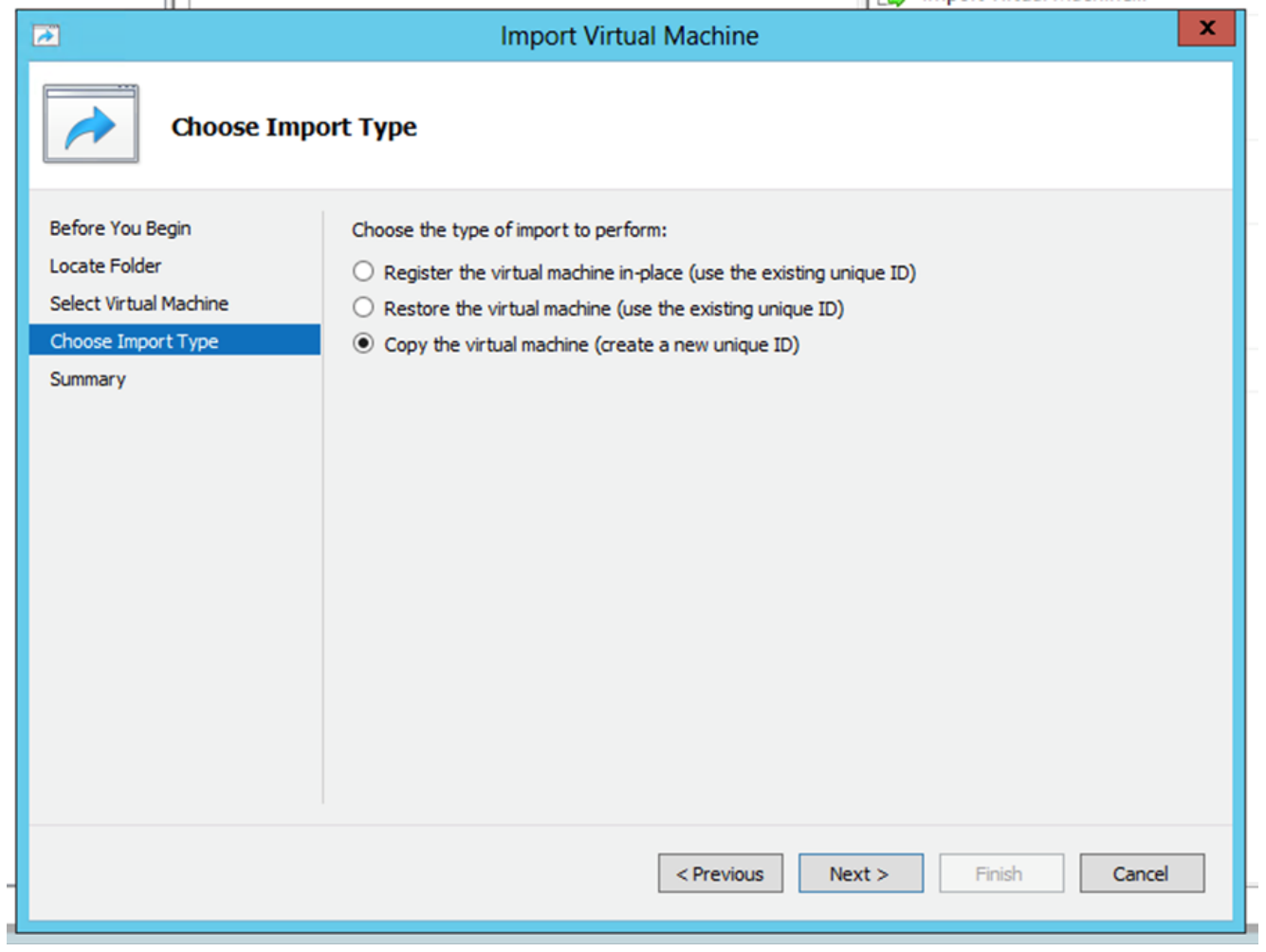

#### Type d'importation

- 6. Naviguez pour sélectionner le dossier pour les fichiers de machine virtuelle. Il est recommandé d'utiliser les chemins par défaut.
- 7. Cliquer Next.

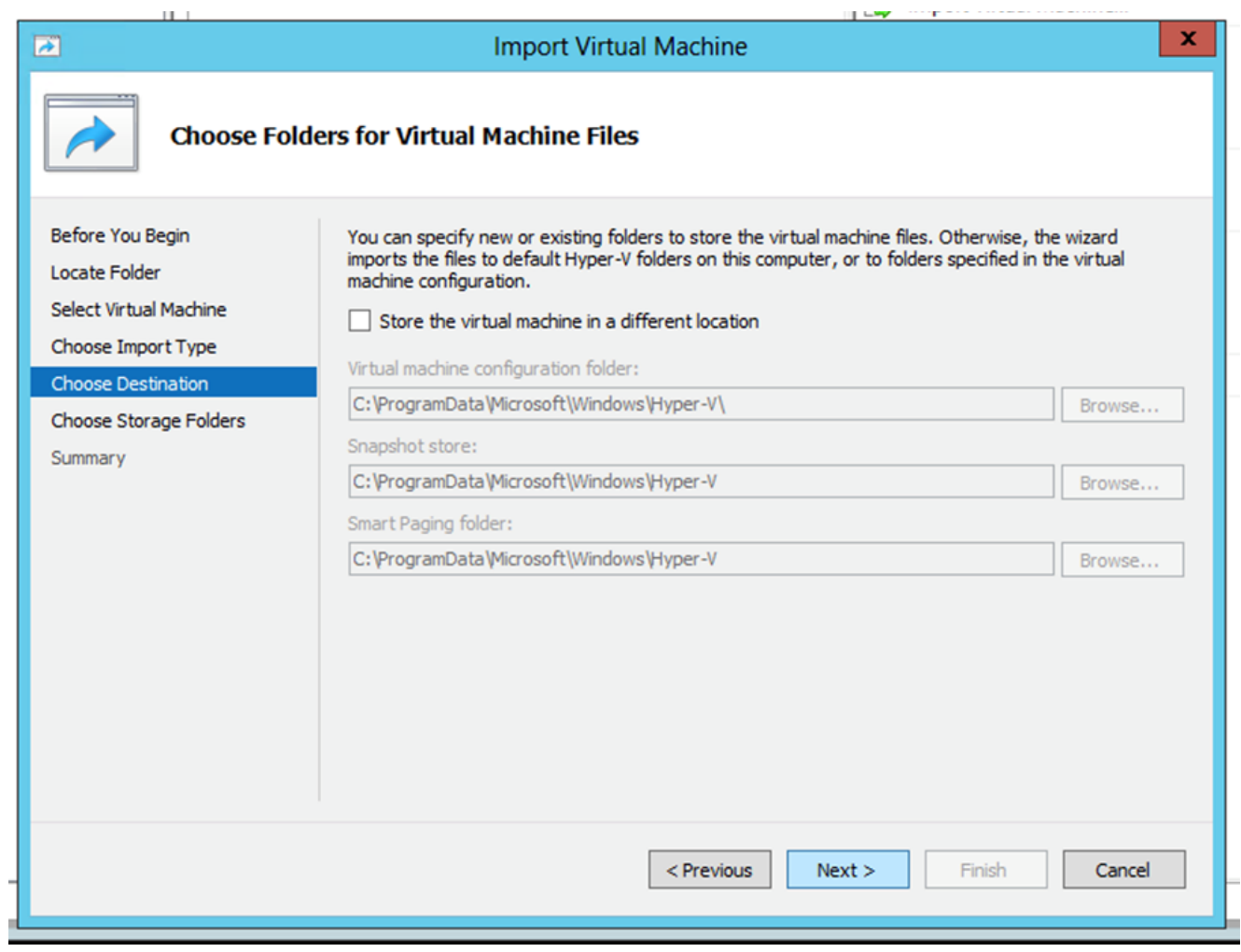

Choisir un dossier

- Recherchez et sélectionnez le dossier dans lequel stocker le disque dur de la machine 8. virtuelle. Il est recommandé d'utiliser les chemins par défaut.
- 9. Cliquer Next.

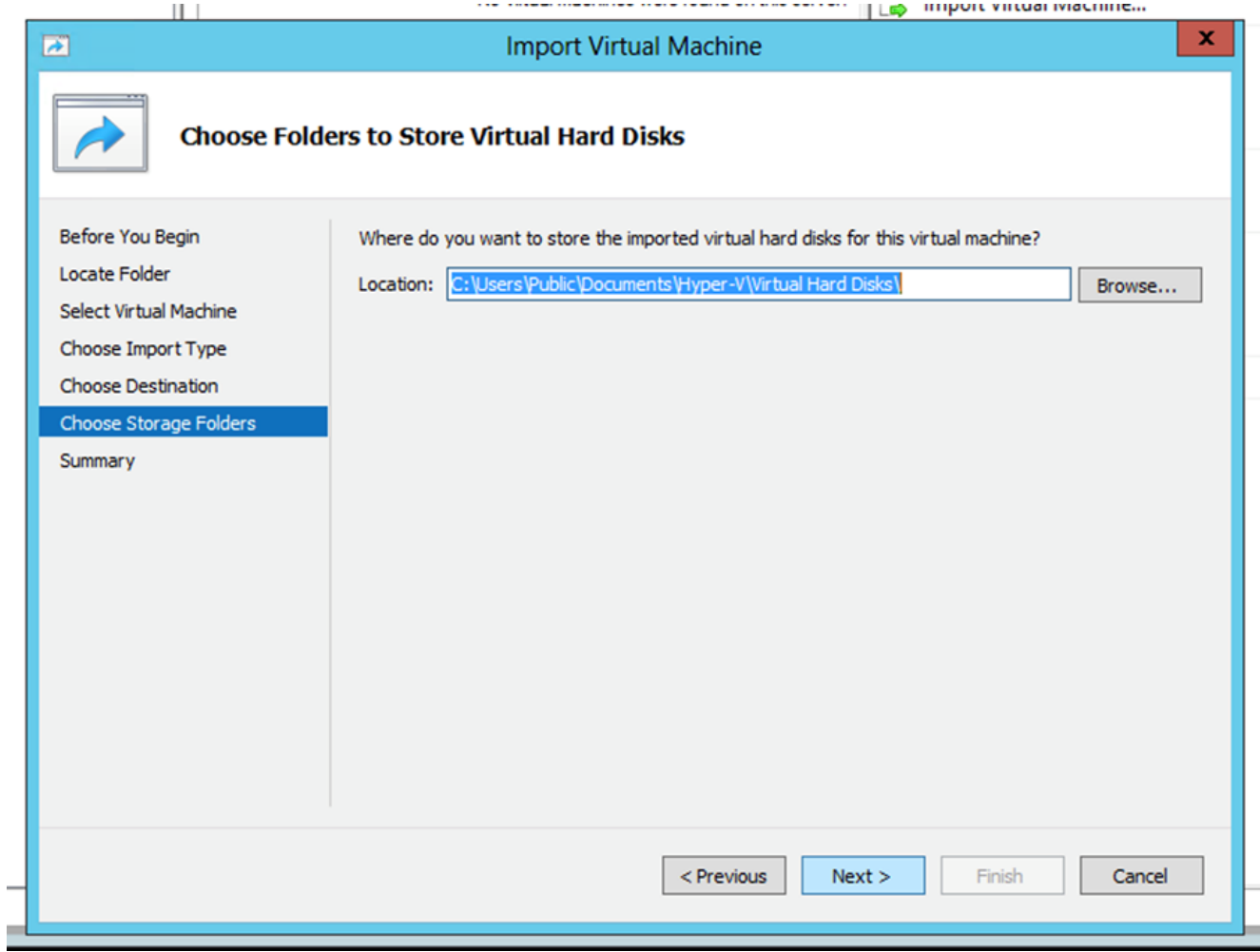

Dossier de stockage des disques durs virtuels

10. Le résumé VM s'affiche. Vérifiez toutes les entrées et cliquez sur Finish.

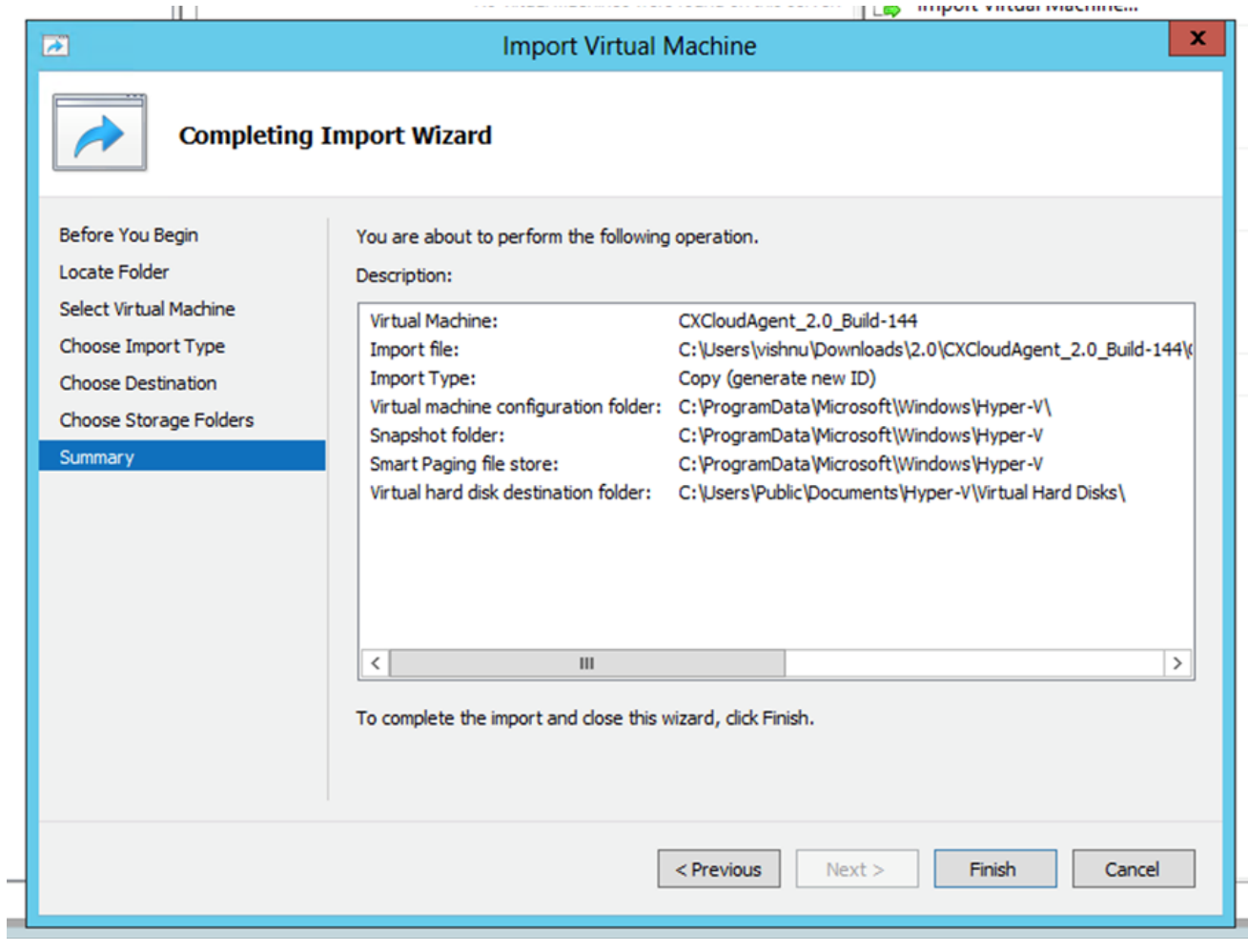

Résumé

- 11. Une fois l'importation terminée, une nouvelle machine virtuelle est créée sur Hyper-V. Ouvrez le paramètre de la machine virtuelle.
- 12. Sélectionnez l'adaptateur réseau dans le volet de gauche et choisissez l'adaptateur Virtual Switch dans la liste déroulante.

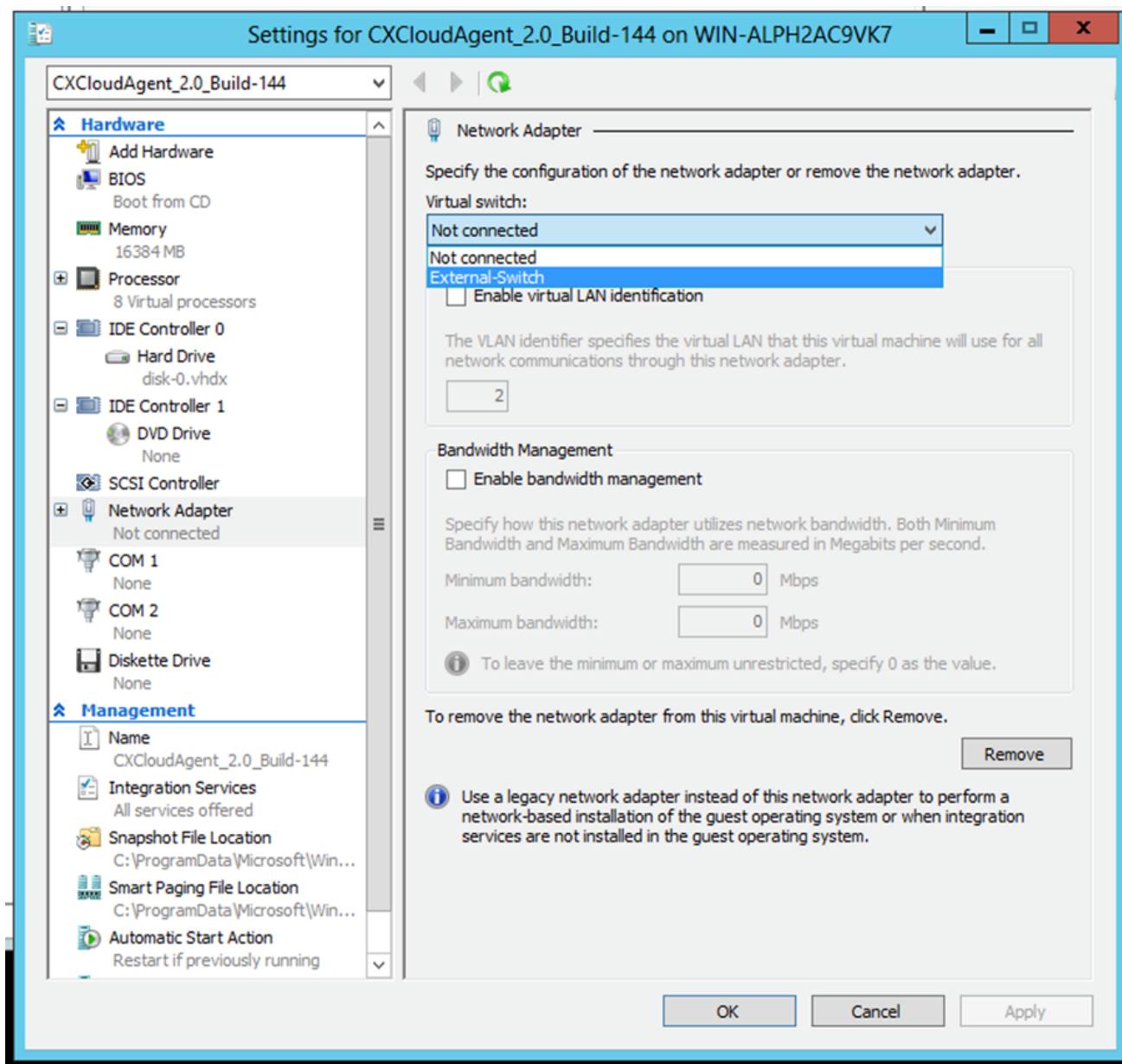

Commutateur virtuel

13. Sélectionner Connect pour démarrer la VM.

![](_page_44_Picture_21.jpeg)

Démarrage de la machine virtuelle

14. Naviguez vers **Import Appliance**.

Configuration du réseau

![](_page_45_Picture_0.jpeg)

Console de machine virtuelle

Cliquer Set Password pour ajouter un nouveau mot de passe pour cxcadmin OU cliquez sur Auto 1. Generate Password pour obtenir un nouveau mot de passe.

![](_page_45_Picture_47.jpeg)

Définir un mot de passe

2. Si set Password est sélectionné, entrez le mot de passe pour cxcadmin et confirmez-le. Cliquer Set Password et passez à l'étape 3.

![](_page_46_Picture_70.jpeg)

Nouveau mot de passe

OU Si Auto Generate Password est sélectionné, copiez le mot de passe généré et stockez-le pour une utilisation ultérieure. Cliquer Save Password et passez à l'étape

![](_page_46_Picture_71.jpeg)

Mot de passe généré automatiquement

Cliquer Save Password pour l'utiliser pour l'authentification. 3.

![](_page_46_Picture_6.jpeg)

Enregistrez le mot de passe.

4. Saisissez le IP Address, Subnet Mask, Gateway,et DNS Server et cliquez sur Continue.

![](_page_47_Figure_0.jpeg)

Configuration du réseau

5. Confirmez les entrées et cliquez sur Yes, Continue.

![](_page_47_Picture_84.jpeg)

Confirmation

6. Pour définir les détails du proxy, cliquez sur Yes, Set Up Proxy ou cliquez sur No, Continue to Configuration pour terminer la configuration et passer à l'étape 8.

![](_page_47_Picture_6.jpeg)

Mise à disposition du proxy

7. Saisissez le Proxy Address, Port Number, Username,et Password.

![](_page_48_Picture_60.jpeg)

Configuration du proxy

8. Cliquer Begin Configuration. La configuration peut prendre plusieurs minutes.

![](_page_48_Picture_3.jpeg)

Configuration en cours

9. Copiez le Pairing Code et revenir à CX Cloud pour poursuivre la configuration.

![](_page_48_Picture_6.jpeg)

Code de jumelage

10. Si le code de jumelage expire, cliquez sur Register to CX Cloud pour obtenir à nouveau le code.

![](_page_49_Picture_0.jpeg)

Code expiré

11. Cliquez sur OK.

![](_page_49_Picture_3.jpeg)

Inscription réussie

12. Revenez à la section Connexion de CX Cloud Agent à CX Cloud et effectuez les étapes répertoriées.

#### Autre approche pour générer un code de couplage à l'aide de CLI

Les utilisateurs peuvent également générer un code de jumelage à l'aide des options CLI.

Pour générer un code de jumelage à l'aide de l'interface de ligne de commande :

- Connectez-vous à l'agent cloud via SSH à l'aide des informations d'identification utilisateur 1. cxcadmin.
- 2. Générez le code de jumelage à l'aide de la commande *cxcli* agent generatePairingCode.

![](_page_49_Picture_11.jpeg)

Générer le code de jumelage de la CLI

3. Copiez le Pairing Code et revenir à CX Cloud pour poursuivre la configuration. Pour plus d'informations, reportez-vous à Connexion au portail client.

## Configurer Cisco DNA Center pour transférer Syslog vers CX Cloud Agent

#### **Prérequis**

Les versions de Cisco DNA Center prises en charge vont de 1.2.8 à 1.3.3.9 et de 2.1.2.0 à 2.2.3.5.

#### Configurer le paramètre de transfert Syslog

Pour configurer le transfert Syslog vers CX Cloud Agent dans Cisco DNA Center à l'aide de l'interface utilisateur, procédez comme suit :

- 1. Lancez le centre Cisco DNA
- 2. Aller à Design > Network Settings > Network.
- 3. Pour chaque site, ajoutez l'adresse IP de l'agent CX Cloud comme serveur Syslog.

| <b>Cisco DNA Center</b><br><b>DESIGN</b>                                    | POLICY<br>PLATFORM<br><b>PROVISION</b><br><b>ASSURANCE</b>                                                                                                    |
|-----------------------------------------------------------------------------|----------------------------------------------------------------------------------------------------|
| Network Hierarchy<br><b>Network Settings</b>                                | Image Repository<br>Network Profiles<br>Auth Template                                                                                                    |
| EQ Find Hierarchy                                                           | IP Address Pools<br>Device Credentials<br>SP Profiles<br><b>Wireless</b><br>Network                                                                                         |
| $\vee$ & Global<br>$\vee$ $\bigcirc$ Bangalore<br><b>i</b> <sup>BGL16</sup> | Setup network properties like AAA, NTP, Syslog, Trap and NetFlow using the "Add Servers" link. Once devices<br>are discovered, DNA Center will deploy using these settings. |
|                                                                             | $SYSLOG Server =$<br>Cisco DNA Center as syslog server<br>$\vee$<br><b>SYSLOG</b><br>172.23.183.190                                                                         |

Syslog Server (Serveur de journal système)

#### Remarques :

- Une fois configurés, tous les périphériques associés à ce site sont configurés pour envoyer le journal système avec le niveau critique à CX Cloud Agent.

- Les périphériques doivent être associés à un site pour permettre le transfert syslog du périphérique vers CX Cloud Agent.

- Lorsqu'un paramètre du serveur Syslog est mis à jour, tous les périphériques associés à ce site sont automatiquement définis sur le niveau critique par défaut.

#### Activer les paramètres Syslog de niveau information

Pour rendre le niveau d'informations Syslog visible, procédez comme suit :

1. Naviguez jusqu'à Tools > Telemetry.

![](_page_51_Picture_55.jpeg)

#### Menu Outils

2. Sélectionnez et développez le Site View et sélectionnez un site dans la hiérarchie des sites.

![](_page_51_Picture_56.jpeg)

Vue du site

- 3. Sélectionnez le site requis et sélectionnez tous les périphériques utilisant le Device name de l'Aide.
- 4. À partir du Actions dans la liste déroulante, sélectionnez Optimal Visibility.

![](_page_52_Picture_101.jpeg)

Actions

## Sécurité

CX Cloud Agent garantit au client une sécurité de bout en bout. La connexion entre CX Cloud et CX Cloud Agent est chiffrée. SSH (Secure Socket Shell) de CX Cloud Agent prend en charge 11 algorithmes de chiffrement différents.

#### Sécurité physique

Déployez l'image OVA de CX Cloud Agent dans une entreprise de serveurs VMware sécurisée. L'OVA est partagé en toute sécurité par l'intermédiaire du centre de téléchargement de logiciels Cisco. Le mot de passe du chargeur de démarrage (mode utilisateur unique) est défini avec un mot de passe unique au hasard. Les utilisateurs doivent consulter la FAQ pour définir ce mot de passe du chargeur de démarrage (mode utilisateur unique).

#### Accès utilisateur

Les utilisateurs de CX Cloud peuvent uniquement obtenir l'authentification et accéder aux API de Cloud Agent.

#### Sécurité de compte

Lors du déploiement, le compte utilisateur cxcadmin est créé. Les utilisateurs sont forcés de définir un mot de passe lors de la configuration initiale. L'utilisateur et les informations d'authentification cxcadmin sont utilisés pour accéder à la fois aux API de l'agent CX Cloud et pour connecter l'appliance par ssh.

L'utilisateur cxcadmin dispose d'un accès restreint avec les privilèges les plus faibles. Le mot de passe cxcadmin suit la stratégie de sécurité et est haché dans un sens avec une période d'expiration de 90 jours. L'utilisateur cxcadmin peut créer un utilisateur cxcroot à l'aide de l'utilitaire appelé remoteaccount. L'utilisateur cxcroot peut obtenir les privilèges racine. La phrase de passe expire dans deux jours.

#### Sécurité du réseau

La machine virtuelle CX Cloud Agent est accessible à l'aide de ssh avec les informations d'identification utilisateur cxcadmin. Les ports entrants sont limités à 22 (ssh) et à 514 (Syslog).

#### Authentification

Authentification par mot de passe : L'appliance gère un seul utilisateur, « cxcadmin », qui permet à l'utilisateur de s'authentifier et de communiquer avec l'agent CX Cloud.

Racine des actions privilégiées sur l'appliance à l'aide de ssh l'utilisateur cxcadmin peut créer ● un utilisateur cxcroot à l'aide d'un utilitaire appelé remoteaccount. Cet utilitaire affiche un mot de passe chiffré RSA/ECB/PKCS1v1\_5 qui ne peut être déchiffré qu'à partir du portail SWIM (<https://swims.cisco.com/abraxas/decrypt>). Seul le personnel autorisé a accès à ce portail. L'utilisateur de cxcroot peut obtenir les privilèges racines en utilisant ce mot de passe déchiffré. La phrase secrète n'est valide que pour deux jours. L'utilisateur de cxcadmin doit recréer le compte et obtenir le mot de passe du portail SWIM après l'expiration du mot de passe.

#### **Durcissement**

L'appliance CX Cloud Agent respecte les normes de durcissement CIS.

#### Sécurité des données

L'appliance de l'agent CX Cloud ne stocke aucune information personnelle du client.

L'application d'authentification du périphérique (qui s'exécute comme l'un des modules) stocke les informations d'authentification chiffrées du serveur du centre Cisco DNA dans la base de données sécurisée. Les données recueillies par le centre Cisco DNA ne sont stockées sous aucune forme à l'intérieur de l'appliance. Les données recueillies sont téléversées sur le support peu de temps après la fin de la collecte, et les données sont purgées de l'agent.

#### Transmission de données

Le dossier d'inscription contient les informations uniques requises [X,509](https://docs.aws.amazon.com/iot/latest/developerguide/x509-client-certs.html) certificat et clés de périphérique pour établir une connexion sécurisée avec Iot Core. L'utilisation de cet agent établit une connexion sécurisée à l'aide de MQTT sur TLS v1.2

#### Connexions et surveillance

Les journaux ne contiennent aucune information sensible. Les journaux d'audit capturent toutes les actions sensibles à la sécurité effectuées sur l'appliance CX Cloud Agent.

#### Résumé de la sécurité

![](_page_53_Picture_163.jpeg)

![](_page_54_Picture_199.jpeg)

## Forum aux questions

## Agent CX Cloud

#### Déploiement

Q – Avec l'option « Re-install », l'utilisateur peut-il déployer le nouvel agent Cloud avec une nouvelle adresse IP?

R – Oui

Q - Quels sont les formats de fichiers disponibles pour l'installation ?

R – OVA et VHD

Q – Quel est l'environnement dans lequel l'installable peut être déployé?

R – OVA

VMware ESXi version 5.5 ou ultérieure

Oracle Virtual Box 5.2.30 ou version ultérieure

VHD

Hyperviseur Windows 2012 à 2016

Q – L'agent CX Cloud peut-il détecter une adresse IP dans un environnement DHCP?

R – Oui, dans le cas d'un environnement DHCP, l'affectation de l'adresse IP lors de la configuration IP est prise en compte. Cependant, la modification d'adresse IP attendue pour l'agent CX Cloud à un moment donné n'est pas prise en charge. En outre, on recommande au client de réserver l'adresse IP de l'agent cloud dans son environnement DHCP.

Q – L'agent CX Cloud prend-il en charge la configuration IPv4 et IPv6?

R – Non, seul IPV4 est pris en charge.

Q – Lors de la configuration IP, l'adresse IP est-elle validée?

R – Oui, la syntaxe de l'adresse IP et l'affectation d'adresses IP en double seront validées.

Q – Quel est le temps approximatif de déploiement OVA et de configuration IP?

R – Le déploiement d'OVA dépend de la vitesse à laquelle le réseau copie les données. La configuration de l'IP prend environ 8 à 10 minutes, ce qui comprend les créations de Kubernetes et de conteneurs.

Q – Existe-t-il une limitation concernant un type de matériel?

A - La machine hôte sur laquelle OVA est déployé doit répondre aux exigences fournies dans le cadre de la configuration du portail CX. Le CX Cloud Agent est testé avec VMware/Virtual box exécuté sur un matériel équipé de processeurs Intel Xeon E5 avec un rapport vCPU/CPU défini à 2:1. Si un processeur moins puissant ou un rapport plus important est utilisé, les performances peuvent se dégrader.

Q – Pouvons-nous générer le code de jumelage à tout moment?

R – Non, le code de jumelage ne peut être généré que si l'agent cloud n'est pas enregistré.

Q - Quelles sont les exigences en matière de bande passante entre les DNAC (jusqu'à 10 clusters ou 20 non-clusters) et l'agent ?

R - La bande passante n'est pas une contrainte lorsque l'agent et le DNAC se trouvent sur le même réseau LAN/WAN dans l'environnement du client. La bande passante réseau minimale requise est de 2,[7](https://csone.my.salesforce.com/apex/XRightPaneSearch?autoSearch=690356119) Mbits/s pour les collections d'inventaire de 5 000 périphériques +13000 points d'accès pour une connexion agent-DNAC. Si les syslogs sont collectés pour les analyses de couche 2, la bande passante minimale requise est de 3,5 Mbits/s pour 5 000 périphériques +13000 points d'accès pour l'inventaire, 5 000 syslogs et 2 000 périphériques pour les analyses, tous exécutés en parallèle à partir de l'agent.

#### Versions et correctifs

Q – Quels sont les différents types de versions répertoriées pour la mise à niveau de l'agent CX Cloud?

R - Vous trouverez ci-dessous l'ensemble des versions de CX Cloud Agent :

- Ax0 (où x est la plus récente version majeure des fonctionnalités de production, exemple : 1.3.0)
- A.x.y (où A.x.0 est obligatoire et une mise à niveau incrémentielle doit être lancée, x est la dernière version de la fonctionnalité majeure de production et y est le dernier correctif de mise à niveau actif, par exemple : 1.3.1).
- A.x.y-z (où A.x.0 est obligatoire et une mise à niveau incrémentielle doit être initiée, x est la dernière version majeure de la fonctionnalité de production, et y est le dernier correctif de mise à niveau actif, et z est le correctif ponctuel qui est un correctif instantané pour une très courte période de temps, par exemple : 1.3.1-1)

où A est une version à long terme étalée sur 3 à 5 ans.

Q - Où trouver la dernière version de CX Cloud Agent et comment mettre à niveau CX Cloud Agent existant ?

A - Accéder à Admin Settings > Data Sources. Cliquez sur le bouton View Update et suivez les instructions affichées à l'écran.

#### Configuration de l'authentification et du proxy

- Q Quel est l'utilisateur par défaut de l'application d'agent CX Cloud?
- R cxcadmin
- Q Comment le mot de passe est-il défini pour l'utilisateur par défaut ?
- R Le mot de passe est défini lors de la configuration du réseau.
- Q Existe-t-il une option permettant de réinitialiser le mot de passe après le jour 0?

R – Aucune option particulière n'est fournie par l'agent pour réinitialiser le mot de passe, mais vous pouvez utiliser les commandes linux pour réinitialiser le mot de passe pour cxcadmin.

Q – Quelles sont les politiques de mot de passe pour configurer l'agent CX Cloud?

R – Les politiques de mot de passe sont les suivantes :

- L'âge maximal du mot de passe (longueur) est de 90 jours
- L'âge minimal du mot de passe (longueur) est de 8
- La longueur maximale du mot de passe est de 127 caractères.
- Au moins un maiuscule et un minuscule doivent être fournis.
- Doit contenir au moins un caractère spécial (par exemple,  $1\frac{1}{2}\%^6\frac{1}{2}\times\frac{1}{2}\frac{1}{2}\times\frac{1}{2}$ ).
- $\bullet$  Ces caractères ne sont pas autorisés Caractères spéciaux de 8 bit (par exemple, ¬£, √À √´,  $\sqrt{4}$ ,  $\sqrt{e}$ ,  $\neg$ ø,  $\sqrt{u}$ )Espaces
- Le mot de passe ne doit pas être le dernier mot de passe récemment utilisé.
- Ne doit pas contenir d'expression régulière, c'est-à-dire
- Ne doit pas contenir les termes suivants ou leurs dérivés : cisco, sanjose et sanfran
- Q Comment définir le mot de passe Grub?

A - Pour définir le mot de passe Grub, procédez comme suit :

- Exécutez ssh comme cxcroot et fournissez le jeton [Contactez l'équipe d'assistance pour 1. obtenir le jeton cxcroot]
- 2. Exécuter sudo su; fournir le même jeton
- Exécutez la commande grub-mkpasswd-pbkdf2 et définissez le mot de passe GRUB. Le 3. hachage du mot de passe fourni sera imprimé, copiez le contenu.
- 4. vi dans le fichier /etc/grub.d/00\_header. Accédez à la fin du fichier et remplacez la sortie de hachage suivie du contenu password pbkdf2 root \*\*\*\*\* par le hachage obtenu pour le mot de passe obtenu à l'étape 3
- 5. Enregistrez le fichier avec la commande : wq!
- 6. Exécutez la commande update-grub
- Q Quel est le délai d'expiration du mot de passe de cxcadmin?
- R Le mot de passe expire dans 90 jours.

Q – Le système désactive-t-il le compte après plusieurs tentatives infructueuses de connexion?

R – Oui, le compte est désactivé après cinq tentatives infructueuses consécutives. La période de verrouillage est de 30 minutes.

- Q Comment générer une phrase secrète?
- A Effectuez ces étapes,
	- 1. Exécutez ssh et connectez-vous en tant qu'utilisateur cxcadmin
	- 2. Exécutez la commande remoteaccount cleanup -f
	- 3. Exécutez la commande remoteaccount create
- Q L'hôte proxy prend-il en charge à la fois le nom d'hôte et l'adresse IP?

R - Oui, mais pour utiliser le nom d'hôte, l'utilisateur doit fournir l'adresse IP DNS lors de la configuration du réseau.

#### Protocole SSH (Secure Shell)

Q – Quels sont les chiffres pris en charge par le protocole SSH?

R – chacha20-poly1305@openssh.com, aes256-gcm@openssh.com, aes128 gcm@openssh.com, aes256-ctr, aes192-ctr, aes128-ctr

Q – Comment se connecter à la console?

- R Suivez les étapes pour vous connecter :
	- 1. Connectez-vous en tant qu'utilisateur cxcadmin.
	- 2. Entrez le mot de passe cxcadmin.
- Q Les connexions ssh sont-elles enregistrées?
- R Oui, ils sont consignés dans le fichier var/logs/audit/audit.log.
- Q Quelle est la durée d'inactivité de la session?

A - Le délai d'expiration de la session SSH se produit si l'agent cloud est inactif pendant cinq (5) minutes.

#### Ports et services

.

- Q Quels sont les ports ouverts par défaut sur CX Cloud Agent?
- A Ces ports sont disponibles :
	- Outbound port: L'agent cloud CX déployé peut se connecter au back-end Cisco comme indiqué dans le tableau sur le port HTTPS 443 ou via un proxy pour envoyer des données à Cisco. L'agent CX Cloud déployé peut se connecter au centre Cisco DNA sur le port HTTPS 443.

![](_page_58_Picture_163.jpeg)

Note: Outre les domaines répertoriés, lorsque les clients EMEA ou APJC réinstallent l'agent cloud, le domaine agent.us.csco.cloud doit être autorisé dans le pare-feu du client.

Le domaine agent.us.csco.cloud n'est plus nécessaire après une réinstallation réussie.

Note: Assurez-vous que le trafic de retour doit être autorisé sur le port 443.

• Inbound port: Pour la gestion locale de CX Cloud Agent, 514 (Syslog) et 22 (ssh) doivent être accessibles. Le client doit autoriser le port 443 de son pare-feu à recevoir des données du cloud CX.

#### Connexion de l'agent CX Cloud au centre Cisco DNA

Q – Quel est le but et la relation du centre Cisco DNA avec l'agent CX Cloud r?

R - Cisco DNA Center est l'agent cloud qui gère les périphériques réseau des locaux du client. L'agent CX Cloud recueille les informations d'inventaire des périphériques à partir du centre Cisco DNA configuré et télécharge les informations d'inventaire accessibles en tant qu'« Affichage des actifs » dans CX Cloud.

Q – Où l'utilisateur peut-il fournir les détails du centre Cisco DNA sur l'agent CX Cloud?

R - Au cours de la configuration de CX Cloud Agent, l'utilisateur peut ajouter les détails de Cisco DNA Center à partir du portail CX Cloud. En outre, pendant les opérations de jour N, les utilisateurs peuvent ajouter des centres DNA supplémentaires à partir de Admin Settings > Data source.

Q – Combien de centres Cisco DNA peuvent être ajoutés?

A - 10 clusters DNAC Cisco ou 20 non-clusters DNAC.

Q - Quel rôle peut jouer l'utilisateur de Cisco DNA Center ?

A - Le rôle d'utilisateur peut être : admin ou observer.

Q - Comment refléter les modifications apportées à CX Agent suite à des changements dans les identifiants DNA Center connectés ?

R - Exécutez ces commandes à partir de la console CX Cloud Agent :

cxcli agent modifyController

Contactez le support pour tout problème lors de la mise à jour des identifiants DNAC.

Q – Comment les détails du centre Cisco DNA sont-ils stockés dans l'agent CX Cloud?

R – Les identifiants du centre Cisco DNA sont chiffrés à l'aide d'AES-256 et stockés dans la base de données de l'agent CX Cloud. La base de données de l'agent CX Cloud est protégée par un ID utilisateur et un mot de passe sécurisés.

Q – Quel type de chiffrement sera utilisé lors de l'accès à l'API du centre Cisco DNA à partir de l'agent CX Cloud?

R – HTTPS sur TLS 1.2 est utilisé pour la communication entre le centre Cisco DNA et l'agent CX Cloud.

Q – Quelles sont les opérations effectuées par l'agent CX Cloud sur l'agent Cloud intégré du centre Cisco DNA?

R - CX Cloud Agent collecte les données dont dispose Cisco DNA Center sur les périphériques réseau et utilise l'interface du canal d'exécution des commandes Cisco DNA Center pour communiquer avec les périphériques finaux et exécuter les commandes CLI (commande show). Aucune commande de modification de configuration n'est exécutée

Q – Quelles sont les données par défaut recueillies à partir du centre Cisco DNA et téléversées vers le serveur principal?

A-

- Entité de réseau
- Modules
- show version
- configuration
- Informations sur l'image du périphérique
- Étiquettes

Q – Quelles sont les données supplémentaires recueillies à partir du centre Cisco DNA et téléversées vers le serveur principal de Cisco?

R – Vous obtiendrez toute l'information [ici.](/content/dam/en/us/support/docs/cloud-systems-management/Cisco-CX-Collector/Cisco_DNA_Center_APIs_and_Commands.pdf)

Q – Comment les données d'inventaire sont-elles téléchargées dans le serveur principal?

R – L'agent CX Cloud télécharge les données à partir du protocole TLS 1.2 vers le serveur

principal de Cisco.

Q – Quelle est la fréquence de téléversement de l'inventaire?

A - La collecte est déclenchée selon le planning défini par l'utilisateur et est téléchargée vers le serveur principal Cisco.

Q – L'utilisateur peut-il reprogrammer l'inventaire?

A - Oui, une option est disponible pour modifier les informations de planification à partir de Admin Settings> Data Sources.

Q – Quand l'expiration délai de connexion se produit-elle entre le centre Cisco DNA et l'agent Cloud?

R – Les expirations délai sont classées comme suit :

- Pour la connexion initiale, l'expiration délai est de 300 secondes maximum. Si la connexion n'est pas établie entre le centre Cisco DNA et l'agent Cloud dans un délai maximum de cinq minutes, la connexion est alors interrompue.
- Pour les connexions récurrentes, habituelles ou les mises à jour: le délai de réponse est de 1 800 secondes. Si la réponse n'est pas reçue ou ne peut pas être lue dans les 30 minutes, la connexion est interrompue.

### Analyse de diagnostic utilisée par l'agent CX Cloud

Q – Quelles sont les commandes exécutées sur le périphérique pour l'analyse?

A - Les commandes qui doivent être exécutées sur le périphérique pour l'analyse sont déterminées dynamiquement pendant le processus d'analyse. L'ensemble de commandes peut changer au fil du temps, même pour le même périphérique (et ne contrôle pas l'analyse diagnostique).

Q – Où sont stockés et profilés les résultats de l'analyse?

R – Les résultats analysés sont stockés et profilés dans le serveur principal de Cisco.

Q – Les doublons (par nom d'hôte ou IP) dans le centre Cisco DNA ont-ils été ajoutés à l'analyse de diagnostic lorsque la source du centre Cisco DNA est branchée?

R - Non, les doublons seront filtrés et seuls les périphériques uniques seront extraits.

Q – Que se passe-t-il lorsqu'une des analyses de commandes échoue?

R – L'analyse du périphérique sera complètement arrêtée et sera marquée comme non réussie.

### Journaux du système de l'agent CX Cloud

Q - Quelles informations de santé sont envoyées au cloud CX ?

R – Journaux d'application, état du module, détails du centre Cisco DNA, journaux d'audit, détails

du système et détails du matériel.

#### Q – Quels détails système et matériel sont collectés?

R – Sortie d'échantillon :

```
system_details":{
"os_details":{
"containerRuntimeVersion":"docker://19.3.12",
"kernelVersion":"5.4.0-47-generic",
"kubeProxyVersion":"v1.15.12",
"kubeletVersion":"v1.15.12",
"machineID":"81edd7df1c1145e7bcc1ab4fe778615f",
"operatingSystem":"linux",
"osImage" :"Ubuntu 20.04.1 LTS",
"systemUID" :"42002151-4131-2ad8-4443-8682911bdadb"
},
"hardware_details":{
"total_cpu":"8",
"cpu_used":"12.5%",
"total_memory":"16007MB",
"free_memory" :"994 Mo",
"hdd_size":"214G",
"free_hdd_size":"202G"
}
}
}
```
Q – Comment les données de santé sont-elles envoyées au serveur principal?

R - Avec CX Cloud Agent, le service d'intégrité (facilité de maintenance) transmet les données au back-end Cisco.

Q – Quelle est la politique de conservation du journal des données de santé de l'agent CX Cloud dans le serveur principal?

R – La politique de conservation des journaux de santé de l'agent CX Cloud dans le serveur principal est de 120 jours.

Q – Quels sont les types de téléversements offerts?

A - Trois types de téléchargements disponibles,

- 1. Chargement des stocks
- 2. Téléchargement Syslog
- Chargement de l'état des agents : 3 choses dans le cadre de la santé télécharger Santé des 3. services - toutes les 5 minutesPodlog - toutes les 1 heureJournal d'audit - toutes les 1 heure

## Dépannage

Problème : Impossible d'accéder à l'adresse IP configurée.

Solution : Exécutez ssh en utilisant l'IP configurée. Si la connexion expire, la raison possible est une mauvaise configuration IP. Dans ce cas, procédez à une réinstallation en configurant une adresse IP valide. Vous pouvez le faire via le portail avec l'option de réinstallation fournie dans le Admin Setting s'affiche.

Problème : Comment vérifier si les services sont opérationnels après l'enregistrement?

Solution : Exécutez la commande présentée ici et vérifiez si les pods sont opérationnels.

- 1. ssh à l'adresse IP configurée comme cxcadmin.
- 2. Indiquez le mot de passe.
- 3. Exécutez la commande kubectl get pods.

Les pods peuvent être dans n'importe quel état, tel que l'exécution, l'initialisation ou la création du conteneur, mais après 20 minutes, les pods doivent être dans l'état d'exécution.

Si l'état <sup>n</sup>'est pas en cours d'exécution ou Initialisation du pod, vérifiez la description du pod avec la commande indiquée ici

#### kubectl description pod <podname>

La sortie contiendra les informations sur l'état du module.

Problème : Comment vérifier si l'intercepteur SSL est désactivé sur le proxy client ? Solution : Exécutez la commande curl présentée ici pour vérifier la section du certificat du serveur. La réponse contient les détails du certificat du serveur Web de console.

curl -v —header 'Autorisation : Version de base xxxxxx' <https://concsoweb-prd.cisco.com/>

\* Certificat de serveur :

\* objet : C=US ; ST=Californie ; L=San José ; O=Cisco Systems, Inc.; CN=concsowebprd.cisco.com

\* date de début : 16 février 11:55:11 2021 GMT

\* date d'expiration : 16 février 12:05:00 2022 GMT

\* subjectAltName : l'hôte « concsoweb-prd.cisco.com » correspond à « concsoweb-prd.cisco.com » du certificat

\* émetteur : C=US ; O=HydrantID (Avalanche Cloud Corporation); CN=AC G3 SSL HydrantID

\* Vérification du certificat SSL OK.

 $>\leftarrow$  FT / HTTP/1.1

Problème : Les commandes kubectl ont échoué et affichent l'erreur comme suit : « La connexion au serveur X.X.X.X:6443 a été refusée - avez-vous spécifié le bon hôte ou port » Solution :

- Vérifiez la disponibilité des ressources. [exemple : CPU, Mémoire]
- Attendez que le service Kubernetes démarre

Problème : Comment obtenir les détails de l'échec de collecte pour une commande ou un périphérique

#### Solution :

- Exécuter kubectl get pods et obtenez le nom du module de collecte.
- Exécuter kubect logs pour obtenir les détails propres à la commande ou au périphérique.

Problème : La commande kubectl ne fonctionne pas avec l'erreur « [authentication.go: 64] Impossible d'authentifier la demande en raison d'une erreur : [x509: Le certificat est expiré ou n'est pas encore valide, x509: Le certificat est expiré ou n'est pas encore valide]"

Solution : exécutez les commandes indiquées ici en tant qu'utilisateur *cxcroot* 

rm /var/lib/rancher/k3s/server/tls/dynamic-cert.json systemctl restart k3s kubectl —insecure-skip-tls-verify=true delete secret -n kube-system k3s-service systemctl restart k3s

#### Réponses aux échecs de collecte

La collecte peut avoir échoué en raison de toute contrainte ou de tout problème rencontré avec le contrôleur ajouté ou les périphériques présents dans le contrôleur.

{

Le tableau ci-dessous contient l'extrait d'erreur pour les cas d'utilisation observés sous le microservice Collection pendant le processus de collecte.

Si le périphérique demandé est introuvable dans le centre Cisco DNA

Si le périphérique demandé n'est pas accessible à partir du centre Cisco DNA

#### Scénario Extrait de journal dans le micro-service de collecte

 "command": "show version", "status": "Failed", "commandResponse": "", "errorMessage": " No device found with id 02eb08be-b13f-4d25-9d63-eaf4e8 } { "command": "show version", "status": "Failed", "commandResponse": "", "errorMessage": "Error occurred while executing command: show version\nE connecting to device [Host: 172.21.137.221:22]No route to host : No route to l Si le périphérique demandé n'est pas accessible à partir du centre Cisco DNA { "command": "show version", "status": "Failed", "commandResponse": "", "errorMessage": "Error occured while executing command : show version\nEi connecting to device [Host: X.X.X.X]Connection timed out: /X.X.X.X:22 : Conr timed out: /X.X.X.X:22" } Si la commande demandée n'est pas accessible dans le périphérique { "command": "show run-config", "status": "Success", "commandResponse": " Error occured while executing command : show runconfig\n\nshow run-config\n ^\n% Invalid input detected at \u0027^\u0027 marker.\n\nXXCT5760#", "errorMessage": "" } Si le périphérique demandé ne dispose pas de SSHv2 et que Cisco DNA Center tente de le connecter à SSHv2 { "command": "show version", "status": "Failed", "commandResponse": "", "errorMessage": "Error occured while executing command : show version\nS channel closed : Remote party uses incompatible protocol, it is not SSH-2 compatible." } Si la commande est désactivée dans le microservice de collecte { "command": "config paging disable", "status": "Command\_Disabled", "commandResponse": "Command collection is disabled", "errorMessage": "" } Si la tâche du gestionnaire de commandes échoue, et que l'URL de tâche n'est pas renvoyée par le centre Cisco DNA { "command": "show version", "status": "Failed", "commandResponse": "", "errorMessage": "The command runner task failed for device %s. Task URL i empty." } Si la tâche de gestionnaire de commandes n'a pas pu être créée dans le centre Cisco DNA { "command": "show version", "status": "Failed", "commandResponse": "", "errorMessage": "The command runner task failed for device %s, RequestUR No task details." } Si le micro-service de collecte ne reçoit pas de réponse à une demande de gestionnaire de commandes du centre Cisco DNA { "command": "show version", "status": "Failed", "commandResponse": "", "errorMessage": "The command runner task failed for device %s, RequestUR } Si le centre Cisco DNA ne termine pas la tâche dans le délai imparti configuré (cinq minutes par commande dans le micro-service de collecte) { "command": "show version", "status": "Failed", "commandResponse": "", "errorMessage": "Operation Timedout. The command runner task failed for de %s, RequestURL: %s. No progress details." } Si la tâche de gestionnaire de commandes a échoué et que l'ID de fichier est vide pour la tâche soumise par le centre Cisco DNA { "command": "show version", "status": "Failed", "commandResponse": "", "errorMessage": "The command runner task failed for device %s, RequestUR File id is empty."

}

![](_page_65_Picture_255.jpeg)

#### Réponses aux échecs de l'analyse diagnostique

Échec de l'analyse. Cela pourrait être dû à l'un des composants répertoriés

Lorsque l'utilisateur lance une analyse à partir du portail, elle se solde parfois par « échec : erreur de serveur interne »

La cause du problème peut être l'un des composants répertoriés

- Point de contrôle
- Passerelle de données de réseau
- Connecteur
- Analyse de diagnostic
- Micro-service d'agent CX Cloud [devicemanager, collection]
- Centre Cisco DNA
- $\bullet$  APIX
- Mashery
- Accès Ping
- $\cdot$  IRONBANK
- $\bullet$  IRONBANK GW
- Broker Big Data (BDB)

Pour afficher les journaux :

- 1. Connectez-vous à la console CX Cloud Agent
- 2. ssh à cxcadmin et fournir le mot de passe
- 3. Exécuter kubectl get pods
- 4. Obtenez le nom du pod de la collection, du connecteur et de la facilité de maintenance.
- 5. Pour vérifier les journaux de microservice de collecte, de connexion et de maintenance
- Exécuter kubectl logs
- Exécuter kubectl logs
- Exécuter kubectl logs

Le tableau ci-dessous affiche l'extrait d'erreur détecté dans les journaux du microservice de collecte et du microservice de servicabilité en raison des problèmes/contraintes liés aux composants.

Le périphérique peut être accessible et pris en charge, mais les commandes à exécuter sur ce périphérique sont répertoriées en bloc dans le microservice Collection

Si le périphérique à analyser n'est pas accessible Se produit dans un scénario, lorsqu'il y a un problème de synchronisation entre les composants tels que le portail, l'analyse de diagnostic, le composant CX et le centre Cisco DNA Si le périphérique qui doit être analysé est occupé (dans un scénario), le même périphérique fait partie d'un autre travail, et aucune demande command runner in another session. Please parallèle du centre Cisco DNA n'est traitée pour le périphérique.

Si le périphérique n'est pas pris en charge pour l'analyse Requested devices are not in inventory, try with the périphérique n'est pas pris en charge pour l'analyse

Si le périphérique tenté pour l'analyse est inaccessible

Si le centre Cisco DNA n'est pas joignable à partir de l'agent Cloud ou si le microservice de collecte de l'agent Cloud ne reçoit pas de réponse à une demande du gestionnaire de commandes du centre Cisco DNA

#### Scénario Extrait de journal dans le micro-se de collecte {

 "command": "config paging disable", "status": "Command\_Disabled", "commandResponse": "Command collection disabled", }

No device found with id 02eb08be-b13f-4d25 eaf4e882f71a

All requested devices are already being quer other devices".

other devices available in inventory "Error occurred while executing command: sl udi\nError connecting to device [Host: x.x.x.x route to host : No route to host

{ "command": "show version", "status": "Failed", "commandResponse": "", "errorMessage": "The command runner task for device %s, RequestURL: %s." }

Si des détails de planification sont manquants dans la demande d'analyse

Si les détails du périphérique sont manquants dans la demande d'analyse Failed to create scan policy. No valid devices in the request

Si la connexion entre le CPA et la connectivité est Interrompue Failed to execute request.

Si le périphérique qui doit être analysé n'est pas disponible dans les analyses de diagnostic

#### Scénario estado en la constructiva en la constructiva en la estadística en la estadística en la estadística en<br>Extrait de journal dans le micro-service de l'agents de la estadística en la estadística en la estadística en de point de contrôle

Failed to execute request

{"message":"23502: null value in column \"schedule\" violates not-null constraint"}

Failed to submit the request to scan. Reason =  $\{\$ "message\":\"\ with Hostname=x.x.x.x' was not found\"}

#### À propos de cette traduction

Cisco a traduit ce document en traduction automatisée vérifiée par une personne dans le cadre d'un service mondial permettant à nos utilisateurs d'obtenir le contenu d'assistance dans leur propre langue.

Il convient cependant de noter que même la meilleure traduction automatisée ne sera pas aussi précise que celle fournie par un traducteur professionnel.